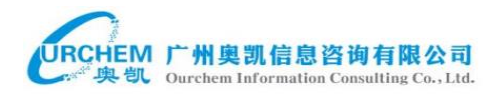

# **WIPS Global**

# 操作指南

(系统版本:**2015.02**)

## 广州奥凯信息咨询有限公司

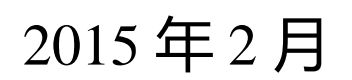

广州市天河路 45 号粤能大厦 1401-1404Tel:020-38303396

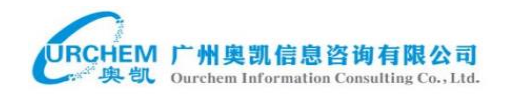

#### 目录

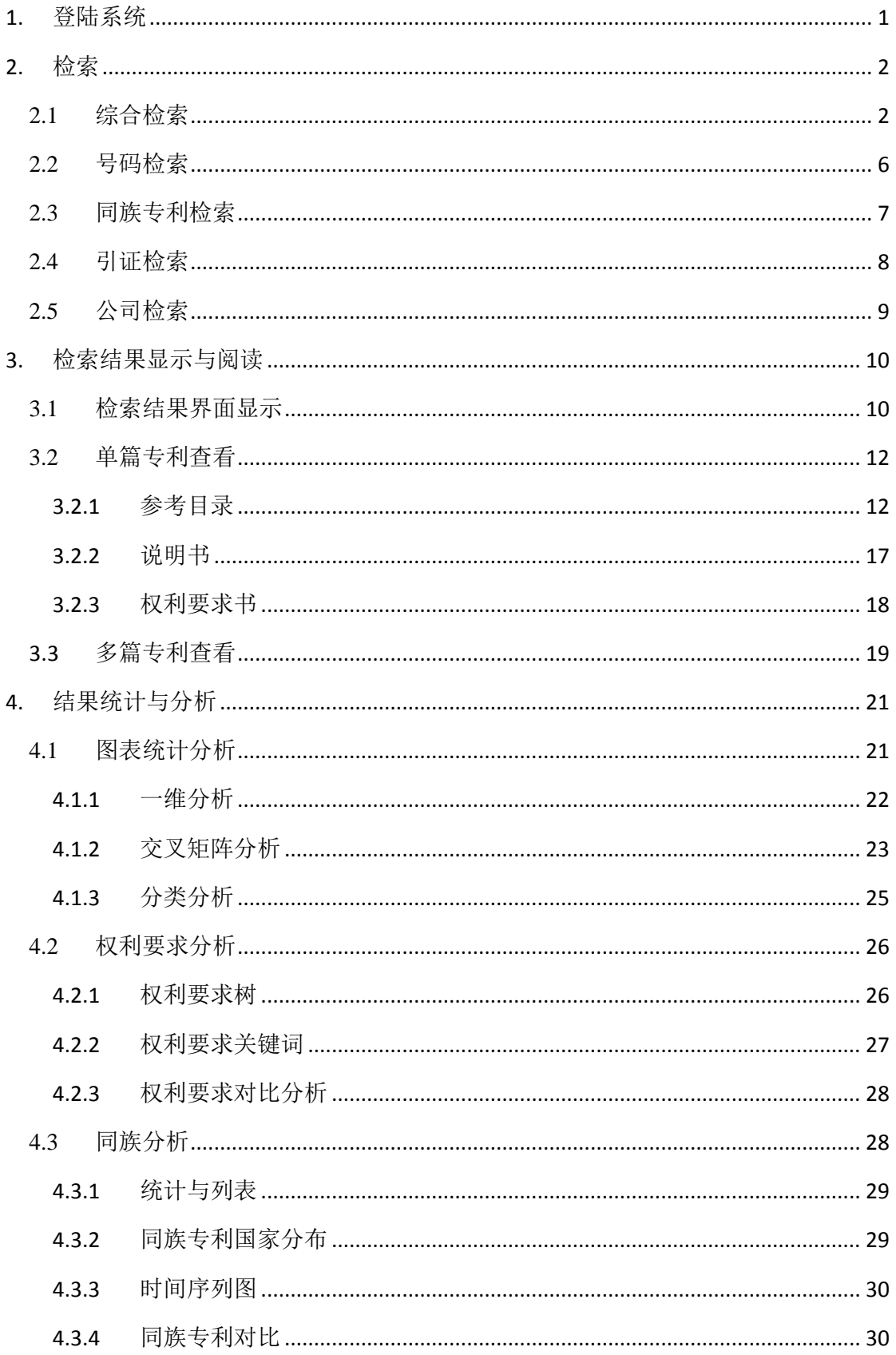

#### 广州市天河路 45 号粤能大厦 1401-1404Tel:020-38303396

## URCHEM 广州奥凯信息咨询有限公司

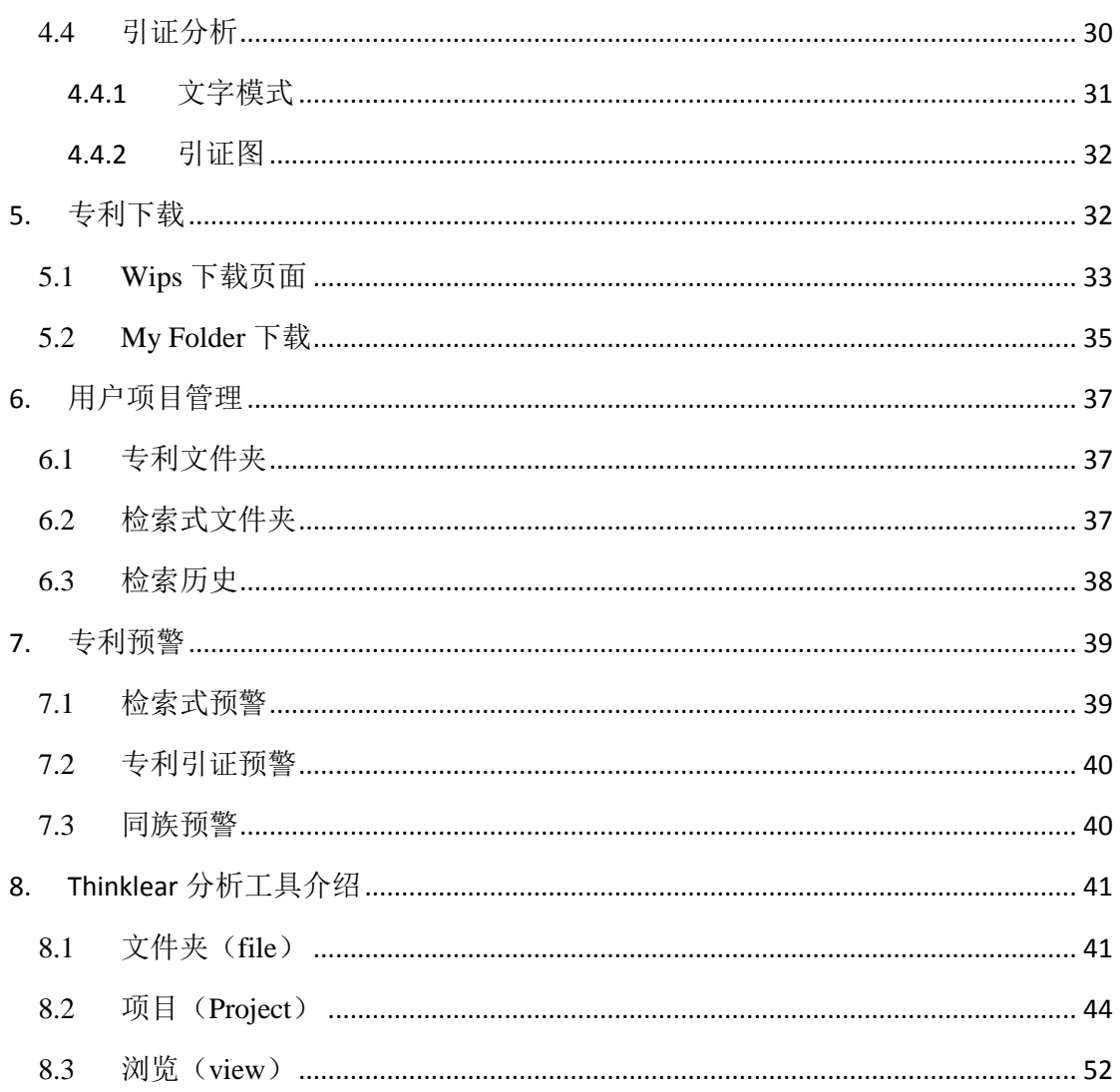

## <span id="page-3-0"></span>**1.** 登陆系统

#### 浏览器一般配置:

IE7.0 及以上版本;火狐浏览器; Chrome 浏览器

#### 操作系统配置:

Windows98~, XP, Vista, Windows 7;

在网页浏览器地址栏输入 [www.wipsglobal.com](https://www.wipsglobal.com/service/mai/main.wips) 后点击回车键,网页自 动转到 WIPS 专利检索分析系统的用户登录界面, 见图 1。在"登录"中输入用户 名 ( User ID ) 和密码 ( Password ) 后, 点击"登录"按钮就可登录 WIPS 系统。

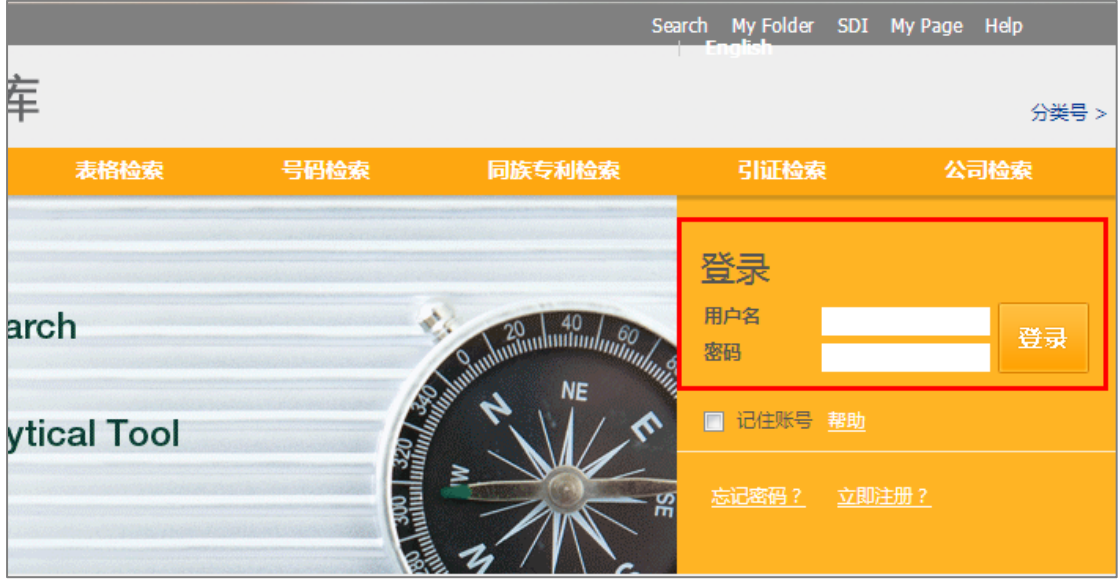

图 1 用户登录系统

登录后的界面见图 2。

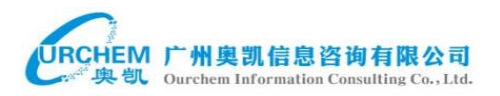

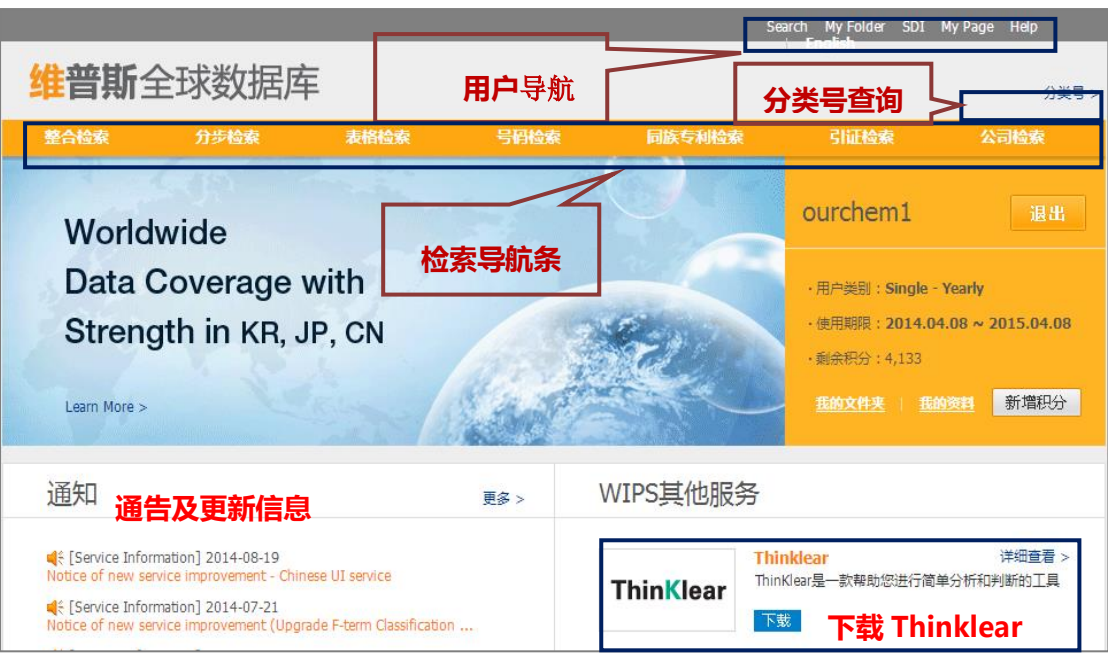

图 2 登录后的界面

## <span id="page-4-0"></span>**2.** 检索

从 WIPS 的登录界面可以直接接入 7 种不同的检索界面, 见图 3。点击相应 按钮就可以进入相应的检索界面。

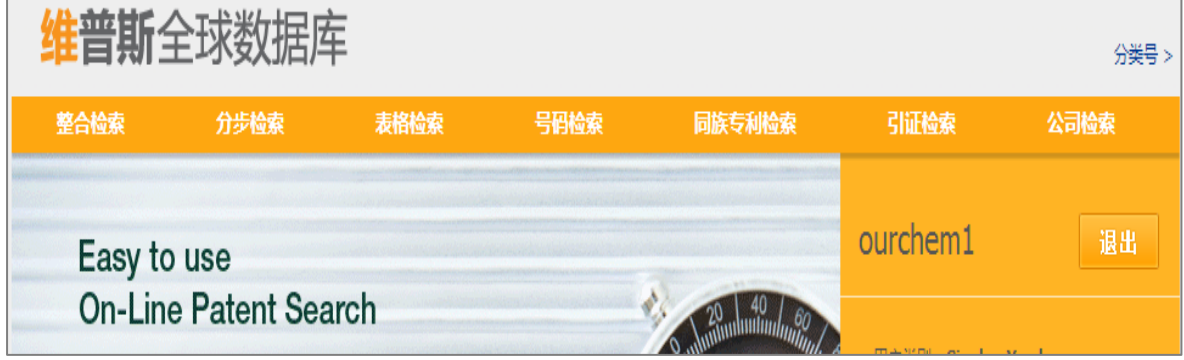

图 3 七种检索方式

## <span id="page-4-1"></span>**2.1** 综合检索

点击按钮**[整合检索](https://www.wipsglobal.com/service/toc/integratedSearch.wips)**进入综合检索界面,见下图。 整合检索包含**高级检索**和分

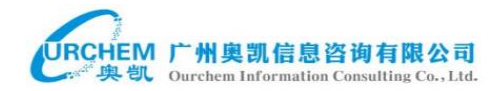

**步检索**两种方式。下图为高级检索界面。在界面中可以选定某几个或全部数据库; 可以限定检索数据的时间范围, 例如限定只检索近 20 年公开的专利数据; 可以 点选进行**著录项、主权项**检索或是**全文检索**;可以在提问框中直接输入表达式进 行检索,也可以在对应的检索字段中输入关键词进行检索。在提问框下方有检索 式纠错、检索字段提示等按钮。

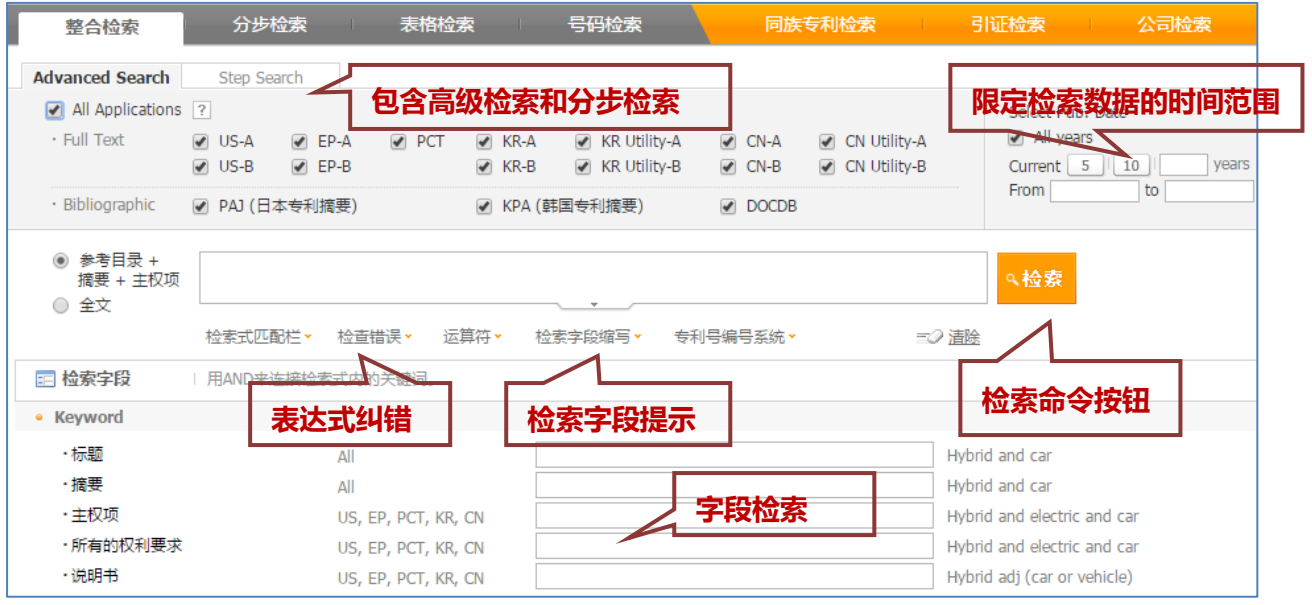

图 4 综合高级检索界面

例如,选定所有数据库(All),限定检索近二十年的专利数据,选定著录项 检索,然后在检索提问框中输入检索表达式: (optical ADJ mouse).TI., 点击检 索命令按钮(**Search**),结果见图 5.

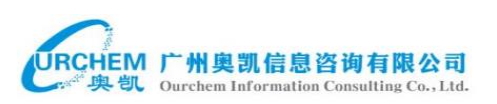

|                                                                                                    | 退出<br>Search   My Folder   SDI   My Page   Help<br>ourchem3<br><b>隹普斯</b> 全球数据库<br>分类号<br>提供数据范围 |                                                                                                    |                                                                                                    |              |              |                                                                                                    |                                                  |                   |                                                            |                                                                            |                                            |   |                                                                   |                                               |                |
|----------------------------------------------------------------------------------------------------|--------------------------------------------------------------------------------------------------|----------------------------------------------------------------------------------------------------|----------------------------------------------------------------------------------------------------|--------------|--------------|----------------------------------------------------------------------------------------------------|--------------------------------------------------|-------------------|------------------------------------------------------------|----------------------------------------------------------------------------|--------------------------------------------|---|-------------------------------------------------------------------|-----------------------------------------------|----------------|
| 整合检索                                                                                                    |                                                                                                  |                                                                                                    | 分步检索                                                                                                    |              | 号码检索<br>表格检索 |                                                                                                    | 同族专利检索                                           |                   | 引证检索                                                       | 公司检索                                                                       |                                            |   |                                                                   |                                               |                |
| <b>Advanced Search</b>                                                                                                    |                                                                                                  |                                                                                                    | Step Search                                                                                                    |              |              |                                                                                                    |                                                  |                   |                                                            |                                                                            |                                            |   |                                                                   |                                               | $\overline{?}$ |
| All Applications ?<br>· Full Text<br>· Bibliographic                                                                                                    |                                                                                                  |                                                                                                    | $\vee$ US-A<br>$\blacktriangleright$ EP-A<br>$\vee$ PCT<br>$R - A$<br>$P$ EP-B<br>$\vee$ US-B<br>$R - B$<br>☑ PAJ (日本专利摘要) |              |              | R Utility-A<br>CN Utility-A<br>$\sqrt{C}$ CN-A<br>R Utility-B<br>$\sqrt{C}$ CN-B<br>CN Utility-B<br>● KPA (韩国专利摘要)<br>DOCDB |                                                  |                   | All years                                                  | Select Pub. Date<br>Current $5$   10<br>years<br>From 19950213 to 20150213 |                                            |   |                                                                   |                                               |                |
| ◉ 参考目录 +<br>储存检索式<br>(optical ADJ mouse).TI.<br>保存检索表达式<br>۹检索<br>摘要 + 主权项<br>专利订阅<br>○ 全文<br>检索式预警<br>检查错误·<br>运算符<br>专利号编号系统 ><br>检索式匹配栏·<br>检索字段缩写·<br>二ク清除<br>日日に<br>O 检索结果: 2,117 |                                                                                                  |                                                                                                    |                                                                                                    |              |              |                                                                                                    |                                                  |                   |                                                            | ✔ 保存                                                                       |                                            |   |                                                                   |                                               |                |
| 同族去重 ※<br>◎ 检索结果: 2,117<br>◎ 检索结果中分组同族专利<br>● 扩增检索结果中分组同族专利<br>$\overline{?}$                                                                                                    |                                                                                                  |                                                                                                    |                                                                                                    |              |              |                                                                                                    |                                                  |                   |                                                            |                                                                            |                                            |   |                                                                   |                                               |                |
| US Appl.: 168<br>US Grant: 96<br>PA1: 52                                                                                                    |                                                                                                  |                                                                                                    | EP Appl.: 41<br>EP Grant: 10<br>KPA Unexam: 93                                                                             |              |              |                                                                                                    | <b>PCT:32</b><br>KPA exam: 3                     |                   | KR Patent Appl.: 70<br>KR Patent Grant: 40<br>DOCDB: 1.176 |                                                                            | KR Utility Appl.: 4<br>KR Utility Grant: 9 |   | CN Patent Appl. : 128<br>CN Patent Grant: 54                      | CN Utility Appl. : 0<br>CN Utility Grant: 141 |                |
|                                                                                                    | □ 最大值                                                                                            |                                                                                                    | SmartAngle                                                                                                    | Easy Viewer  | My Folder    | Download                                                                                                    |                                                  |                   |                                                            |                                                                            |                                            |   | $\vert \langle \cdot \vert \vert \cdot \vert \vert$ Pre $\vert$ 1 | Go / 15 Next > $\triangleright$               |                |
|                                                                                                    | <b>No</b>                                                                                        |                                                                                                    | 国家 、                                                                                                    | 号码 +         | 种类代码         | 日期 -                                                                                                    |                                                  |                   | 标题 +                                                       |                                                                            | 主分类号 ·                                     |   | 由请(专利权)人 ▼                                                        | 分析链接                                          |                |
| 0                                                                                                    |                                                                                                  | $\blacktriangle$                                                                                                    | <b>US</b>                                                                                                    | 2015-0035755 | A1           | 20150205                                                                                                    | OPTICAL NAVIGATION CHIP USED IN AN OPTICAL MOUSE |                   |                                                            |                                                                            | G06F-<br>003/0354                          |   | PixArt Imaging Inc.                                               | 引用 同族专利<br>权利要求                               | e              |
| $\Box$                                                                                                    | $\overline{2}$                                                                                   | $\blacktriangle$                                                                                                    | <b>US</b>                                                                                                    | 2014-0375565 | A1           | 20141225                                                                                                    | <b>OPTICAL MINI-MOUSE</b>                        |                   |                                                            |                                                                            | G06F-<br>003/0354                          |   | PIXART IMAGING INC.                                               | 引用 同族专利<br>权利要求                               | e              |
| $\Box$                                                                                                    | 3                                                                                                | OPTICAL MOUSE APPARATUS AND DATA COMPRESSION METHOD USED IN<br>A<br><b>US</b><br>2014-0210723<br>20140731<br>A1<br><b>OPTTCAL MOUSE APPARATUS</b> |                                                                                                    |              |              |                                                                                                    |                                                  | G06F-<br>003/0354 |                                                            | PixArt Imaging Inc.                                                        | 权利要求 引用 同族专利                               | e |                                                                   |                                               |                |

图 5 综合高级检索示例

整合分步检索的界面与整合高级检索的界面完全一样,但可进行分布式检索, 每个检索式都可以得到一个检索结果集合 ( S1, S2, S3...... )

各检索结果集合可进行逻辑组配(and,or ,not),检索结果集合也可再和关键 词进行组配检索。该检索方法可以方便的修改检索策略、灵活地组配检索式、逐 步缩小检索范围。

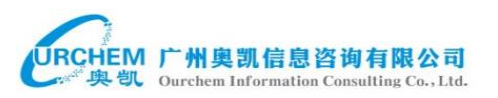

÷

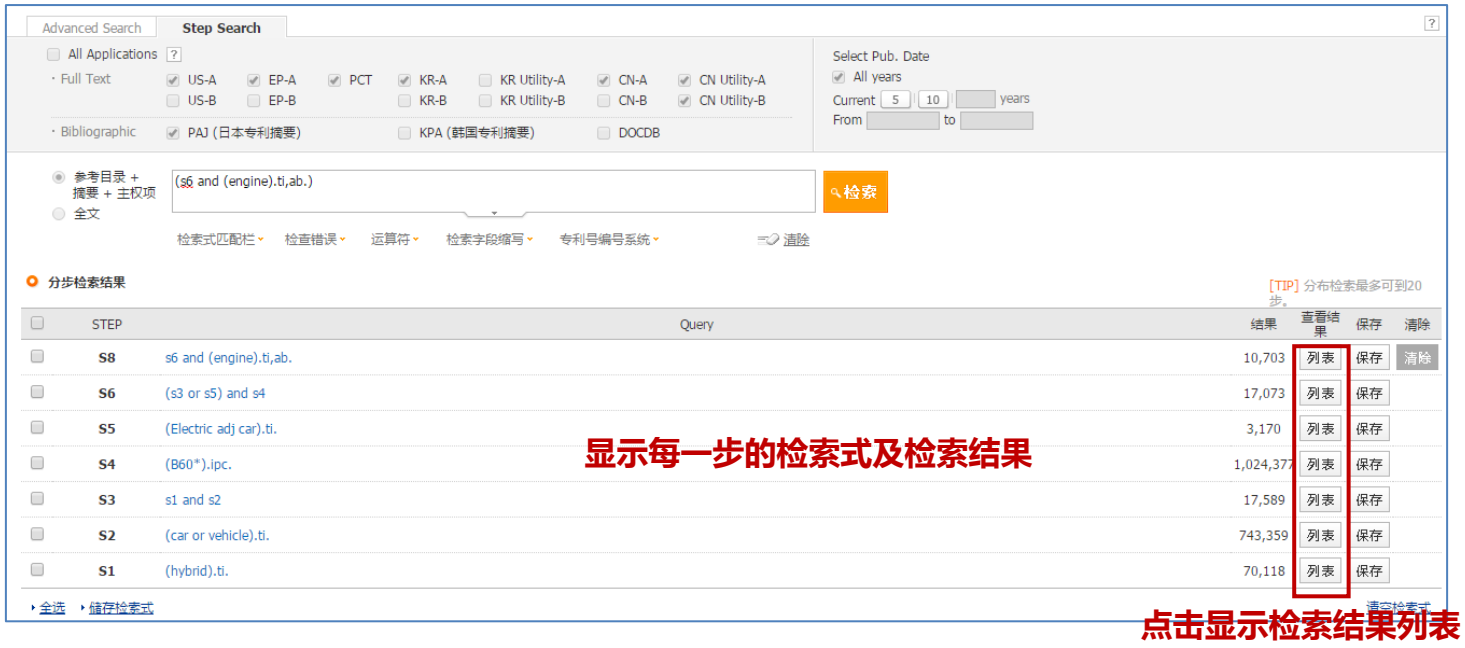

#### 图 **6** 分步检索及其显示

单独的表格检索和分步检索与上述整合检索中的表格检索和分步检索的区

别主要在于:1)单独的高级检索和分步检索只能选择单一国别数据进行检索;

2)另外单独的表格检索和分布检索里面包括了日本的专利全文可供检索;3)

各国数据会提供个性化的检索字段,检索更为精确。

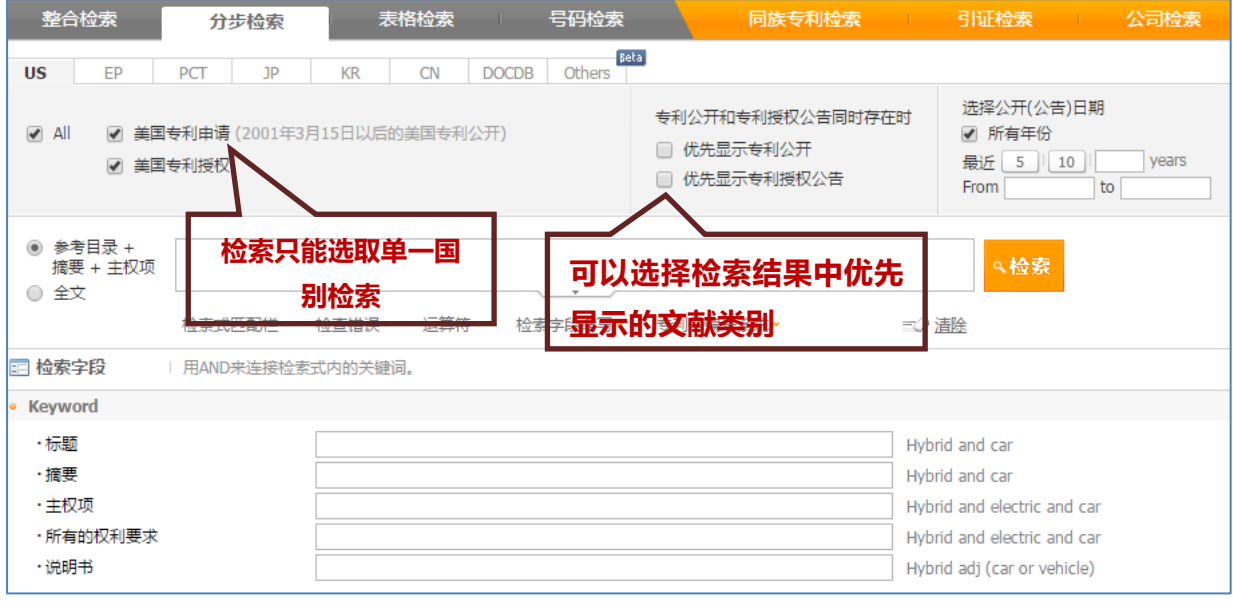

图 7 独立的分步与表格检索

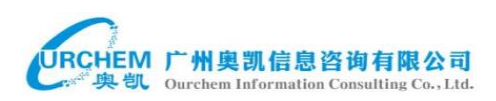

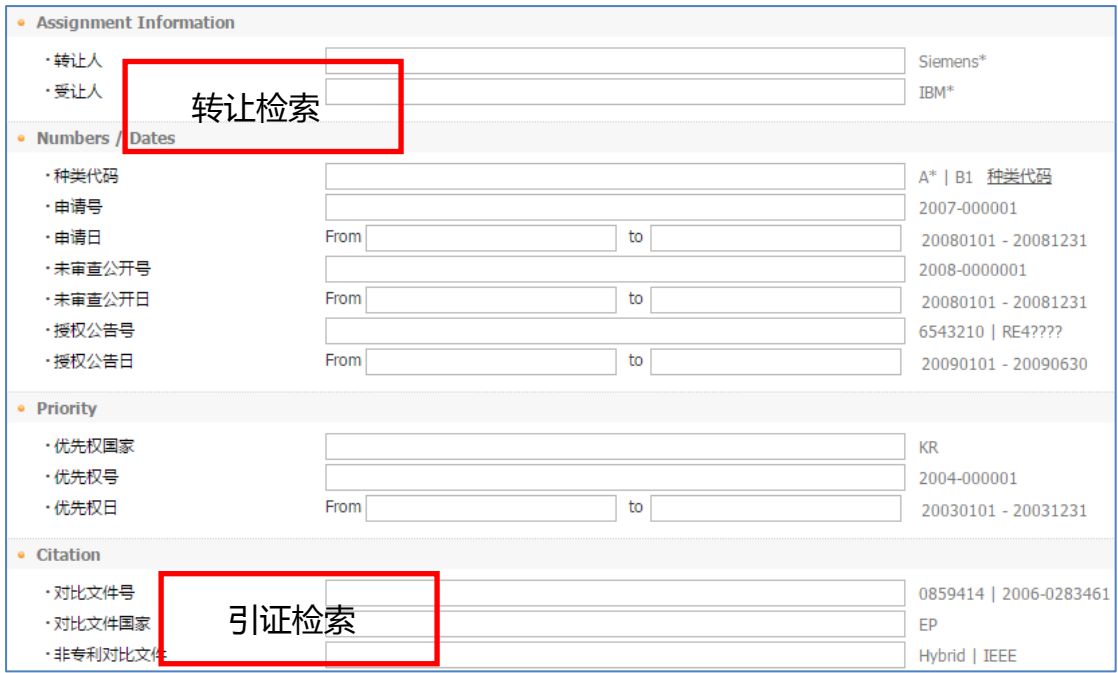

图 8 独立的分步与表格检索的检索字段

#### <span id="page-8-0"></span>**2.2** 号码检索

用申请号检索时一般用申请年加上相应的序列号, 如检索 CN200810301060.1, 则输入 2008-10301060;检索公开号与授权号时,直接输入相应的公开号与授权 号。各个国家的号码格式不同,可根据检索框下方的专利号编号系统对照输入相 应号码格式。

| 分步检索<br>整合检索<br>表格检索<br>-1<br>号码检索<br>-1                                                 | 公司检索<br>同族专利检索<br>引证检索                                 |                                   |  |  |  |  |  |  |  |
|------------------------------------------------------------------------------------------|--------------------------------------------------------|-----------------------------------|--|--|--|--|--|--|--|
| Beta<br><b>US</b><br>EP<br>JP<br><b>DOCDB</b><br>PCT<br><b>KR</b><br><b>CN</b><br>Others |                                                        |                                   |  |  |  |  |  |  |  |
| ☑ 美国专利申请 (2001年3月15日以后的美国专利公开)<br>$\odot$ US<br>选择相应数据库<br>☑ 美国专利授权<br>◎ 1975年以前的美国专利    | 专利公开和专利授权公告同时存在时<br>□ 优先显示专利公开<br>优先显示专利授权公告<br>$\Box$ |                                   |  |  |  |  |  |  |  |
| ■ All No. ■ 申请号 ■ 未审查公开号 ■ 授权公告号                                                         |                                                        |                                   |  |  |  |  |  |  |  |
|                                                                                          | <b>A检索</b>                                             |                                   |  |  |  |  |  |  |  |
| 检查错误 *<br>专利号编号系统 ~                                                                      | 三2 清除                                                  |                                   |  |  |  |  |  |  |  |
| 11 专利号编号系统<br>l US                                                                       |                                                        |                                   |  |  |  |  |  |  |  |
| 申请号                                                                                      | [year 4 digits]-[serial 6 digits]                      | E.q.) 2003-383510   2003-383???   |  |  |  |  |  |  |  |
| 号码格式提示<br>公开(公告)号                                                                        | [year 4 digits]-[serial 7 digits]                      | E.g.) 2001-0054120   2001-00541?? |  |  |  |  |  |  |  |
| 授权公告号                                                                                    | [serial 7 digits]                                      | E.g.) 6663935   RE38499   D452599 |  |  |  |  |  |  |  |

图 **9** 专利号检索界面

可批量导入号码进行检索,批量导入的号码可以是三种号码(申请号、公开号、授权公

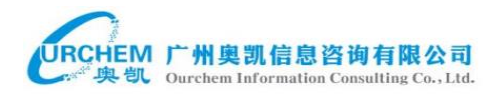

#### 告号)的混合。导入的号码之间加 **or** 或空格,或分行输入。

例: 2014-0011631 6536570 2001-843948 或

2014-0011631 or 6536570 or 2001-843948 或 2014-0011631 6536570 2001-843948

#### <span id="page-9-0"></span>**2.3** 同族专利检索

在同族检索界面可以对美国、EP、PCT、日本、韩国、中国专利进行同族信 息检索。选定检索数据库后,可以预先设定**专利家族数**量的上、下限和**专利家族** 分布国家数量的上、下限以及同族分布国家。其中,同族分布国家可以选择任意 一个或多个,多个选定国之间可以用 OR 或者 AND 进行逻辑连接。在检索提问 框中输入检索提问式*,*点击检索按钮进行检索。检索界面见下图。

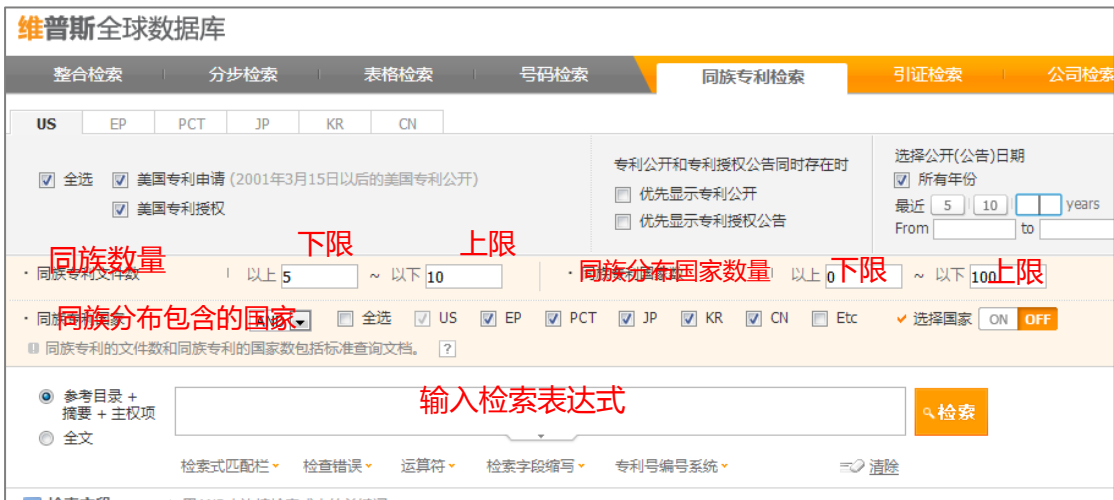

图 10 同族检索界面

同族专利检索可以帮助用户快速查找或分析特定技术领域或特定专利申请 人专利布局情况并筛选重要专利,从而实现专利挖掘的目的。例如,需要检索光 学鼠标领域近 20 年的三方专利(向美国、日本和欧洲专利局都提出了申请并至少 在美国专利商标局获得了发明专利权的同一项专利申请),检索方式如下:选定美

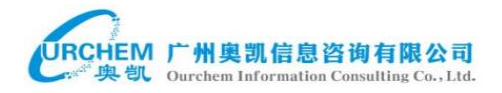

国授权专利数据库,设定检索时间范围为近 20 年,,在同族分布国家中勾选

US,EP,JP。然后在检索提问框中输入提问式:(optical ADJ mouse).TI.,点击检索。

#### 具体情况见下图,检索到了 22 件满足要求的专利。

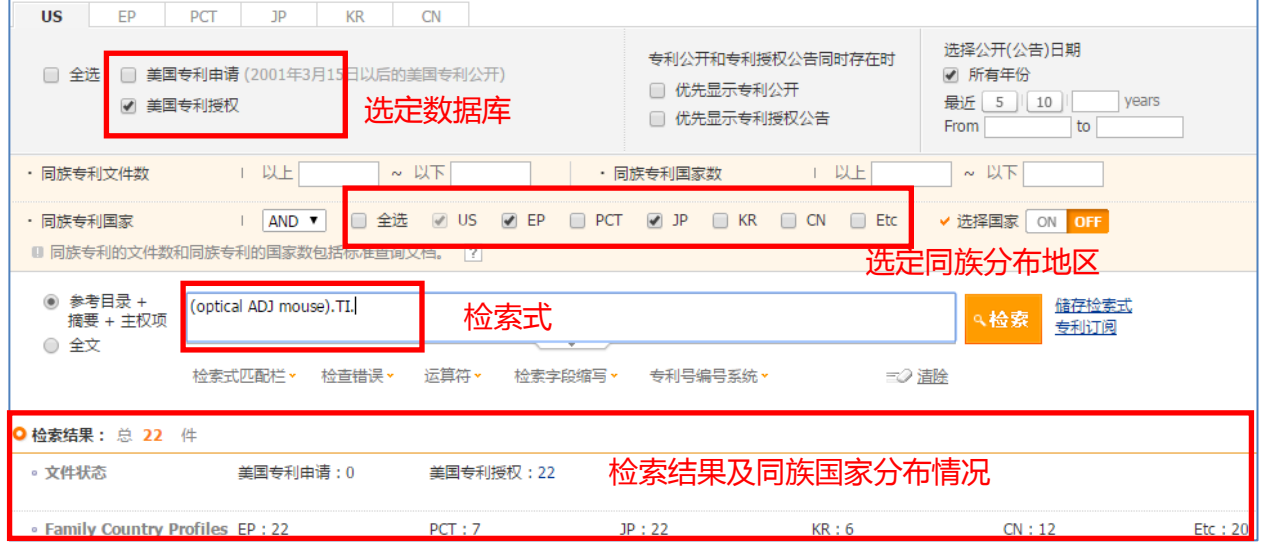

图 11 同族检索示例

## <span id="page-10-0"></span>**2.4** 引证检索

引证检索支持 US、EP、JP、KR 国家的授权专利文献进行检索,得到相应 专利的引证信息。引证检索可选择:引证信息来源(说明书中的引用及审查员的 引证);引证代数(一代引证或二代引证)、引证文献来源国家,在选择栏中先勾 选引证条件,并选择数据库,输入专利文献号即可进行检索。

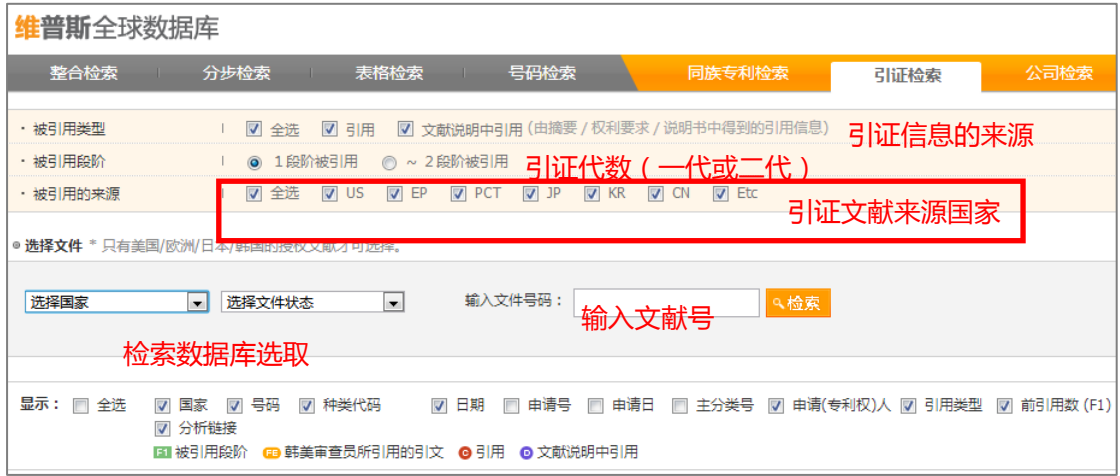

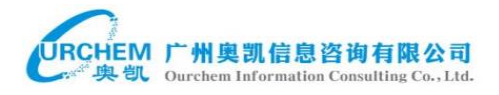

#### 图 12 引证检索界面

## <span id="page-11-0"></span>**2.5** 公司检索

公司检索可以根据需要检索出某个公司的专利,根据检索结果需求还可以展 示出独立申请的专利和合作申请的专利。

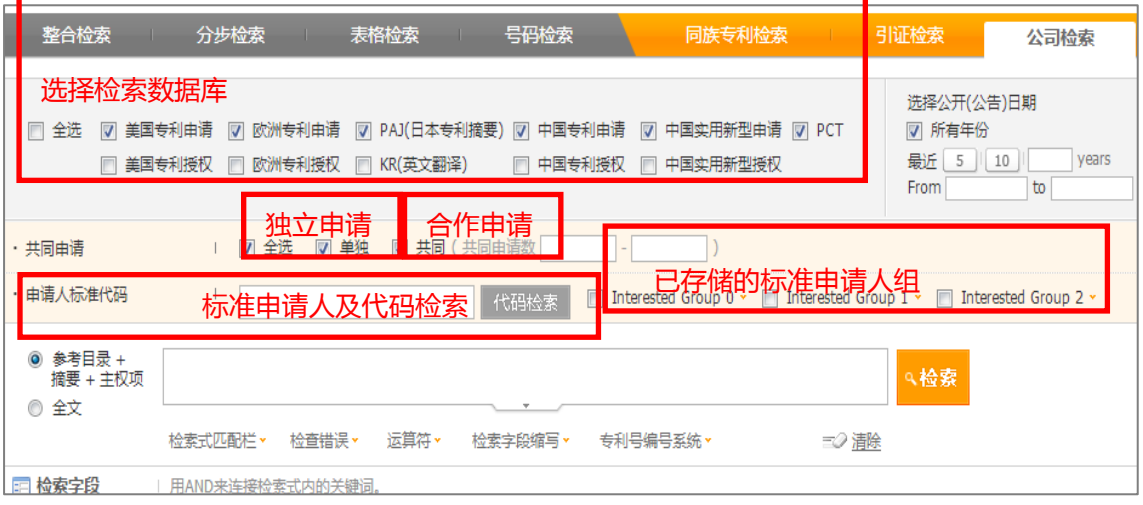

#### 图 13 公司检索界面

Wips 中公司检索的一个特色项目就是有标准化申请人 (Standardized Applicant)及代码搜索。每一个标准化申请人都对应有一个代码,分为"EN"和"KR" 两个项目。EN 是对拥有 50 件以上专利申请的申请人进行标准化; "KR"中包含 有大部分的韩国公司和一些外国公司,这些韩国公司是具有外部审计的公司,而 外国公司是拥有 50 件以上韩国专利申请的公司,支持韩语搜索。

例如,在选中"EN"及"NAME"之后,输入"SAMSUNG",就会显示出 "SAMSUNG"字段的公司,可以从中找出所需要检索公司的标准化名称及其代码。 可以更方便,准确地搜索该公司专利。

在检索结果中选中所需要检索的公司,点击页面底部的"Apply"可直接进入 主页搜索界面。如下图 14, 在结果中选中 123 之后, 点击"Apply"即可讲入图 15

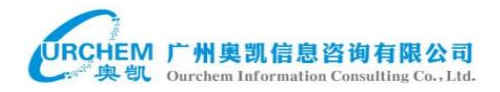

检索界面。

对于经常搜索的公司组合,可以将这些目标公司加入到"Interested Group"中, 如图一,选中目标公司,点击添加键就会显示在右侧的公司组中。并且"Interested Group"项目还会显示在主页搜索栏目中。如图二中"SAMSUNG"。

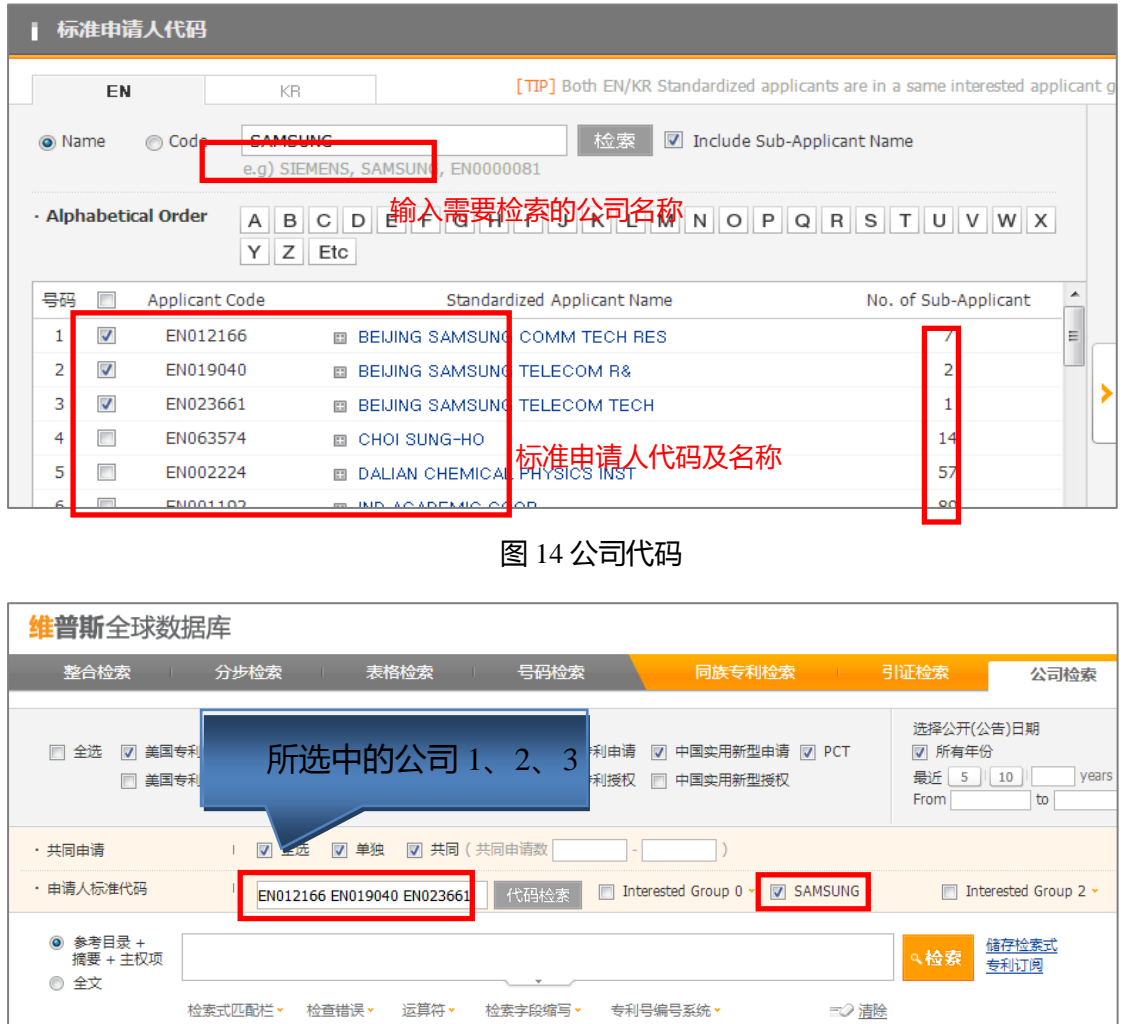

图 15 公司代码检索

## <span id="page-12-0"></span>**3.** 检索结果显示与阅读

## <span id="page-12-1"></span>**3.1** 检索结果界面显示

检索结果可进行同族去重或同族扩增,同族去重优先保留文件可点击同族去

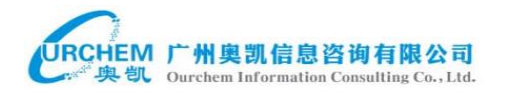

## 重旁的 <sup>[臺]</sup> 进行设置:可基于申请日及国家进行设置 (见图 17 )。

检索结果对国别及文献种类进行了简单统计,且每个统计结果都可点击进行

单独查看;每篇专利后都有相应的单篇专利分析链接(权利要求分析、同族分析、

引证分析,不同的专利有不同的分析选项)。

对于检索结果可选中复选框进行智能分析(smart angle)、简单浏览(Easy

Viewer)、保存至文件夹 (My Folder)和下载 (Download).若要全选所有结果,

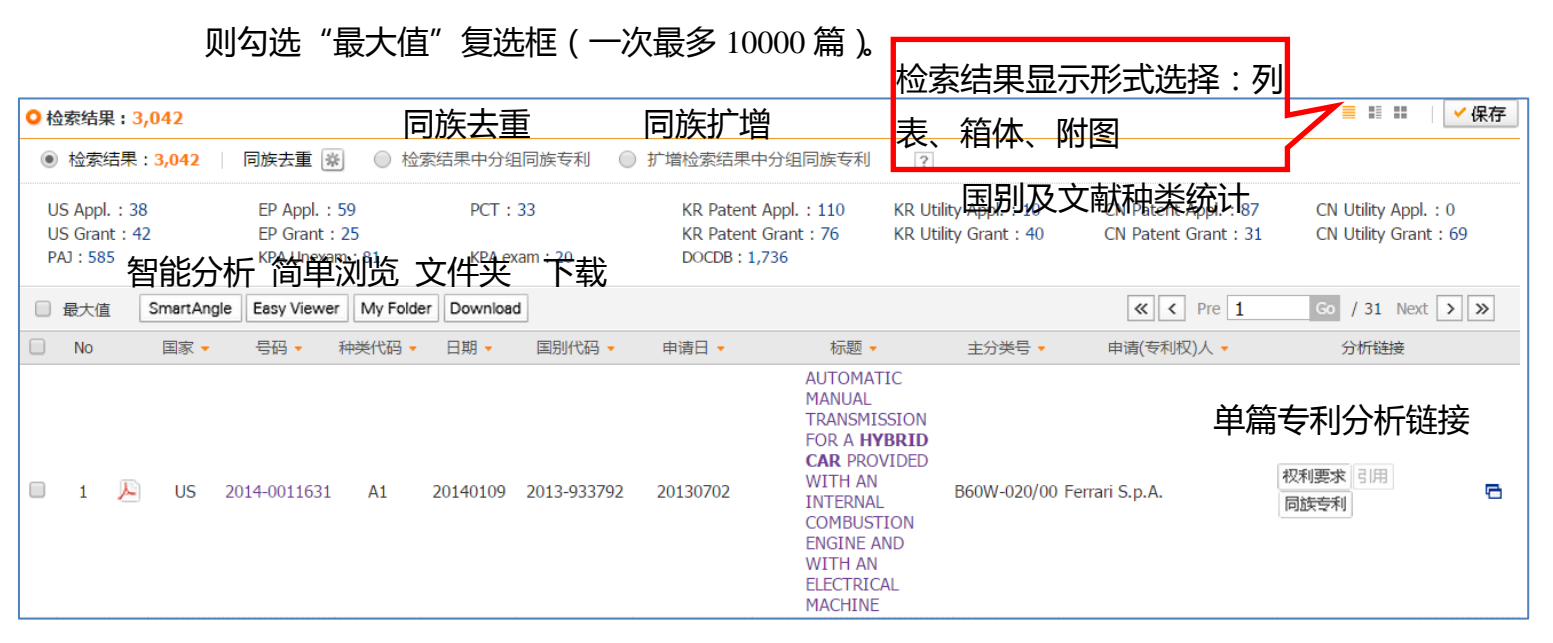

图 **16** 检索结果显示界面

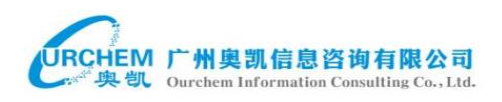

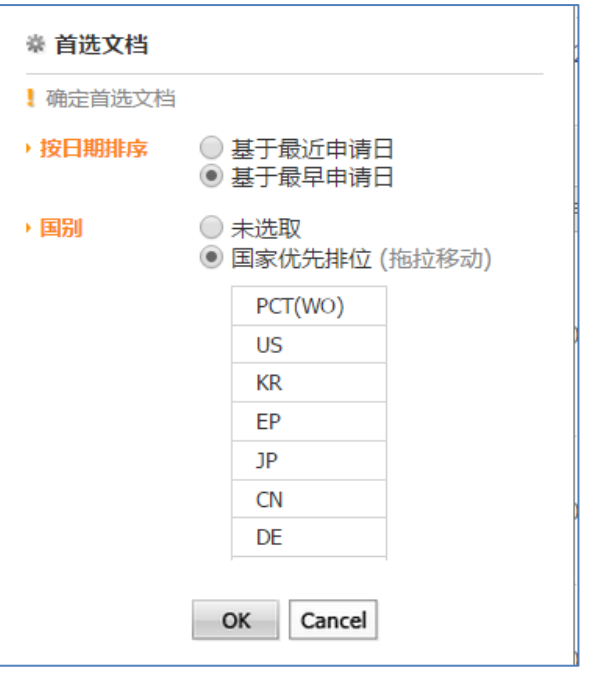

图 **17** 检索结果同族去重首选文档设置

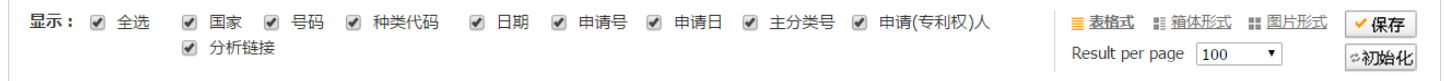

在检索结果页面的底部有检索结果显示字段的选项(国家、号码、种类代码、日期、 申请号、申请日、主分类号、申请(专利权)人和分析链接),可根据需要进行勾选; 每页显示专利数量的选择(Result per page:20,50,100,150,200);检索结果显示形 式的选择(表格式、箱体形式、图片形式),一般默认为表格形式。在对上述内容进行 设置后,点击保存即可。

#### <span id="page-14-0"></span>**3.2** 单篇专利查看

若要查看单篇专利详细内容,可在检索结果界面直接点击专利号或标题打 开。详细信息如图 17 所示。

#### <span id="page-14-1"></span>**3.2.1** 参考目录

在参考目录部分,有关于专利比较详细的信息,比如目录、摘要、优先权

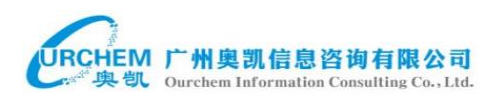

#### 信息、同族信息、权利要求、说明书、文本文档及 PDF 文档, 如下图。

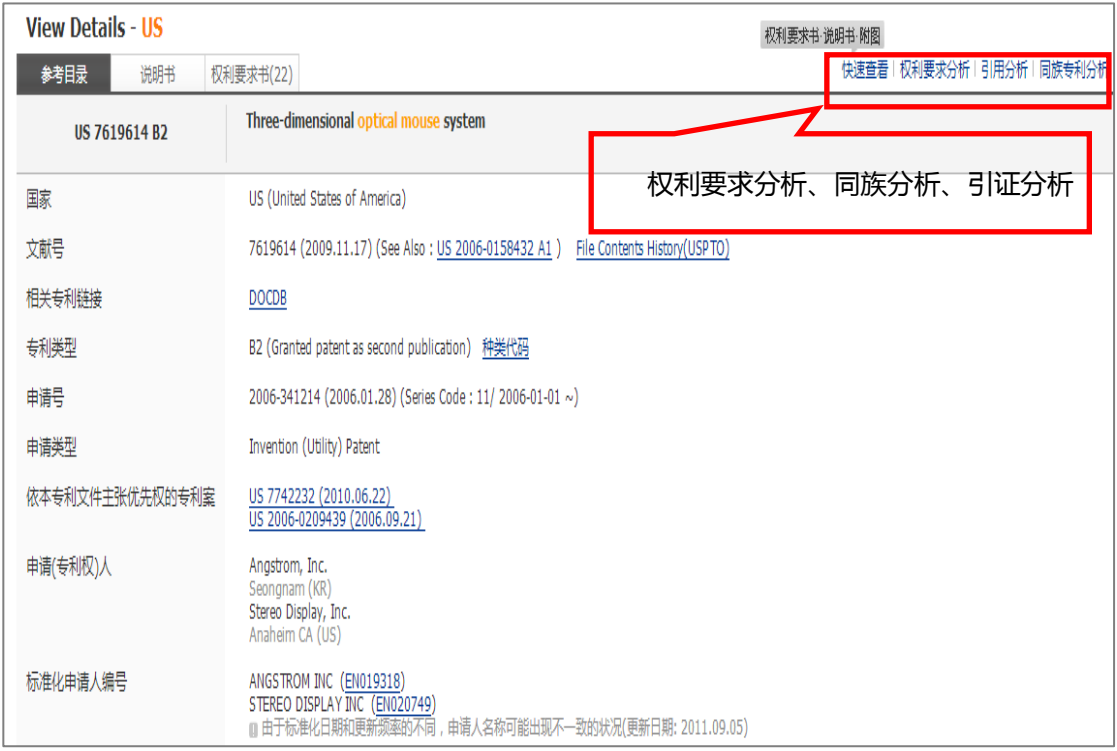

图 17 单篇专利显示

#### 1、目前状态:由专利授权机构发布的专利申请程序的信息。点击之后,会

进入专利授权机构的官方网站显示该专利申请状态信息。

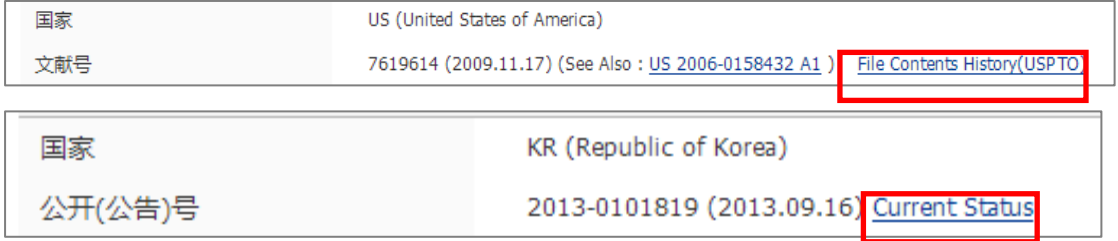

2、相关数据链接:关于专利的数据信息,比如,专利申请、专利申请公布、

优先权信息、引证信息等的链接。点击信息即弹出详情窗口。

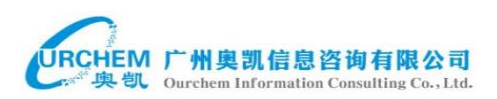

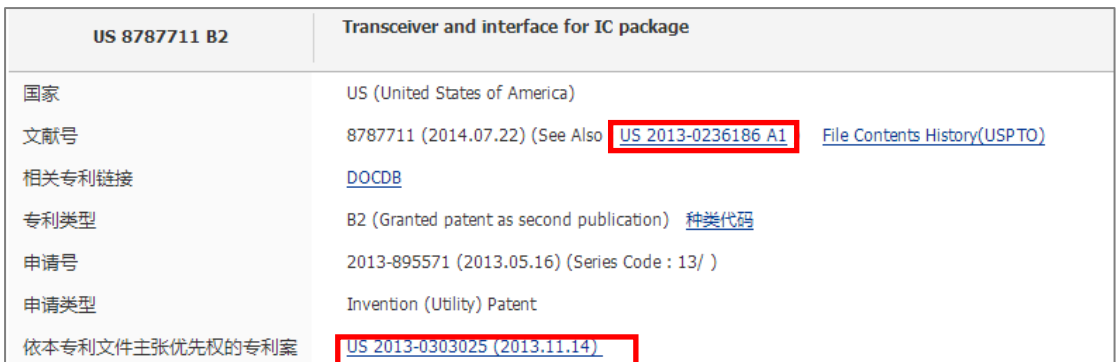

#### 3、专利注册信息:由 KIPO 发布的韩国专利注册信息。

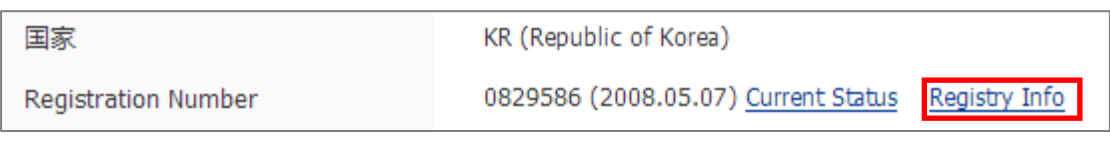

4、浏览 DOCDB (document database) 文件: 如果专利文件是由 DOCDB 公

布的,还可通过该方式复查特定专利。(DOCDB 是欧洲专利局的全球书

目资料库,是 EPO 主要的检索和专利产品的中枢)

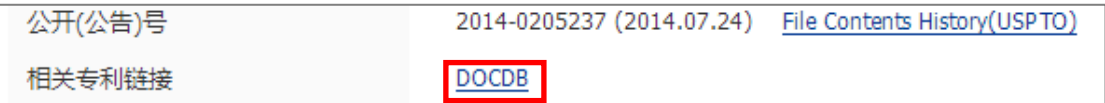

5、查看代码种类(kind code):点击"kind code",会显示各国家的关于各种

文件类型的代码含义。

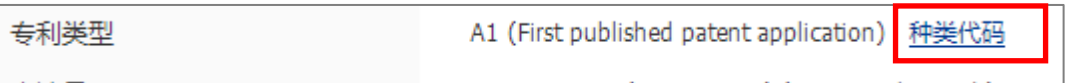

6、 标准化申请人(代码):点击链接会进入标准化申请人(代码)搜索界面。

该申请人名下的被标准化的公司名称。

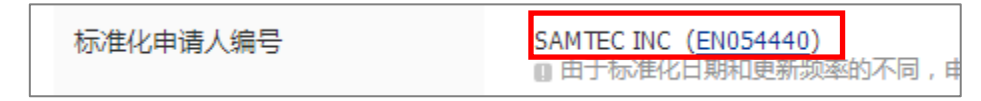

7、转让信息:点击"Total Assignment",进入该专利的转让信息页面。由于 美国专利局的权利转让信息通过 USPTO 获得,其官方每周更新一次数据,

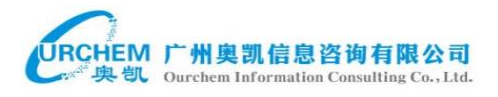

#### 与 wips 的更新日程不同可能导致专利转让信息的不准确。因此在页面上

#### 方还有 USPT 的官网链接可进行实时查看。

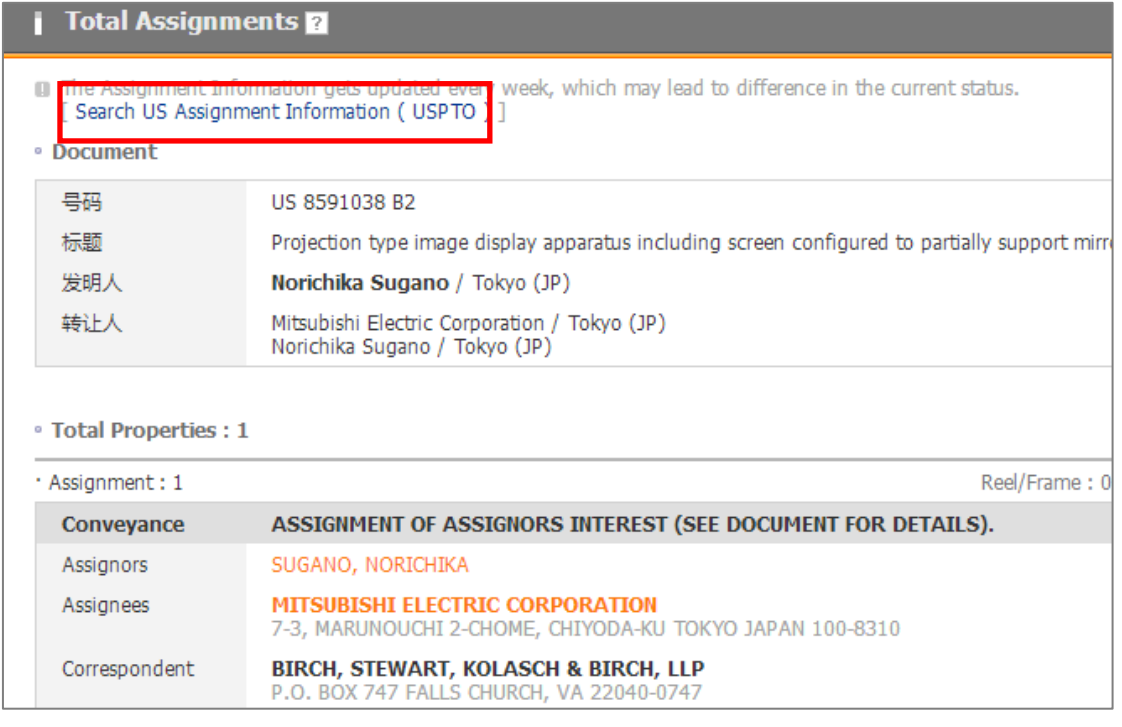

图 18 专利转让信息

8、Wips 同族:使用者如果使用 INPADOC 数据库搜索同族专利的话,很可

能会遗漏亚洲专利的信息。而 wips 结合了 INPADOC 和亚洲国家的授权

专利,更加丰富 INPADOC 的所没有的同族专利。

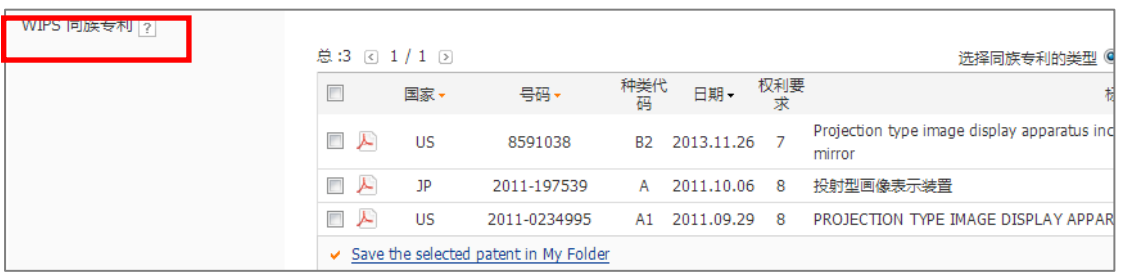

9、同族/法律状态:点击该链接,可以进入页面,同时显示出同族专利及同

族专利的法律状态。

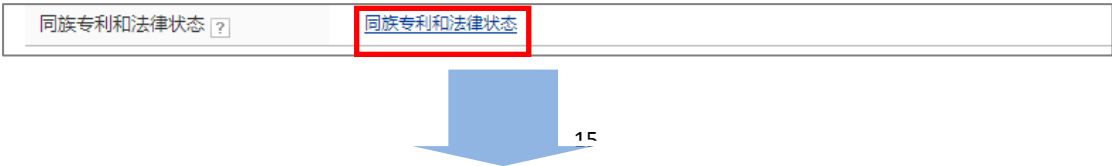

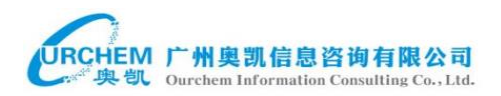

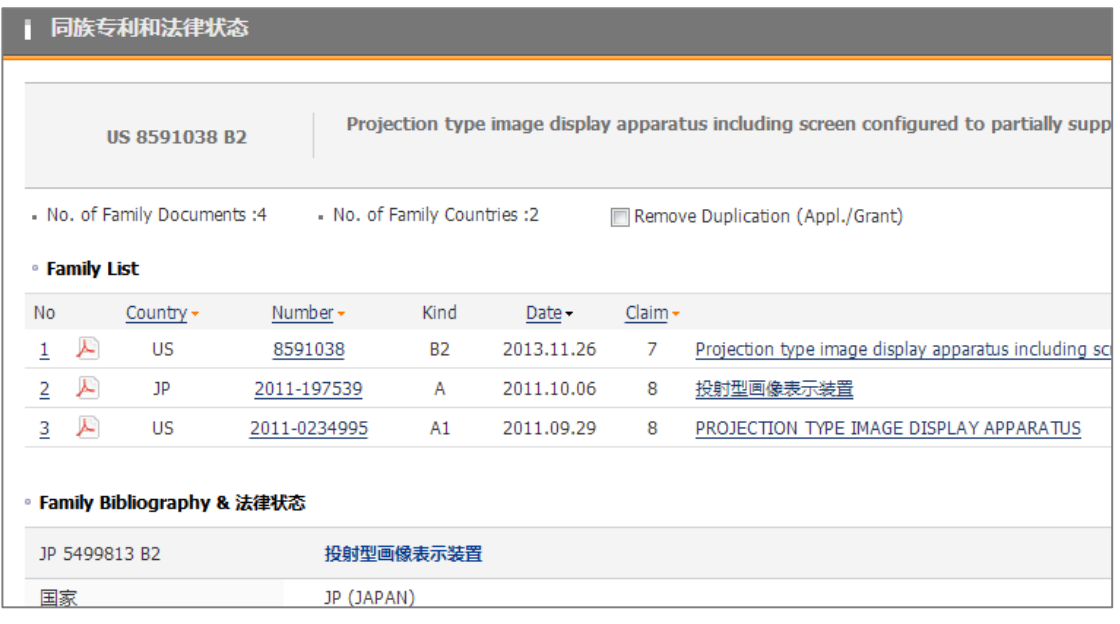

10、 法律状态:如果所选择的专利文件是 DOCDB 公布的,在此就会展

现由其提供的法律状态信息。

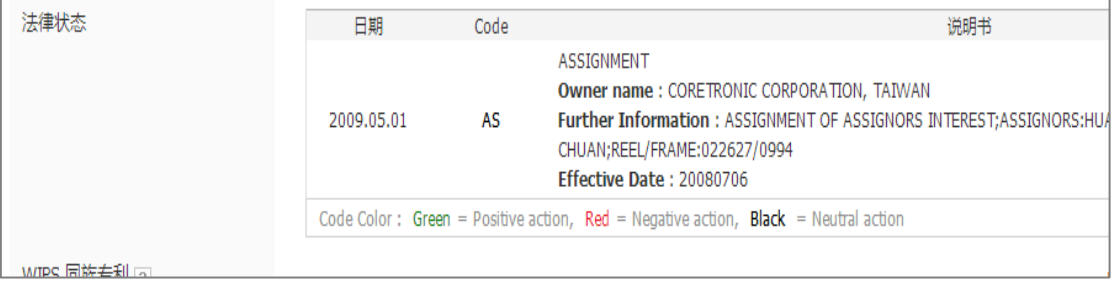

11、 优先权号码:点击可以查看采取优先权的专利文件,如果专利优先权文

件存在于 WIPS 的数据库中,还可查看详情。

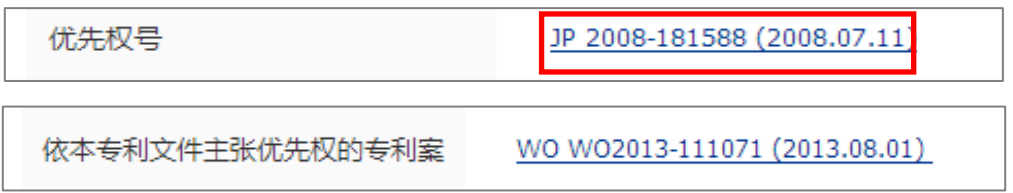

#### 12、 引证:显示一代后引专利文献。

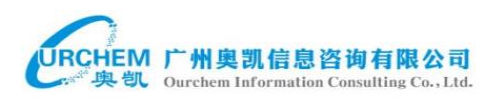

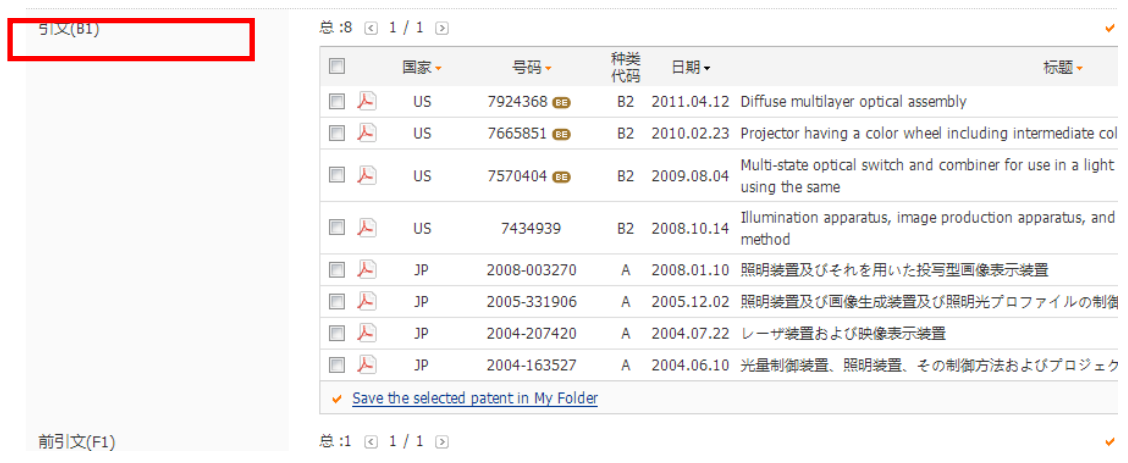

#### 13、 相关申请:

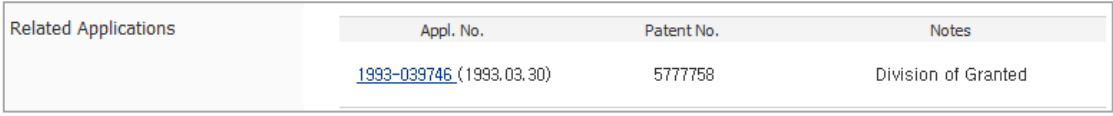

#### 14、 (其他相同领域的专利):通过 IPC 的索引号展现出相同领域的其他专利

(该功能仅限于韩国专利数据库)

Dates Order Close to the Selected Patent - KR 0273558 B1(2000.09.04) KR 1998-0034138 U (1998.09.05) KR 0161078 B1(1998.08.21)<br>Current Date Order - KR 0273558 B1(2000.09.04) KR 1998-0034138 U (1998.09.05) KR 0161078 B1(1998 Other Patents in the San **Technical Field** 

#### <span id="page-19-0"></span>**3.2.2** 说明书

说明书有三项浏览功能方便阅读:

- 1、两列查看(Two-column):这个功能方便阅读和重新浏览较长的说明书
- 2、检索词式高亮显示(Query Highlighting):在说明书中着重标示突出检索 词
- 3、颜色标示(Highlighter):在页面顶部的颜色范围中输入所需要突出的词, 然后点击"颜色标示",说明书中就以相应的颜色标示出该词,如下图。

#### RCHEM 广州奥凯信息咨询有限公司 Ourchem Information Consulting Co., Ltd.

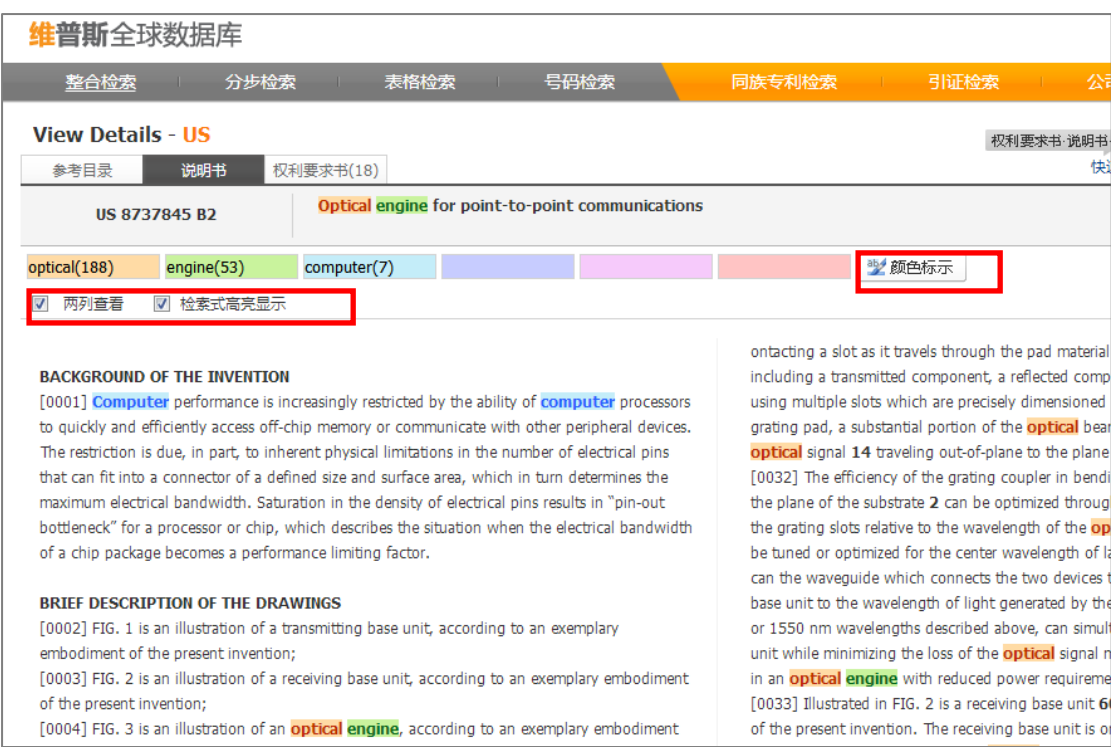

## <span id="page-20-0"></span>**3.2.3** 权利要求书

#### 权利要求书的分页浏览和标示功能,与说明书的显示界面类似:

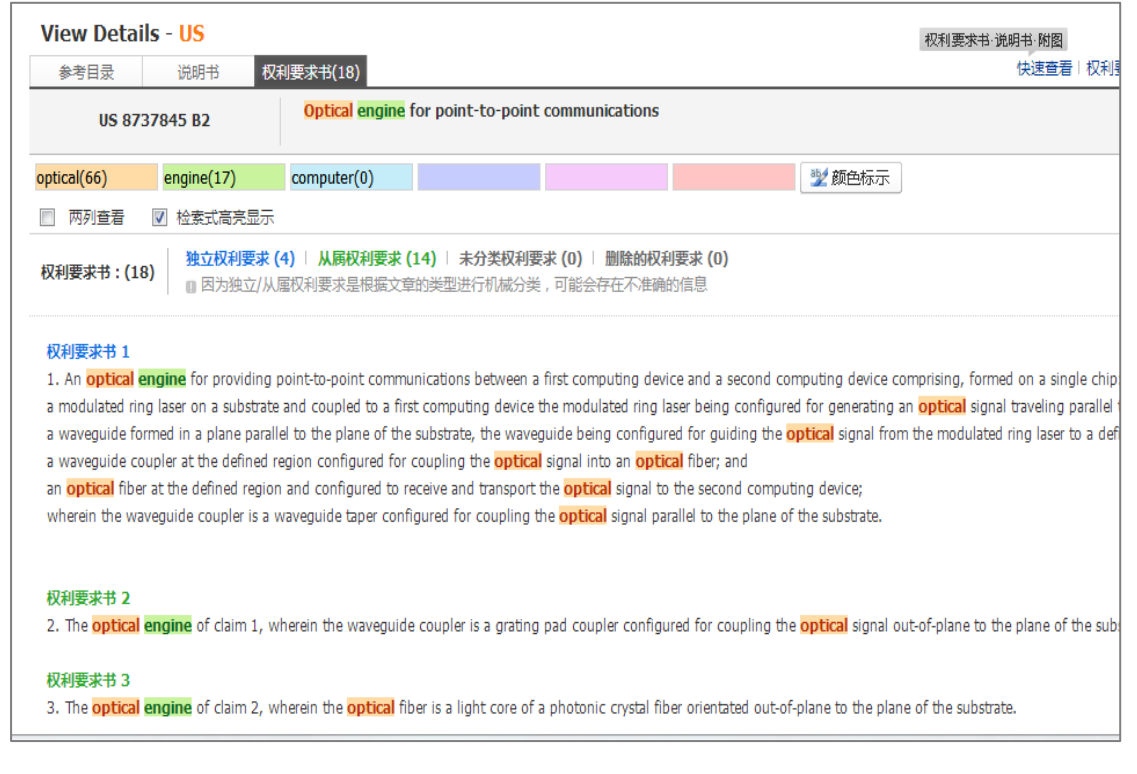

#### 中国或韩国的专利全文,说明书和权力要求均可双语显示:

## URCHEM 广州奥凯信息咨询有限公司

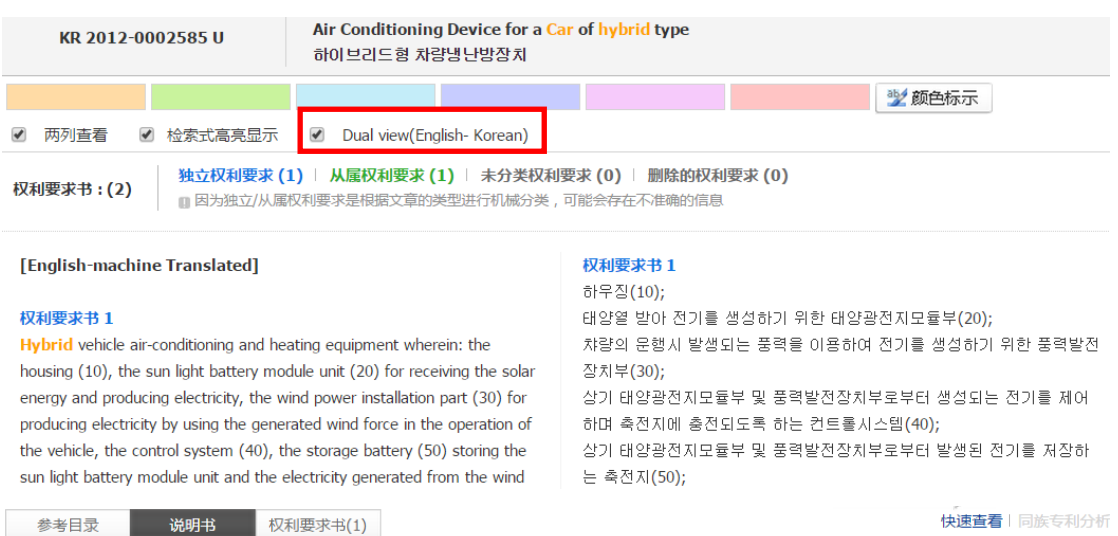

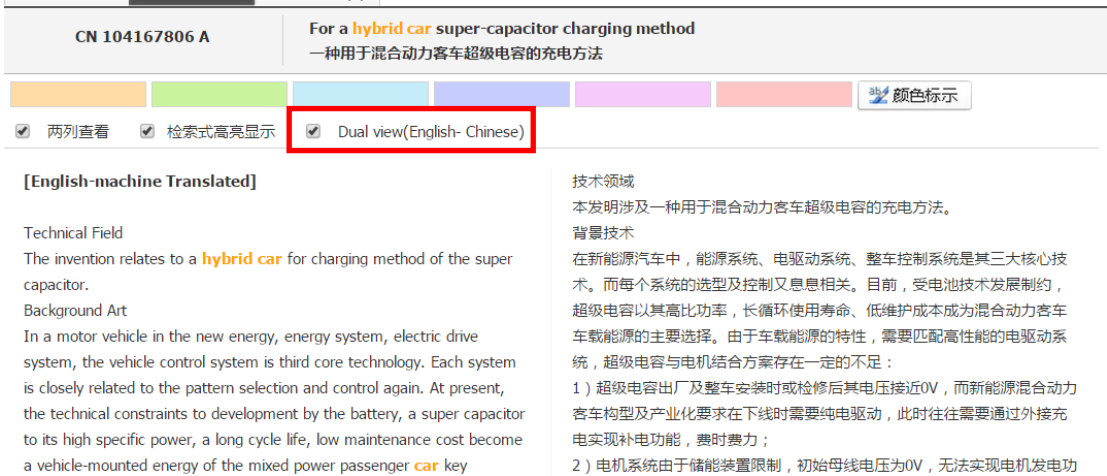

#### <span id="page-21-0"></span>3.3 多篇专利查看

## 在检索结果显示界面先选中要查看的专利,点击简单浏览(Easy Viewer).

进入简单浏览界面。

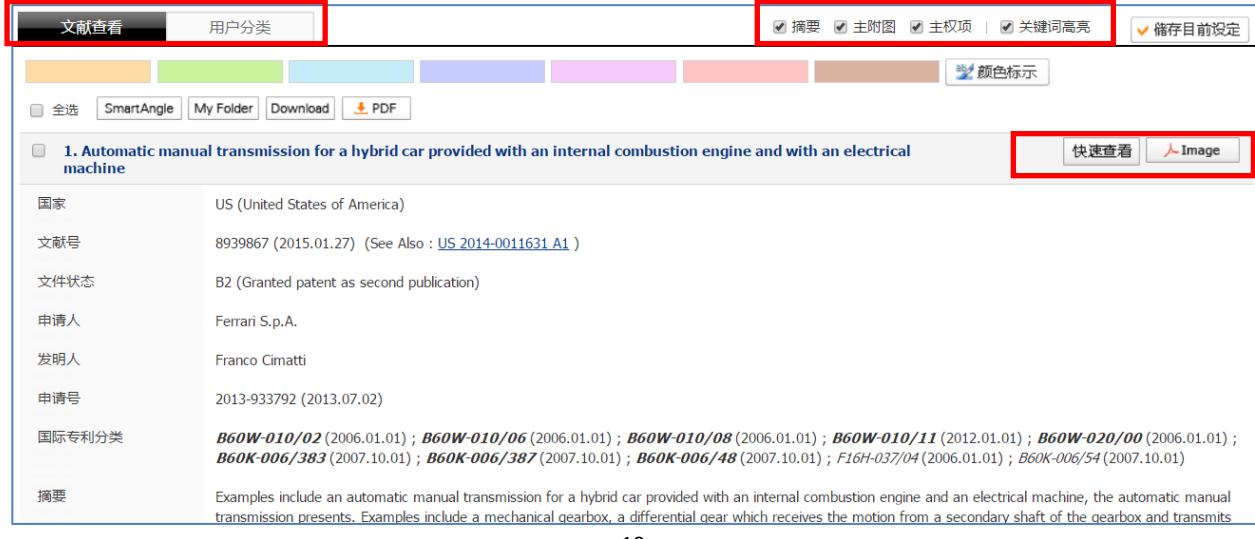

简单浏览界面包括文献查看和用户分类。文献查看可选择查看内容:摘要、 主附图、主权项及关键词高亮显示。

在文献查看界面还可自定义关键词进行颜色标示(最多可自定义 7 个关键 词)。每篇专利之后都有快速查看和 Image 链接。快速查看可打开该专利的权利 要求和说明书进行快速查看,Image 链接可快速打开或下载 PDF 原文。

ID: wps2005051 | | | | P: Neb **WIPS Global** Easy Viewer El Aberact El Representative Drawing El Exemplary Claim | El Keyword highlight V Save current setting View Document [17] You can Speed up your Classification by Using the Classification Tags. [9] [17] Heave check your selected Fulder Selected Folder : hybrid car 3 Select Folder Al SmartAngle My Folder Download generator (41) wheel (44) contribution (0) 3/ Highlighter 1. Mybrid car and control apparatus therefor, and hybrid four-wheel-drive car and control apparatus therefor Express View | J. POP Classification Tag US (United States of America) Country 7383902 (2008.06.10) (See Alto: US 2004-0163860 A1) Publication Number tag 1 Selected Folder : hybrid car Kind of Document B2 (Utility Patent Grant (with pre-grant publication) issued on or after January 2, 2001) Save Document : Yes Delch Applicant: Hitachi, Ltd. Creste Tag **Tag Box** Norkazu Matsuzaki; Masaru Ito; Tatsuyuki Yamamoto; Takehiko Kowatar Inventor  $1$  2 3 4 5 2003-739058 (2003.12.19) Application Number  $6 \mid 7$ B60K-006/20 (2007.10.01) inc. Put your mouse over the tag. In a hybrid car, or an electric motor-driven four-wheel-drive vehicle, in which an electric motor is driven directly by an output from a generator and the state process of the property which in a state of the property whic Abstract Input Save Representative Drawing  $\left(\frac{1}{\sqrt{2}}\right)^{1/2}$ 编辑  $\begin{tabular}{|c|c|c|} \hline $c_1$ & $c_2$ \\ \hline $c_1$ & $c_2$ & $c_3$ \\ \hline \end{tabular}$ TELETEL- $\begin{picture}(20,20) \put(0,0){\line(1,0){10}} \put(15,0){\line(1,0){10}} \put(15,0){\line(1,0){10}} \put(15,0){\line(1,0){10}} \put(15,0){\line(1,0){10}} \put(15,0){\line(1,0){10}} \put(15,0){\line(1,0){10}} \put(15,0){\line(1,0){10}} \put(15,0){\line(1,0){10}} \put(15,0){\line(1,0){10}} \put(15,0){\line(1,0){10}} \put(15,0){\line(1$  $\begin{picture}(150,10) \put(0,0){\line(1,0){10}} \put(10,0){\line(1,0){10}} \put(10,0){\line(1,0){10}} \put(10,0){\line(1,0){10}} \put(10,0){\line(1,0){10}} \put(10,0){\line(1,0){10}} \put(10,0){\line(1,0){10}} \put(10,0){\line(1,0){10}} \put(10,0){\line(1,0){10}} \put(10,0){\line(1,0){10}} \put(10,0){\line(1,0){10}} \put(10,0){\line($ 

用户分类为用户提供专利文献自定义标签。

在①的地方选择保存的文件夹,在②的地方定义标签。

#### 保存的专利及标签可子啊 my folder——专利文件夹中查看。

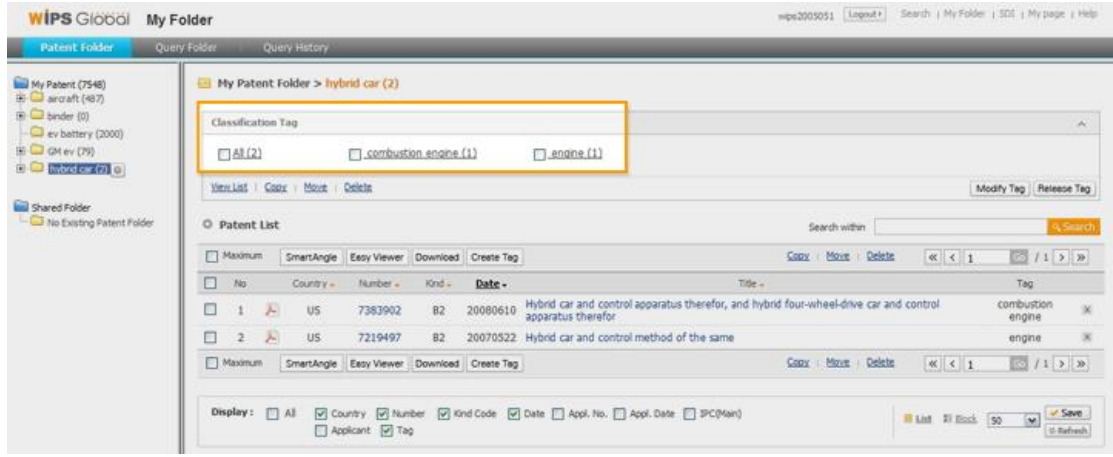

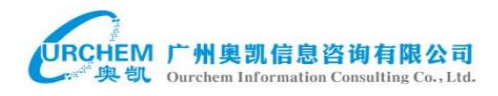

## <span id="page-23-0"></span>**4.** 结果统计与分析

在搜索结果顶栏点击"SmartAngle"(智能分析)进行检索结果分析:(最大范围

为 10000 件)。

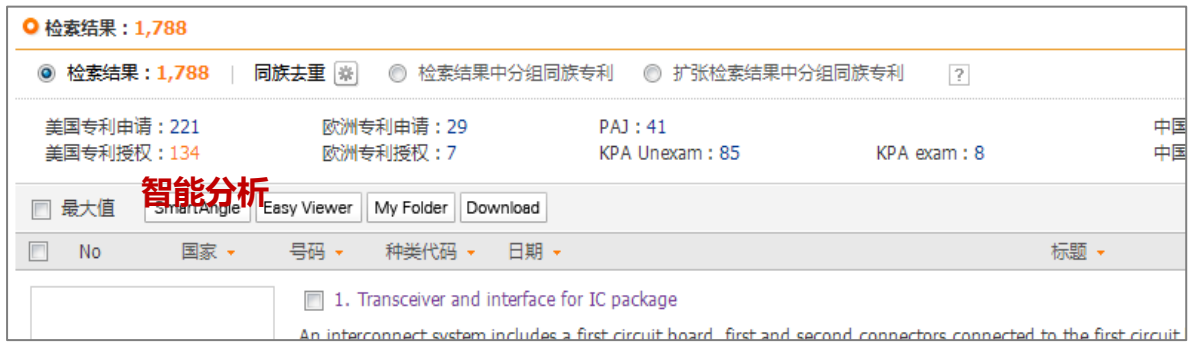

## <span id="page-23-1"></span>**4.1**图表统计分析

智能分析有三个选项,进行图表分析、交叉矩阵和分类分析

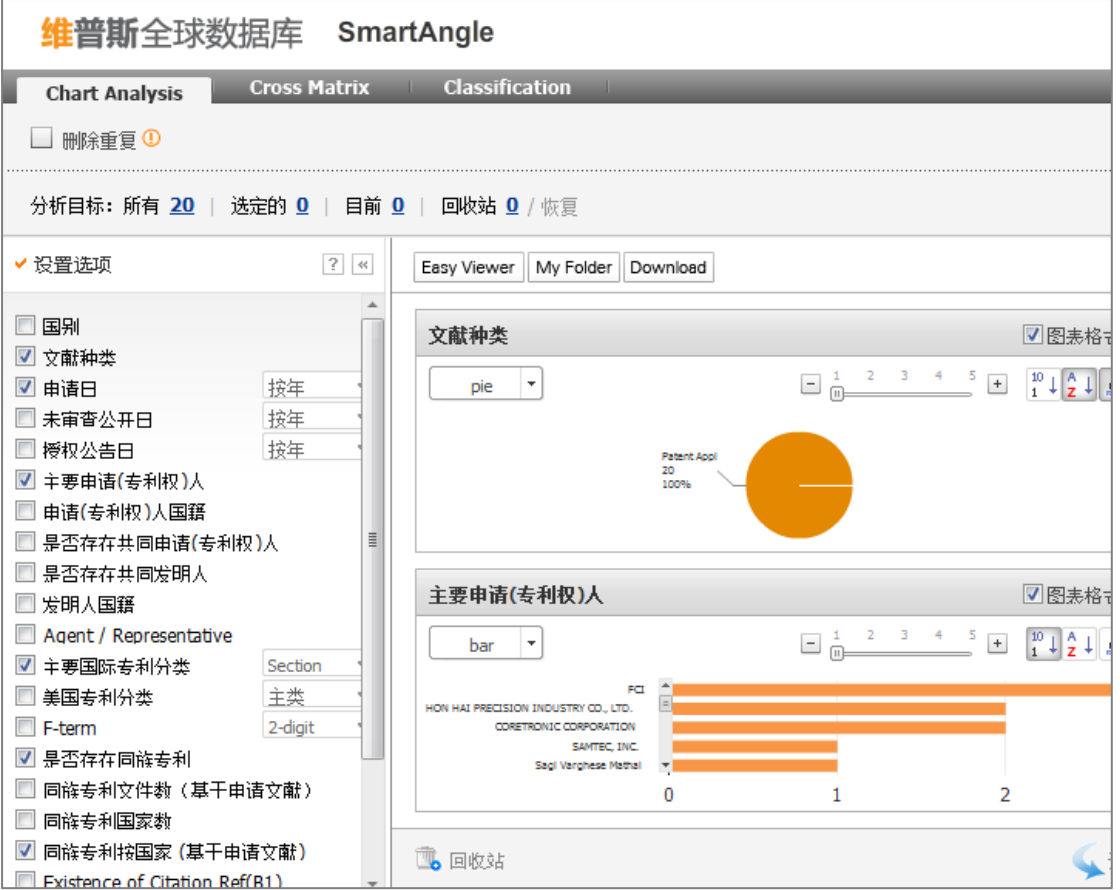

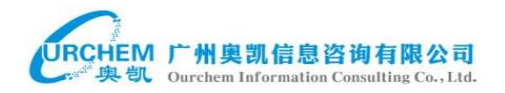

在图表分析项下,对左侧项目栏的项目进行选择,分析结果图表会显示在右侧。 而且还可以删除重复项(Remove Duplication),防止重复专利。 将分析结果拖入右上角框中(如下图),可进行该分析结果的重新分析,并且对

分析结果可选择其他展现形式,如饼图,柱状图,线形图等。

#### <span id="page-24-0"></span>**4.1.1** 一维分析

WIPS 中的图表分析一般提供了一维分析(chart analysis),分析项目包括国 别、专利申请、申请日、权利要求数、同族数、联合申请专利情况等 30 个分析 项目。点击下列任一图表后可以放大,得到单个图表的显示界面。

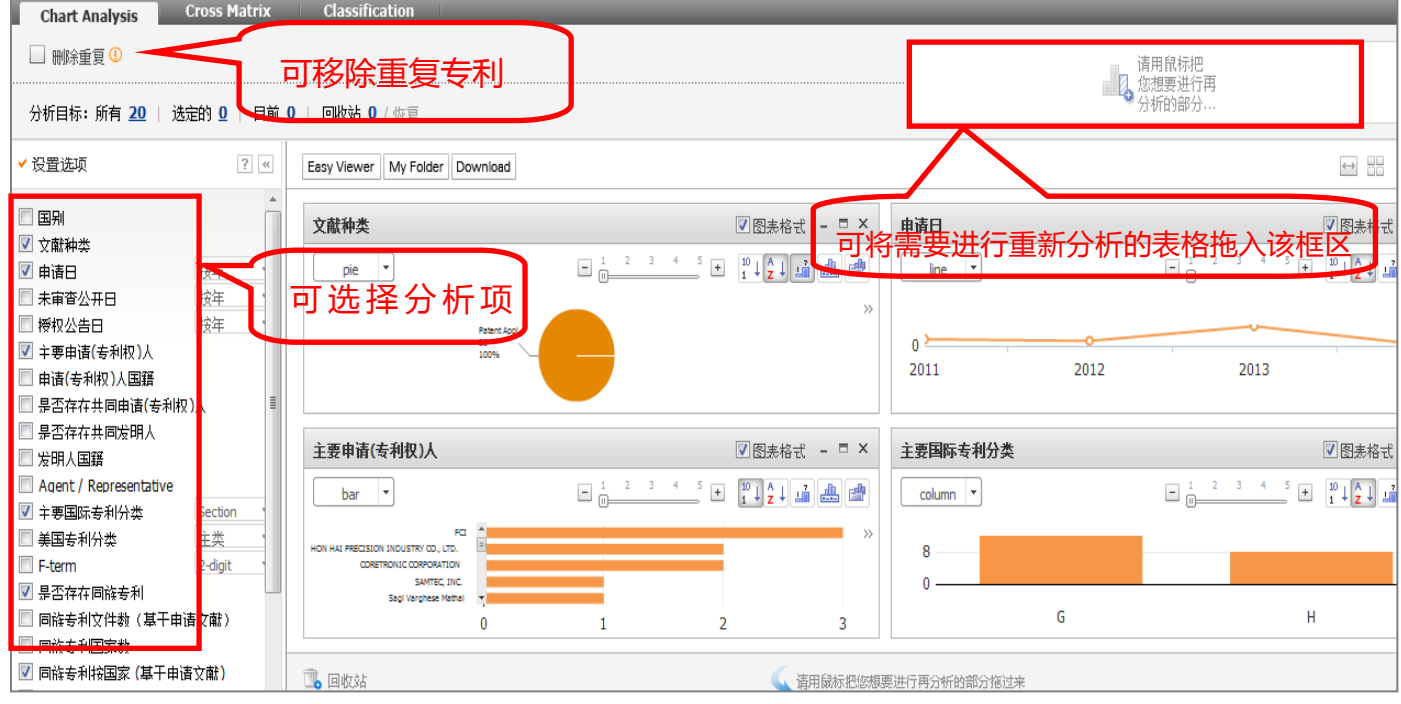

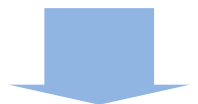

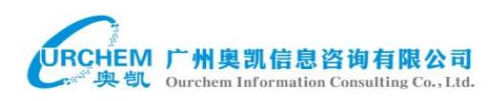

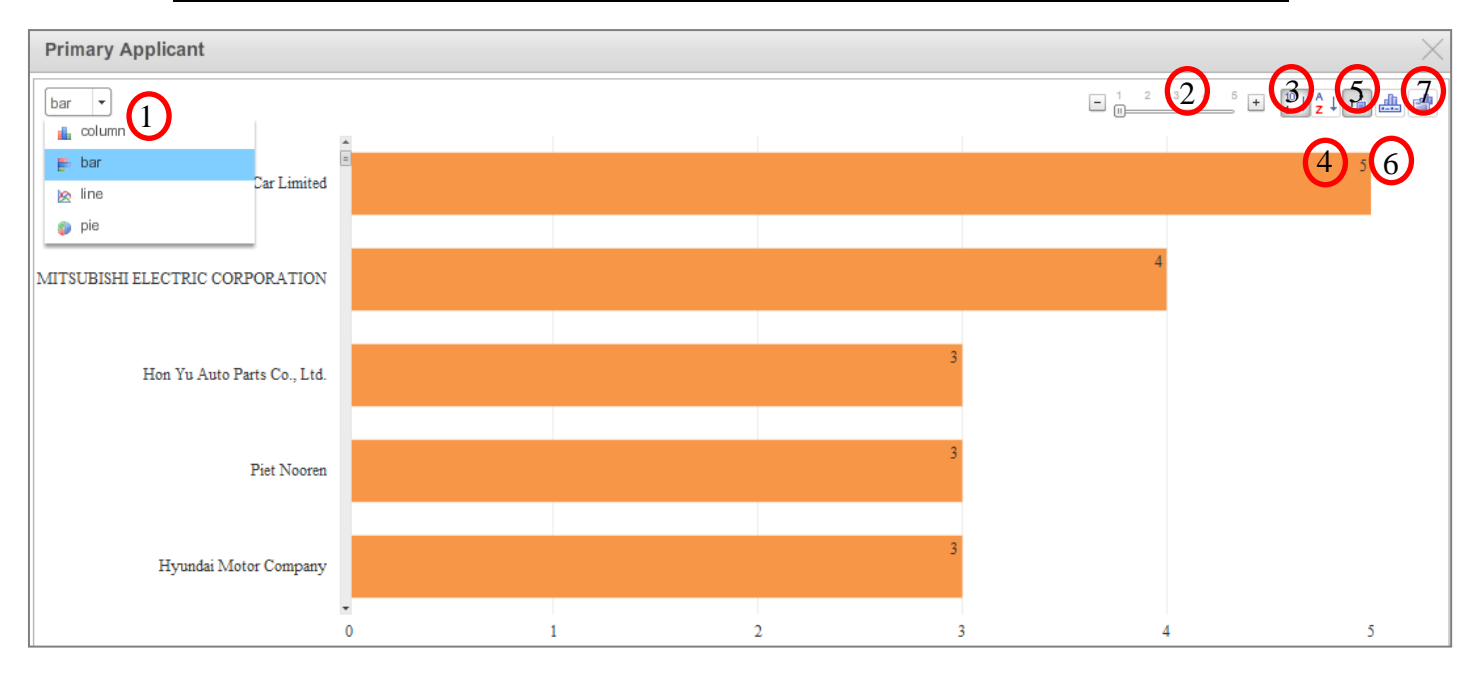

- 1) 选取图表形式,包括柱状图、条形图、折线图、饼图
- 2) 缩放工具 3) 按大小排序 4) 按字母排序
- )显示数据 6)显示图例 7)保存图表

### <span id="page-25-0"></span>**4.1.2** 交叉矩阵分析

交叉矩阵分析 ( cross matrix ) 属于二维分析, 提供近三十种分析项目。

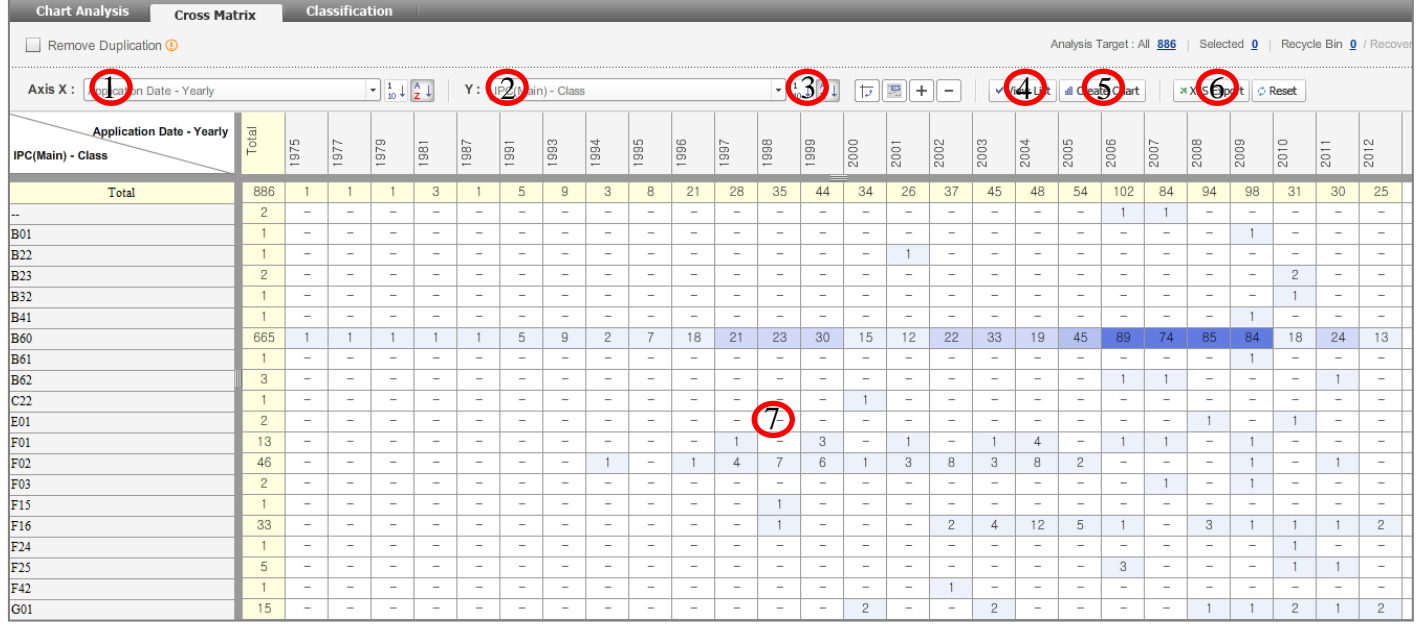

1)显示 X 轴, 点击后出现相应分析项目

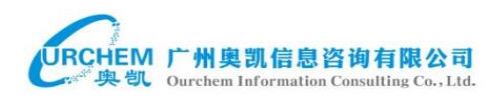

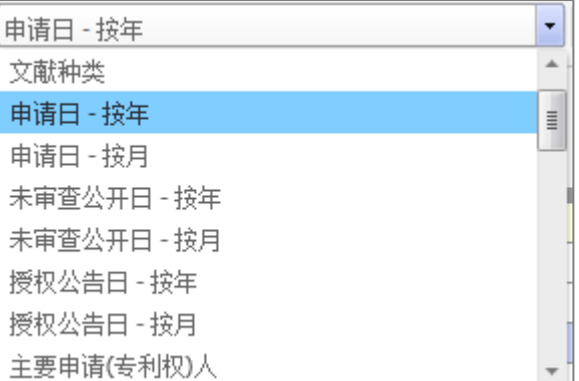

#### 2)显示 Y 轴,点击后得到相应分析项目

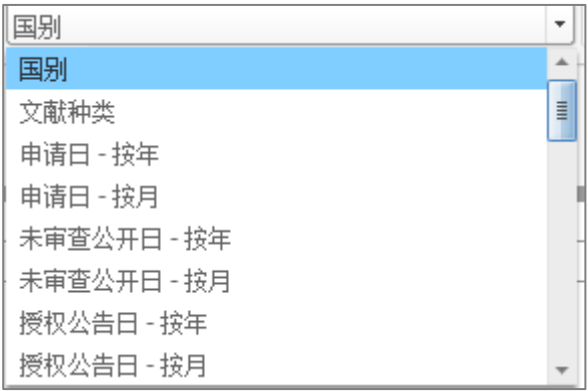

#### )表格中的数据可以按照大小顺序进行排序

#### )可以查看表格中任意数字对应的专利情况

)代表制图功能,提供气泡图、柱状图、条形图、折线图

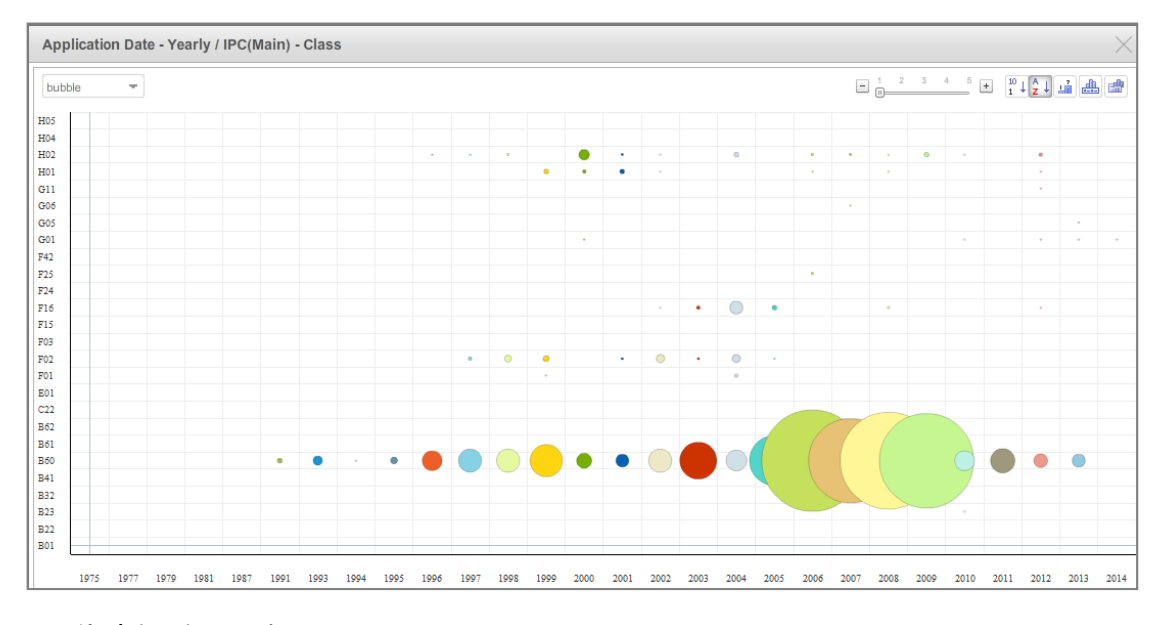

)代表矩阵显示框

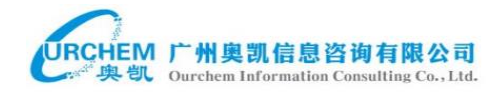

#### <span id="page-27-0"></span>**4.1.3** 分类分析

分类分析(Classification)类似于专利筛选,用户可以根据自己的专利字段筛 选出感兴趣的一批专利,从而放入右边的选取框中。多个字段之前可用 or 或 and 进行组配, 筛选字段之后点击"检视清单"得到目标专利。

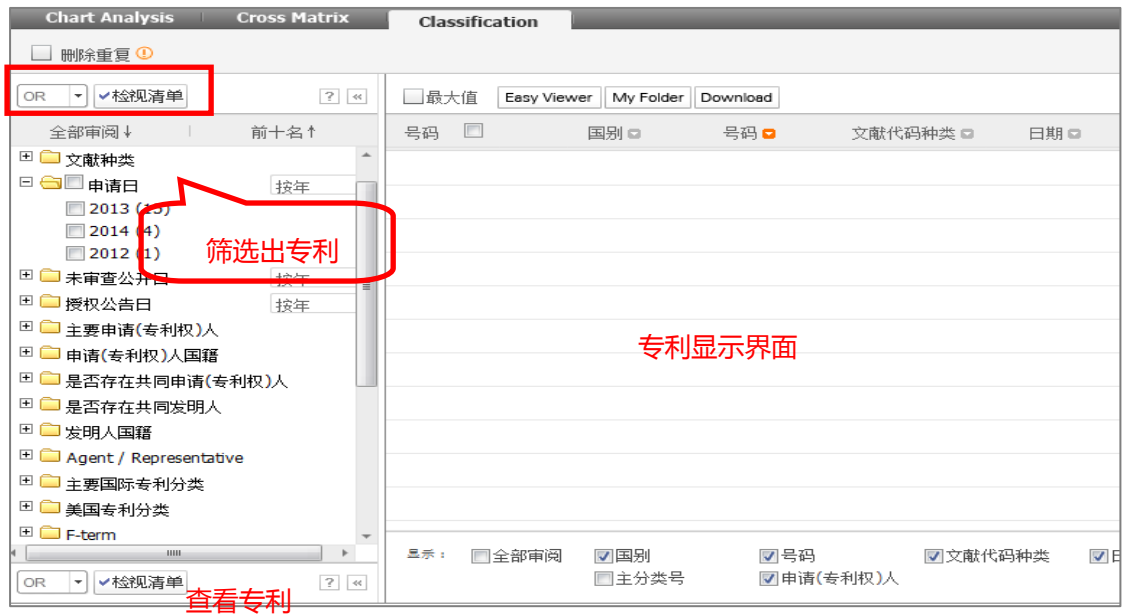

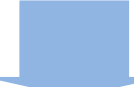

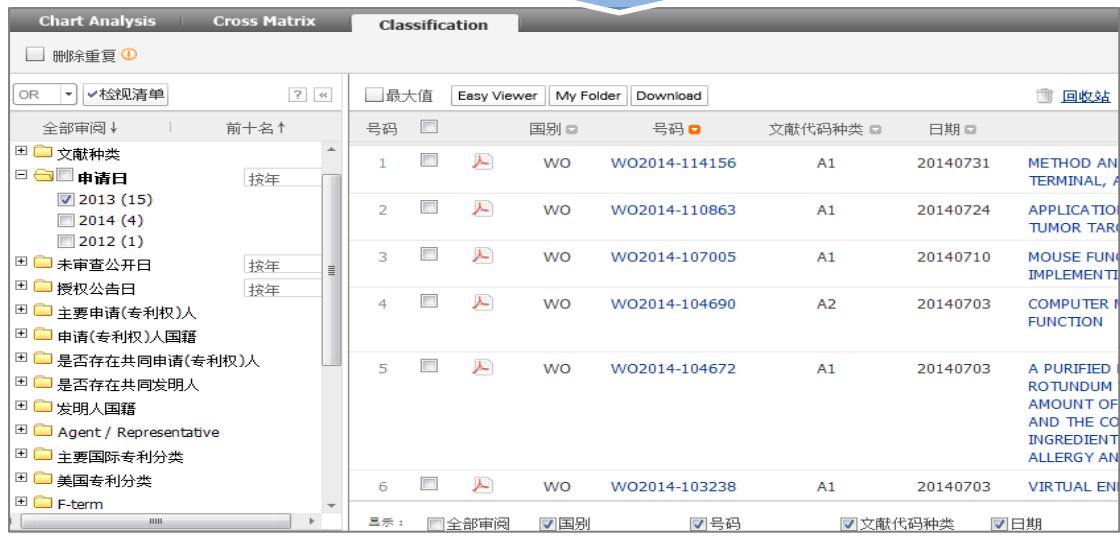

## <span id="page-28-0"></span>**4.2**权利要求分析

在检索结果中,查看单篇专利后点击权利要求分析,进行权利要求分析,或 者在专利的后面点击权利要求。权利要求分析包括权利要求树状图、权利要求关 键词、权利要求对比分析等 3 个功能。

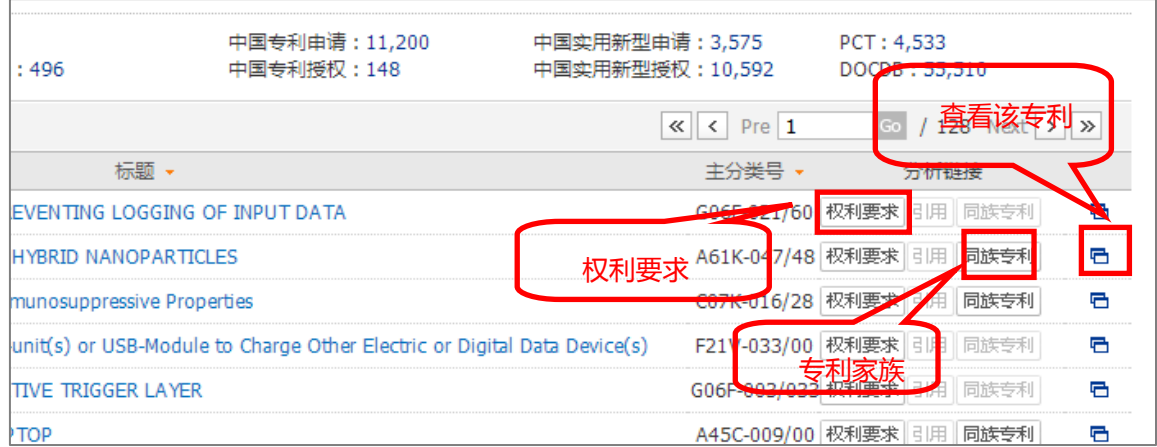

### <span id="page-28-1"></span>**4.2.1** 权利要求树

通过权利要求树可以清楚看到独立要求和从属权利要求项之间的关系。并且点

击权利要求树,可在下方展现该权利项内容。

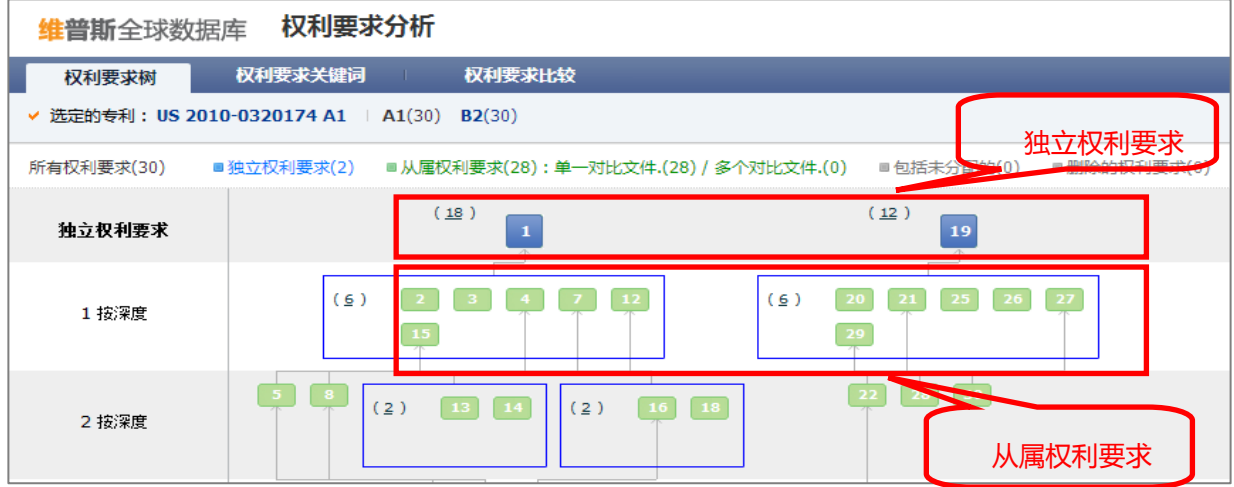

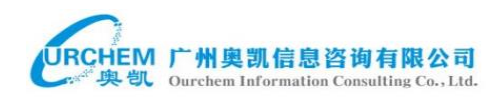

#### 点击上面的任意权利要求后可以查看详细内容

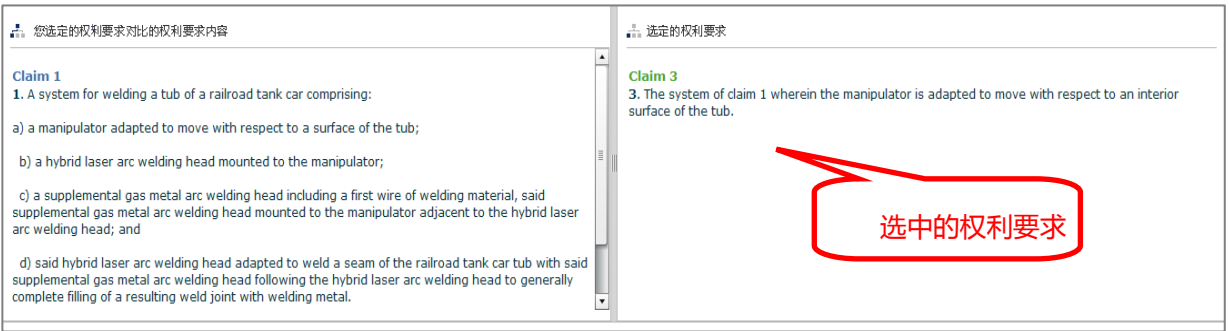

## <span id="page-29-0"></span>**4.2.2** 权利要求关键词

在下图中权利要求关键词页面下,独立权利要求项显示数字为蓝色,附属权 利要求项数字显示为绿色。权利项的细节中,第一次提到的关键词(initial keywords)以橘色标示,在其所附属的权利要求项中并在上文独立要求提到的关 键词(upper claim)则以紫色标示:

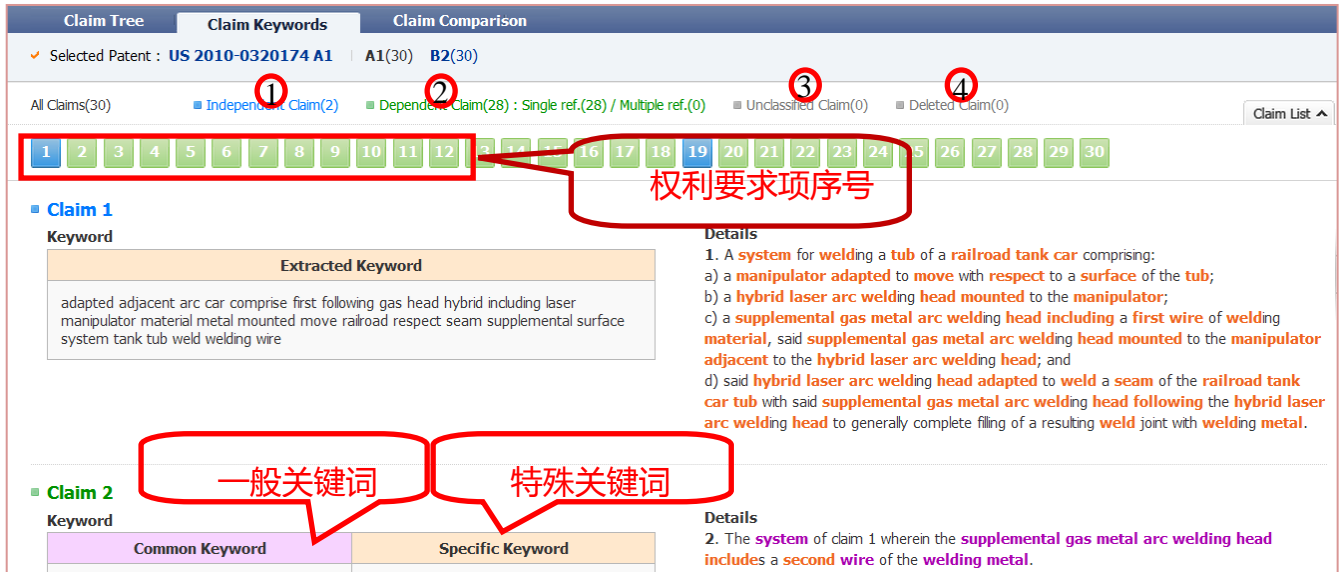

1)独立要求要求数量

- 2)从属权利要求数量
- 3)未分类的权利要求数量
- 4)在申请、授权过程中删除掉的权利要求

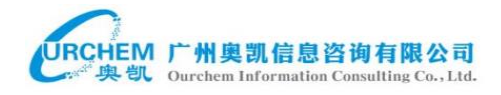

## <span id="page-30-0"></span>**4.2.3** 权利要求对比分析

权利要求对比分析可以对一件专利的申请文本与授权文本进行对比分析,自

动显示文本之间权利要求的不同之处,快速找到更改、删除的权利要求。

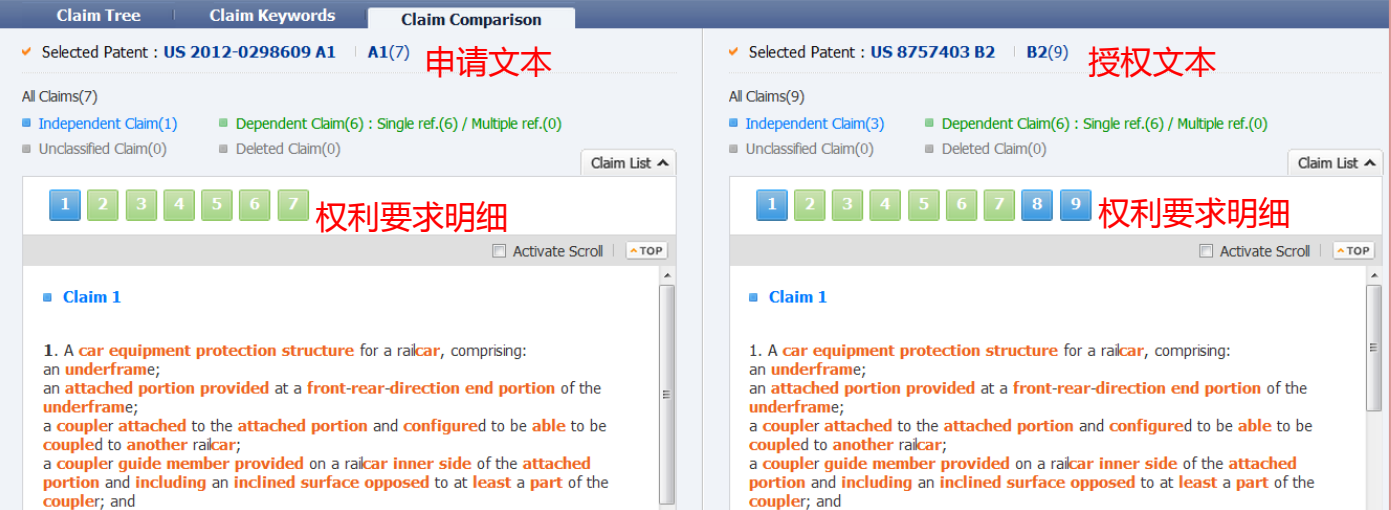

## <span id="page-30-1"></span>**4.3**同族分析

#### 在单篇专利的右边点击同族专利进行同族分析,同族分析包括数据图表分析、

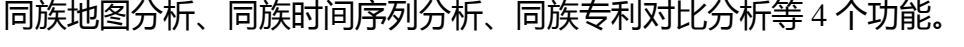

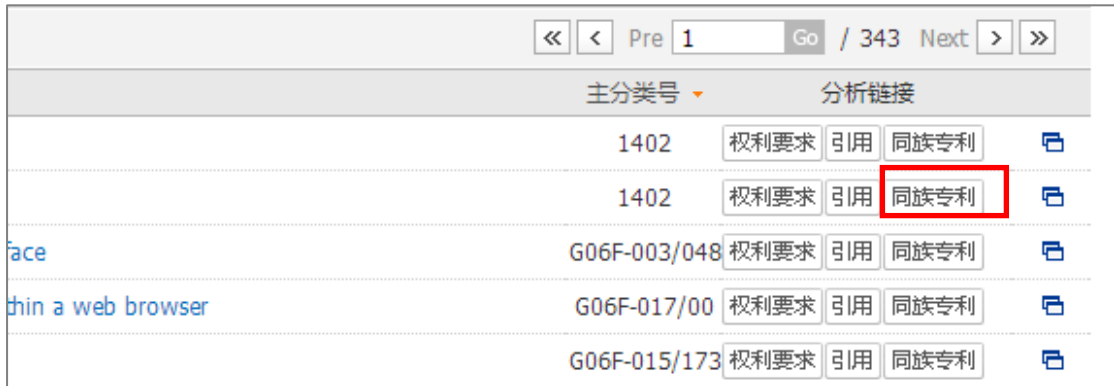

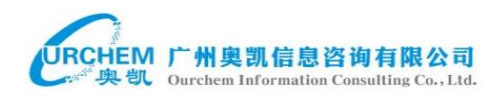

## <span id="page-31-0"></span>**4.3.1** 统计与列表

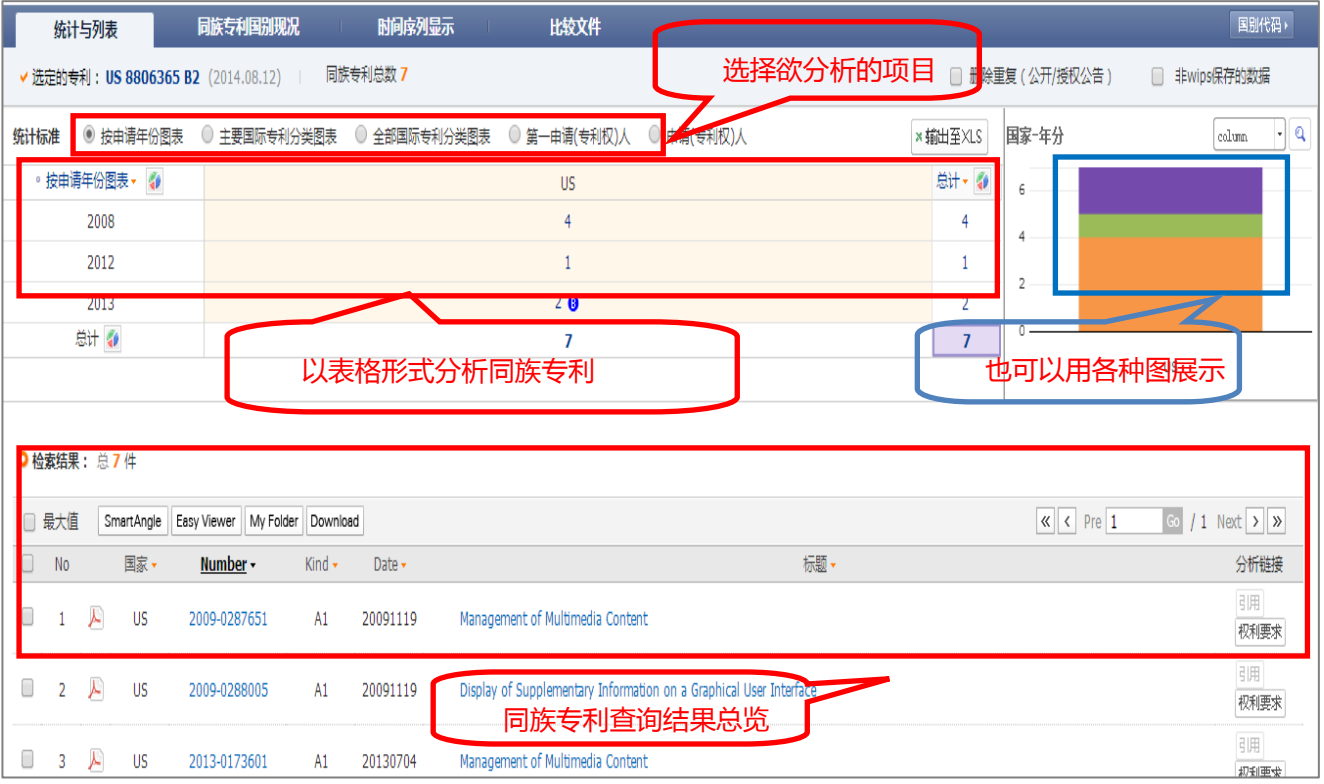

## <span id="page-31-1"></span>**4.3.2** 同族专利国家分布

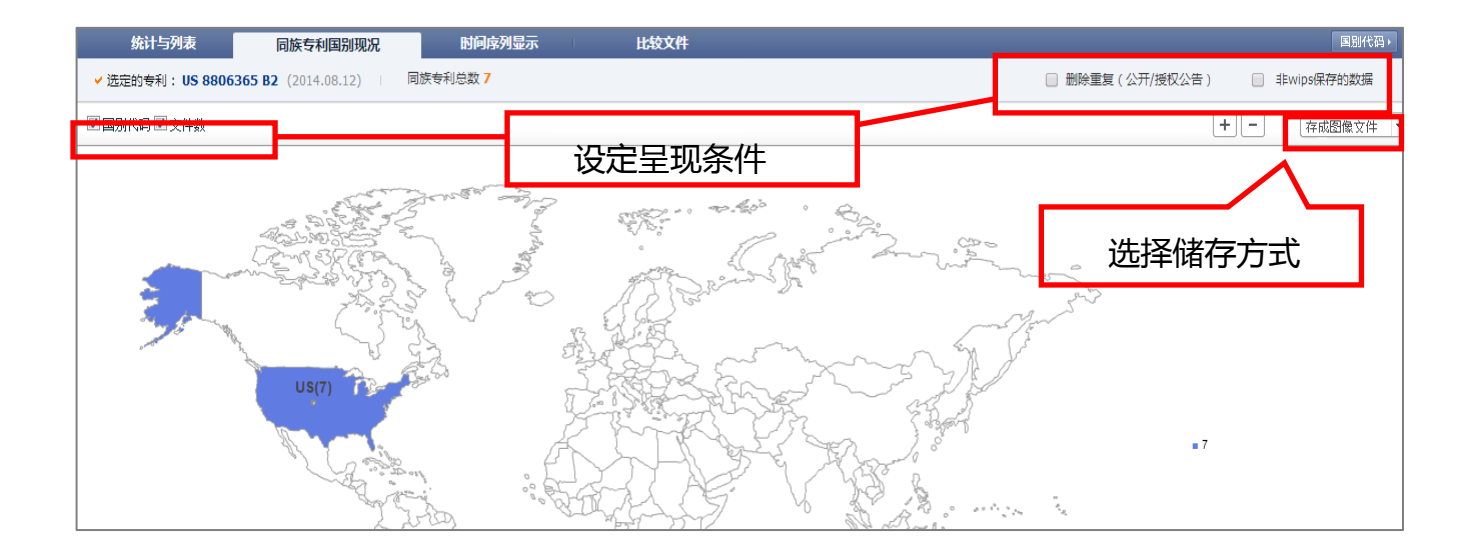

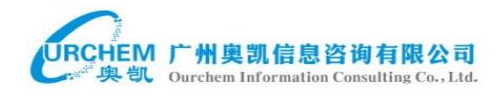

#### <span id="page-32-0"></span>**4.3.3** 时间序列图

时间序列可以透过时间轴与国家分布来显示专利家族布局情况。将鼠标移至

专利方框上,即可显示出专利的基本信息,点击后即可查看到更详细的内容。

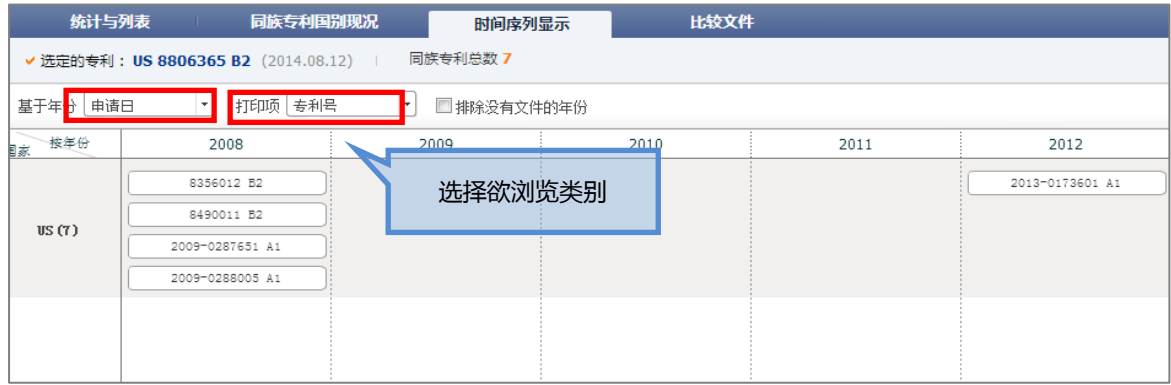

#### <span id="page-32-1"></span>**4.3.4** 同族专利对比

通过此功能选取比较专利的书目、权利要求、家族专利法律状态,选取的专利 可以是申请文本、授权文本。

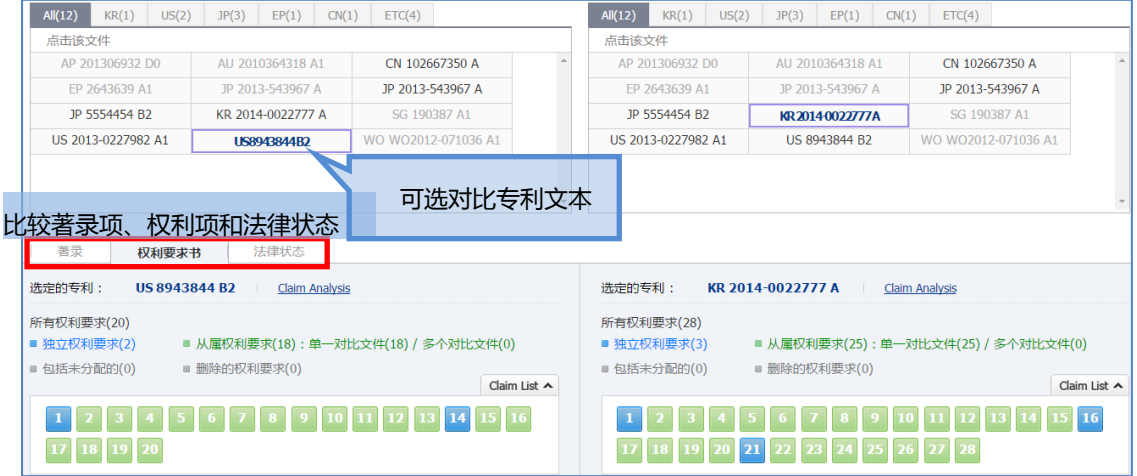

## <span id="page-32-2"></span>**4.4** 引证分析

利用专利引证检索,得到的资料结果可进一步进行专利引证分析。专利引证

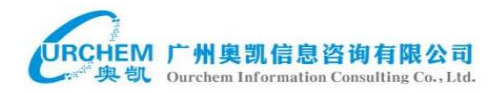

分析用于分析专利前引证与向后引证之间的关系。提供了多国数据,包括美国、 欧洲、日本、韩国,并提供图表分析模式。

#### <span id="page-33-0"></span>**4.4.1** 文字模式

文字模式提供该专利资料,显示被引证量及向前向后引证之间的关系。在向 前与向后引证间的关系上,也提供了不同的统计资料。比如,多达三层的引证, 饼图、柱状图。还可使用选择功能来设定多样化的分析条件,可以分析引证信息 归属的申请人情况、申请年分、分布地区等。

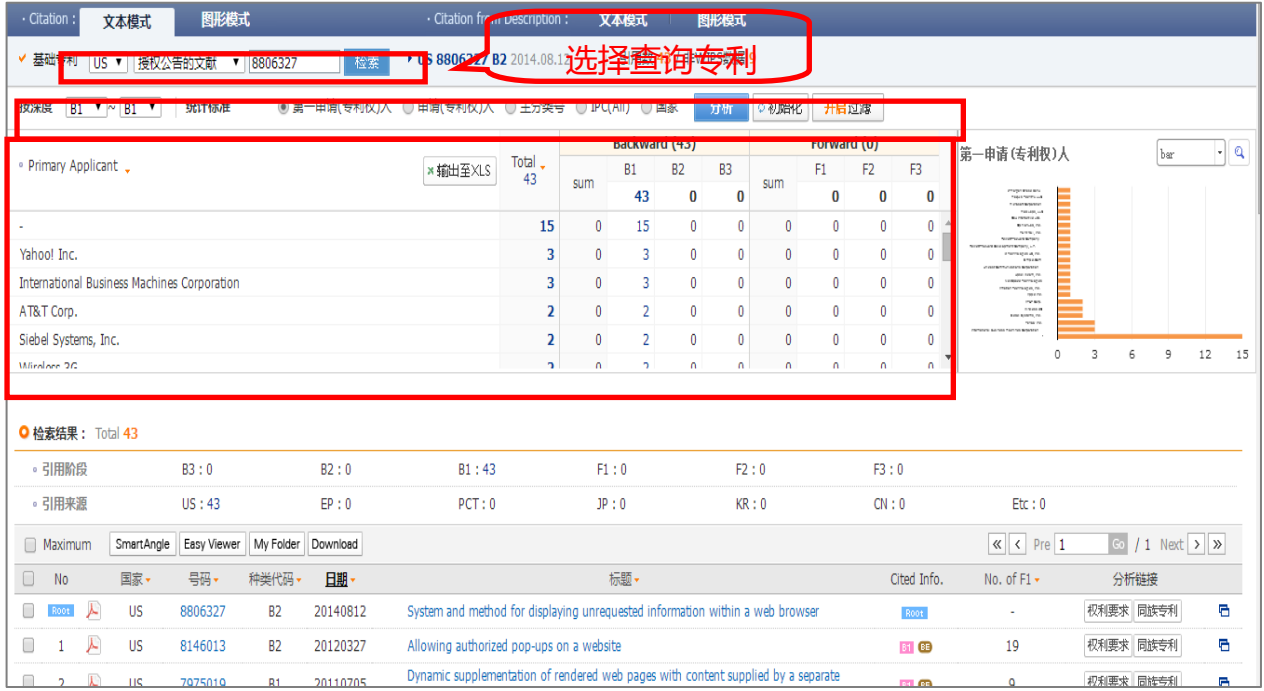

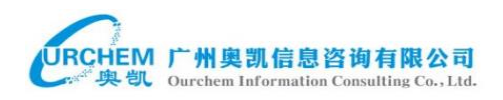

## <span id="page-34-0"></span>**4.4.2** 引证图

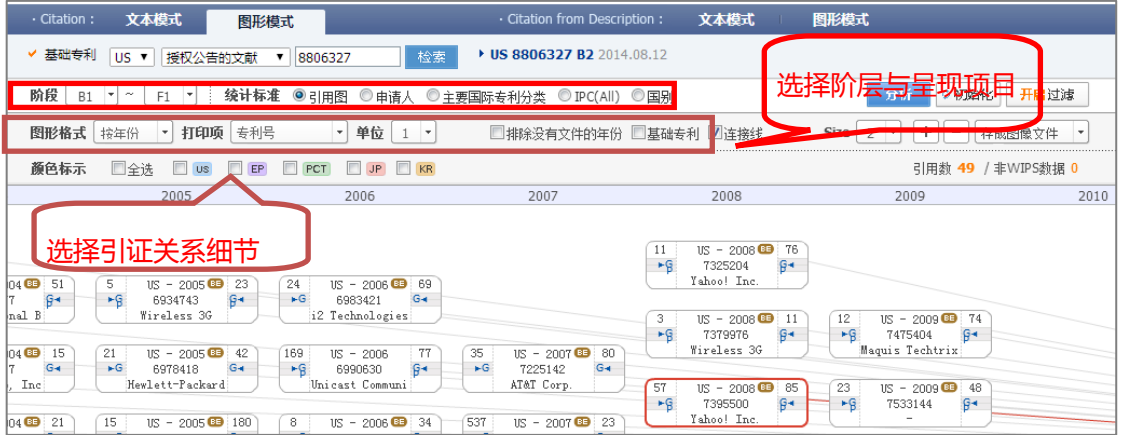

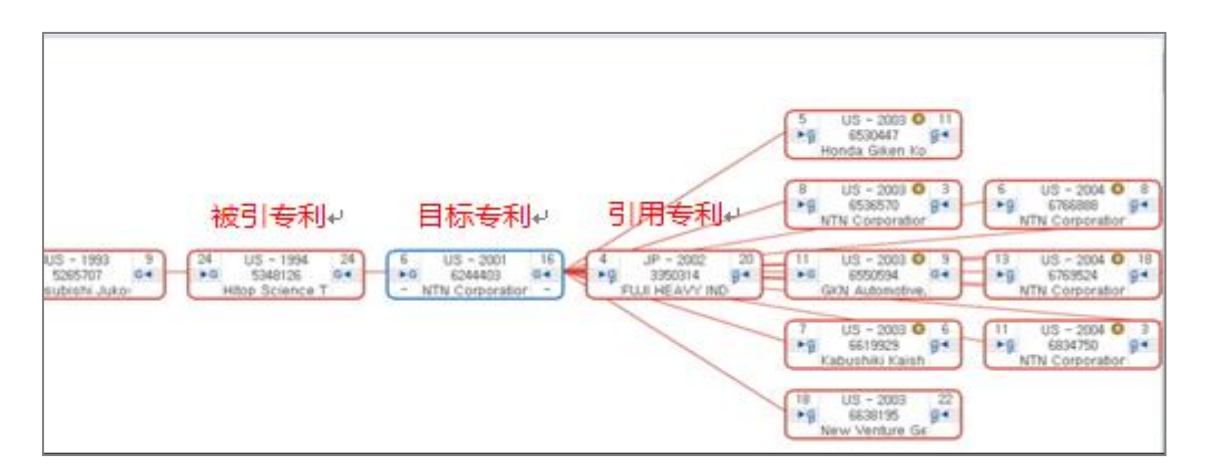

引证图

## <span id="page-34-1"></span>**5.** 专利下载

对于专利下载,可在检索结果界面或专利查看界面选择"download"进行下载, 下载可选择以文字、图片或 PDF 的不同方式呈现出著录项、摘要及其他不同的 专利资信息。下载专利资料可以从两个地方下载资料:Wips 页面下载和从 My Folder 下载。

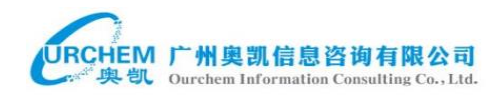

## <span id="page-35-0"></span>**5.1Wips** 下载页面

#### 进入下载界面

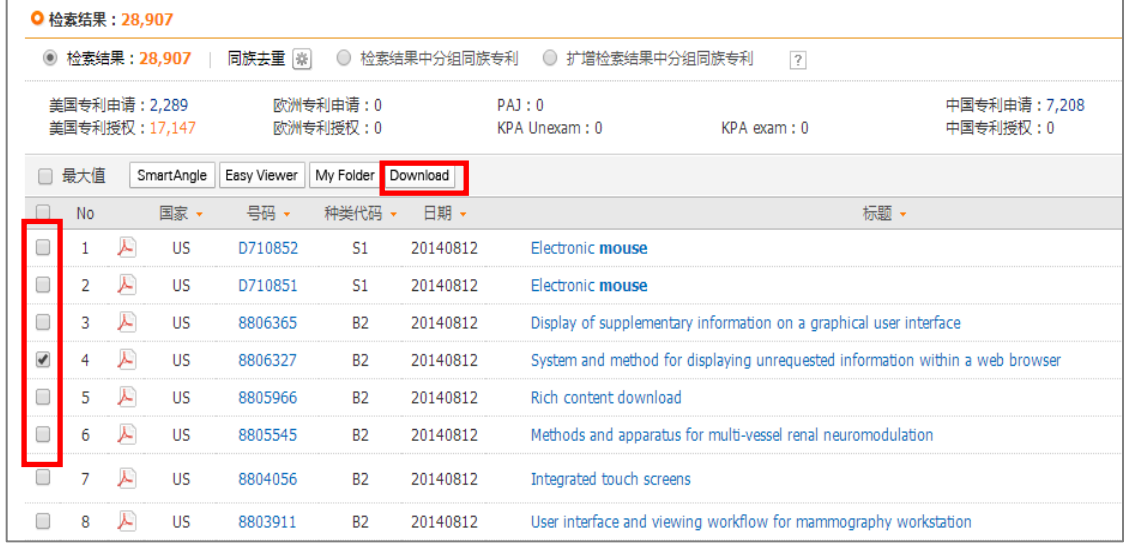

在左侧的选择栏中选择欲下载的专利,在上边点击"Download"进入下载页面。 在页面顶端可以选择呈现的方式,有文本字段、纯附图、原文 PDF 下载三种方 式。对于需要下载专利全文,一般选择 PDF 下载。目前批量下载专利著录项信 息的上限为 10000 件,批量下载专利原文上限为 500 件。

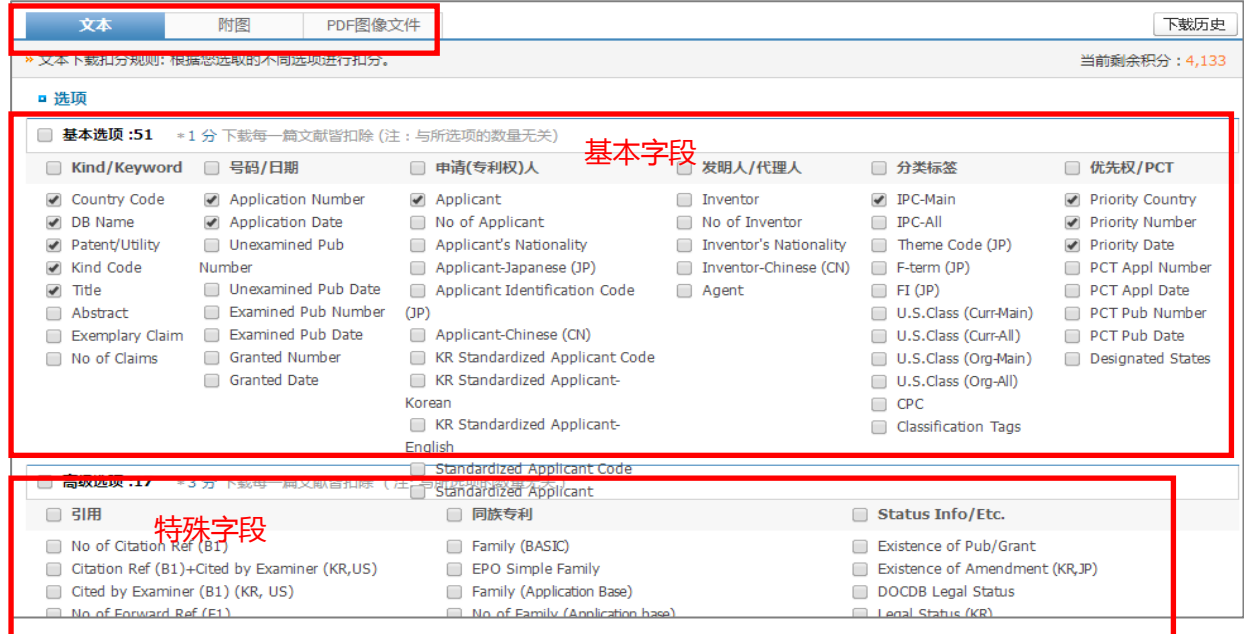

另外,如需下载附图和全部的权利要求内容,则在下面的下载项中选取

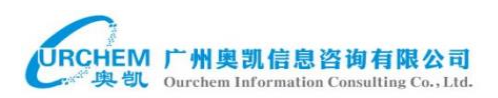

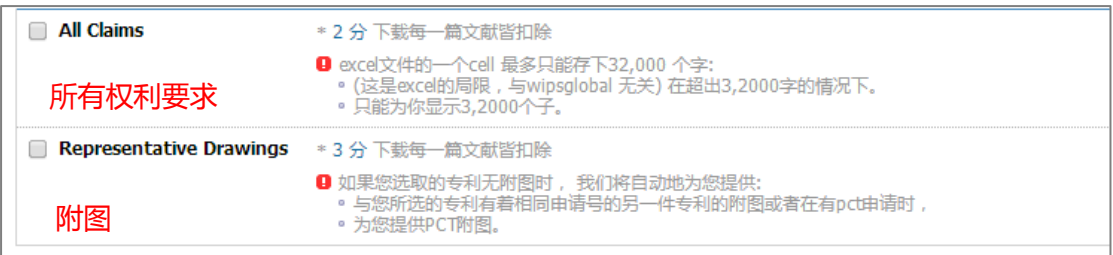

上述的下载功能, WIPS 以扣去积分的方式提供, 具体来说, 下载一件专利 的基本字段需要 1 个积分点,特殊字段需要 2 个积分点,所有权利要求的下载需 要 2 个积分点, 附图下载需要 3 积分点, 原文下载一件专利 5 分。

在 wips 下载页面底部,还可以选择输出文本的格式,如:XLS、TXT、MDB、 PMDX(方便导入线下分析工具 Thinklear 进行分析)

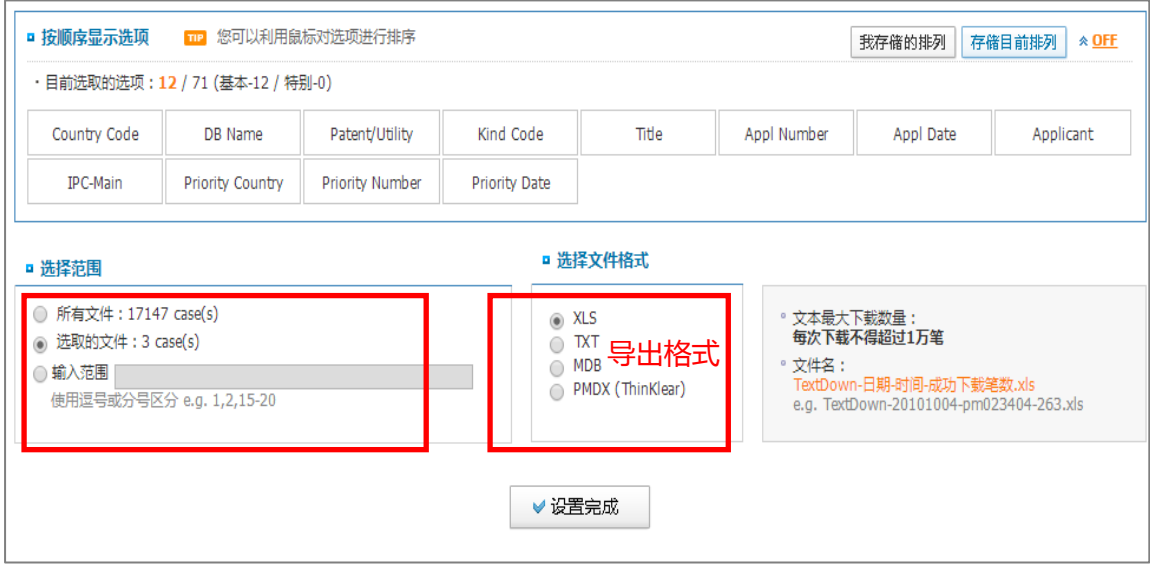

在选择完毕之后,点击设置完成再点击下载即可进行下载。

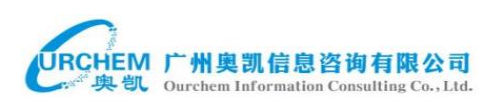

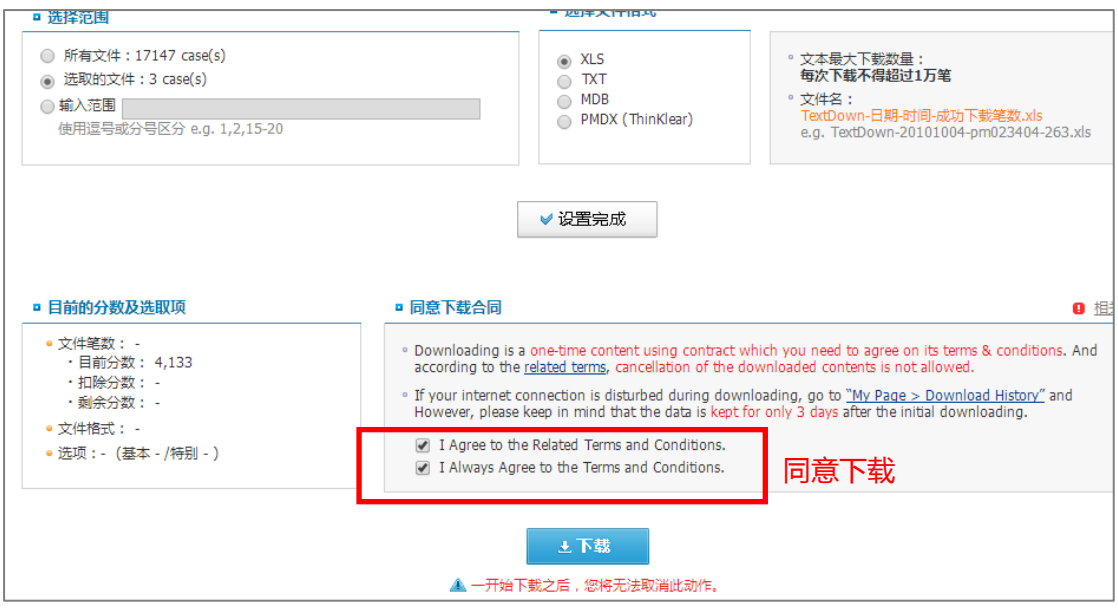

## <span id="page-37-0"></span>**5.2My Folder** 下载

首先选择需要下载或保存的专利,再点击上栏(搜索结果上面)的"My Folder" 进行资料保存至特定的文件夹。然后点击页面顶栏的"My Folder"进入文件夹。

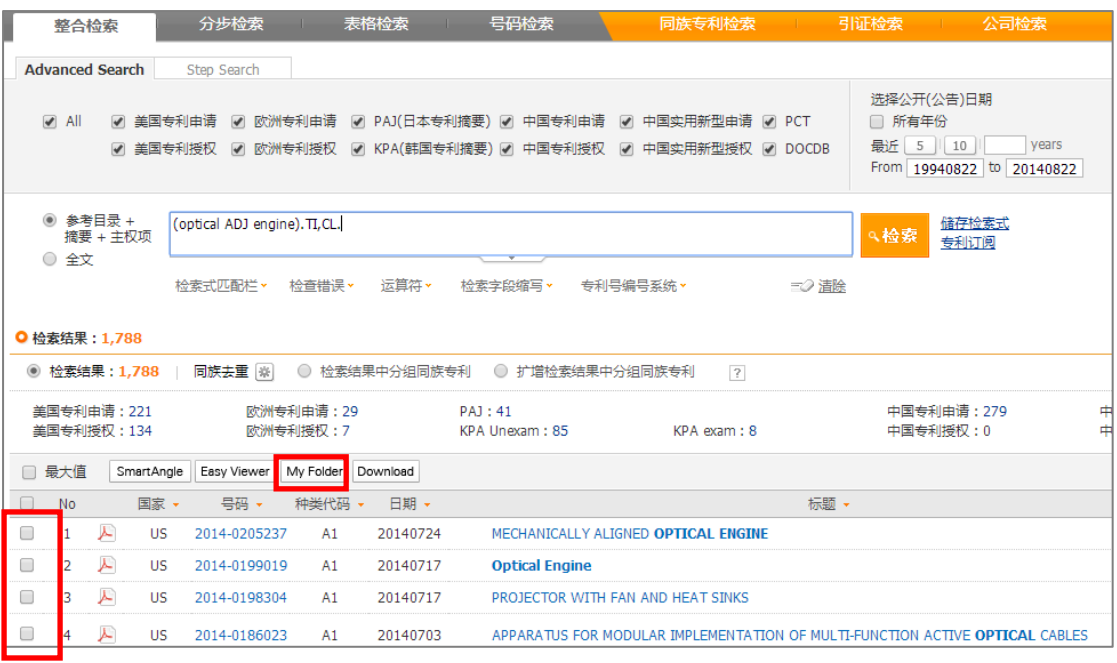

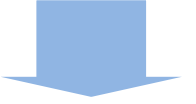

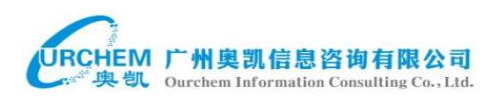

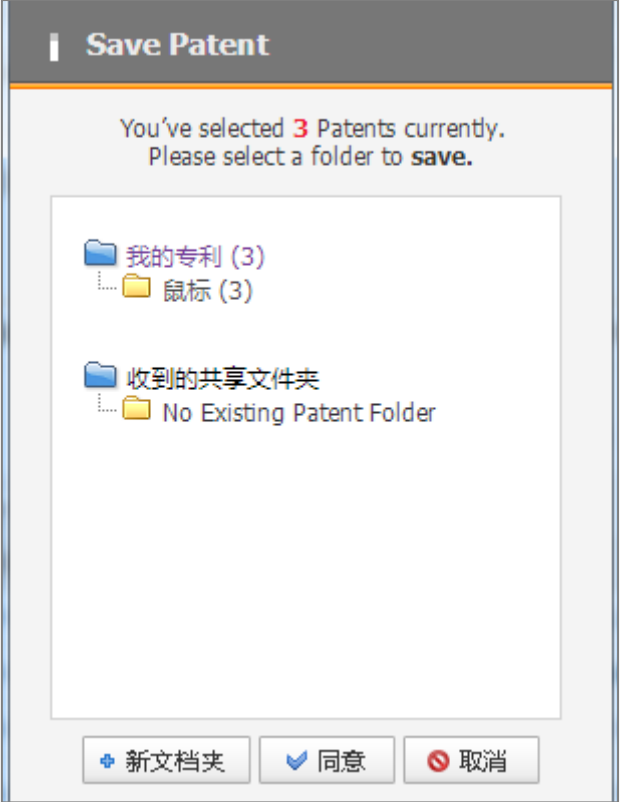

进入我的文件夹后选择所需下载的资料,再点击"Download"即可进入下载页

#### 面进行下载。

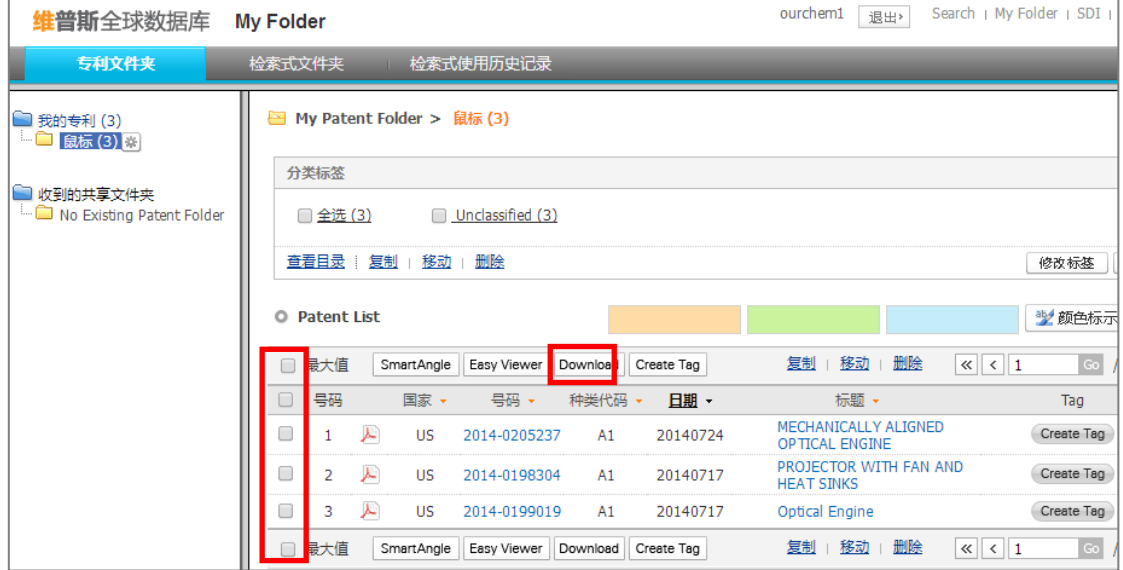

## <span id="page-39-0"></span>**6.** 用户项目管理

用户可对自己的文件夹进行管理,包含有专利文件夹、检索文件夹及检索历 史。

## <span id="page-39-1"></span>**6.1**专利文件夹

在专利文件夹中,每个文件夹最多可以储存 2000 件专利,所有文件夹最多 可以储存 100,000 件专利。对文件夹中的专利文件可以进行分析、简单查看,下 载以及制作标签。

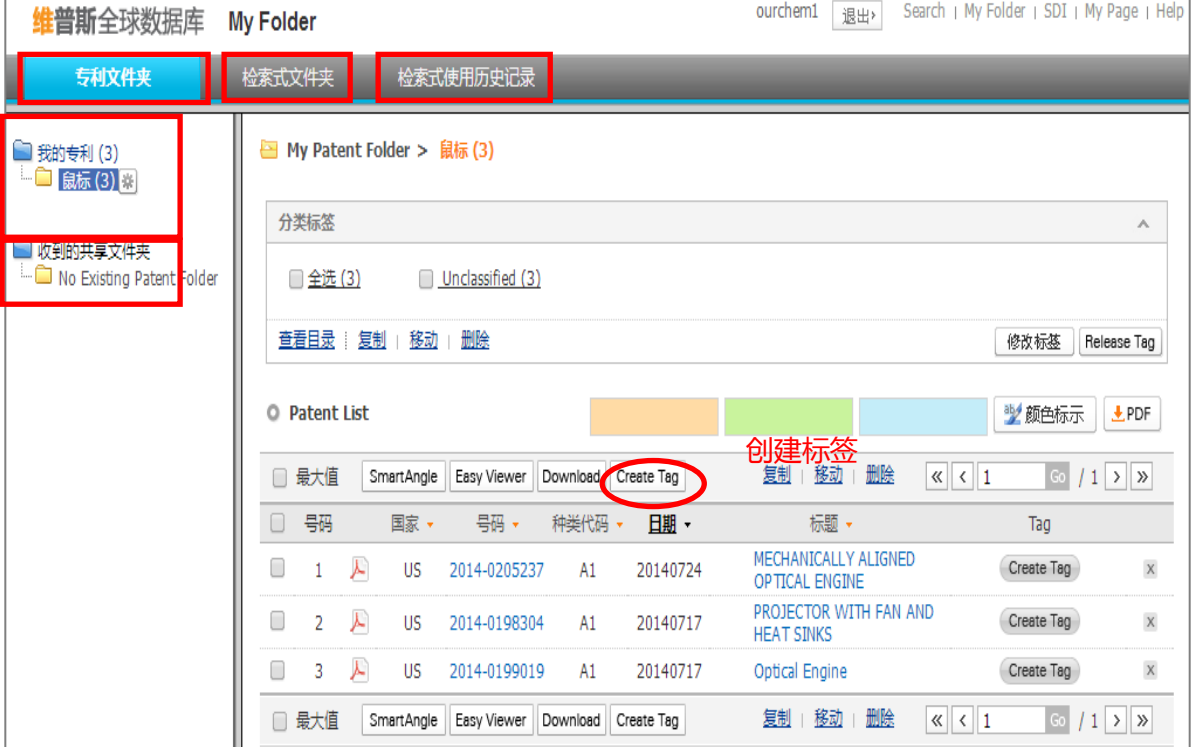

## <span id="page-39-2"></span>**6.2**检索式文件夹

检索式文件夹是用来保存检索式的,每个文件夹可最多保存 100 个检索式,

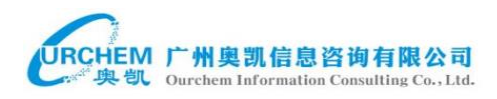

#### 所有的文件夹可最多保存 2000 个检索式。

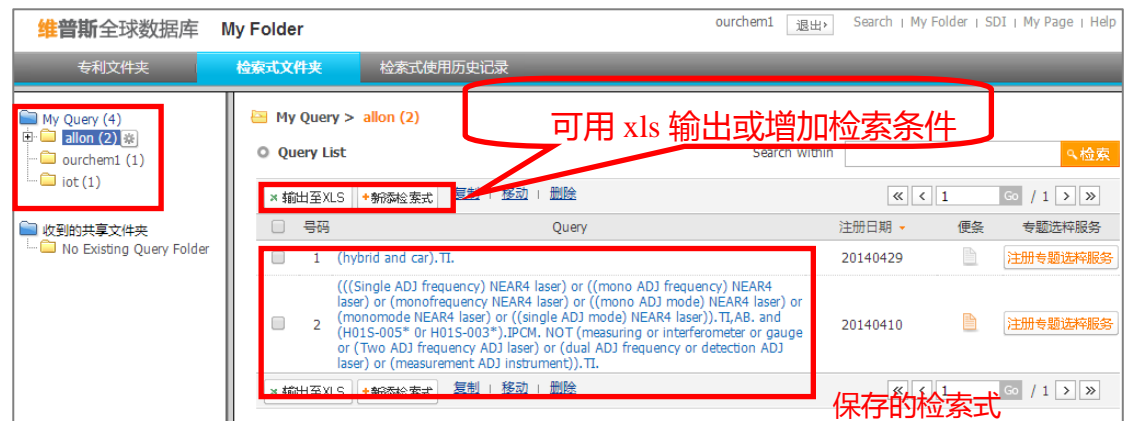

## <span id="page-40-0"></span>**6.3** 检索历史

左侧按日期分类检索历史,也可将检索历史中的项目保存到检索文件夹。在 检索结果最后一列"SDI"(Selective Dissemination of Information"更新专题选粹服 务"),如果希望日后继续追踪相关专利的发展,可以订阅 SDI,系统即会将 SDI 内容的更新资料透过 Email 的方式每周自动寄给你。SDI 帮助使用者可以及时监 控主要专利技术。

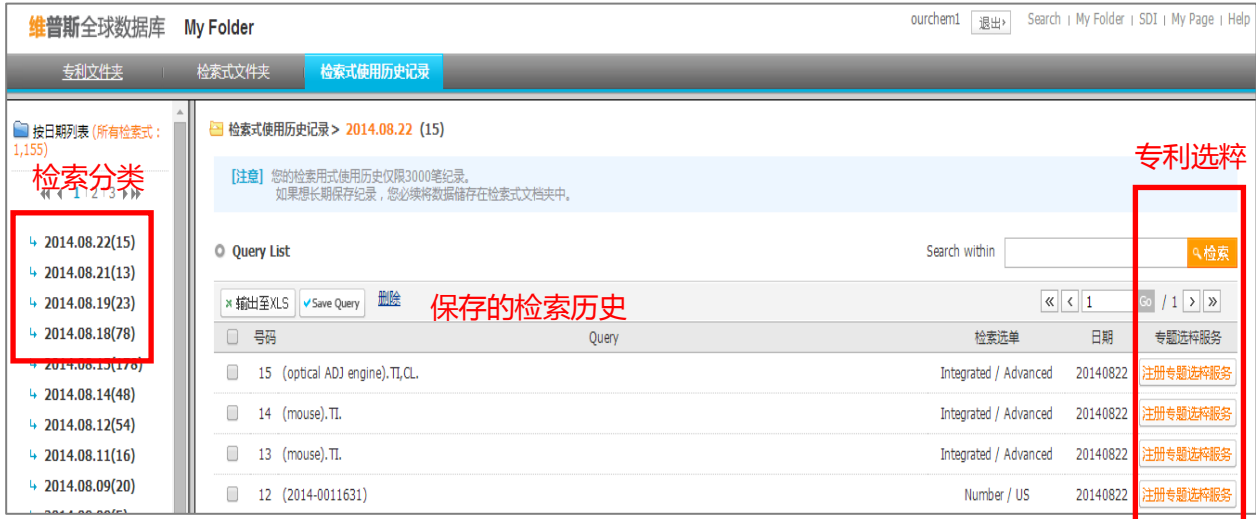

## <span id="page-41-0"></span>**7.** 专利预警

专利预警(SDI)功能为用户提供检索式预警、专利引证预警、同族专利预 警 3 种预警服务。专利预警除了上面提到的在检索历史中选择外,一般在检索界 面中选定。

## <span id="page-41-1"></span>**7.1**检索式预警

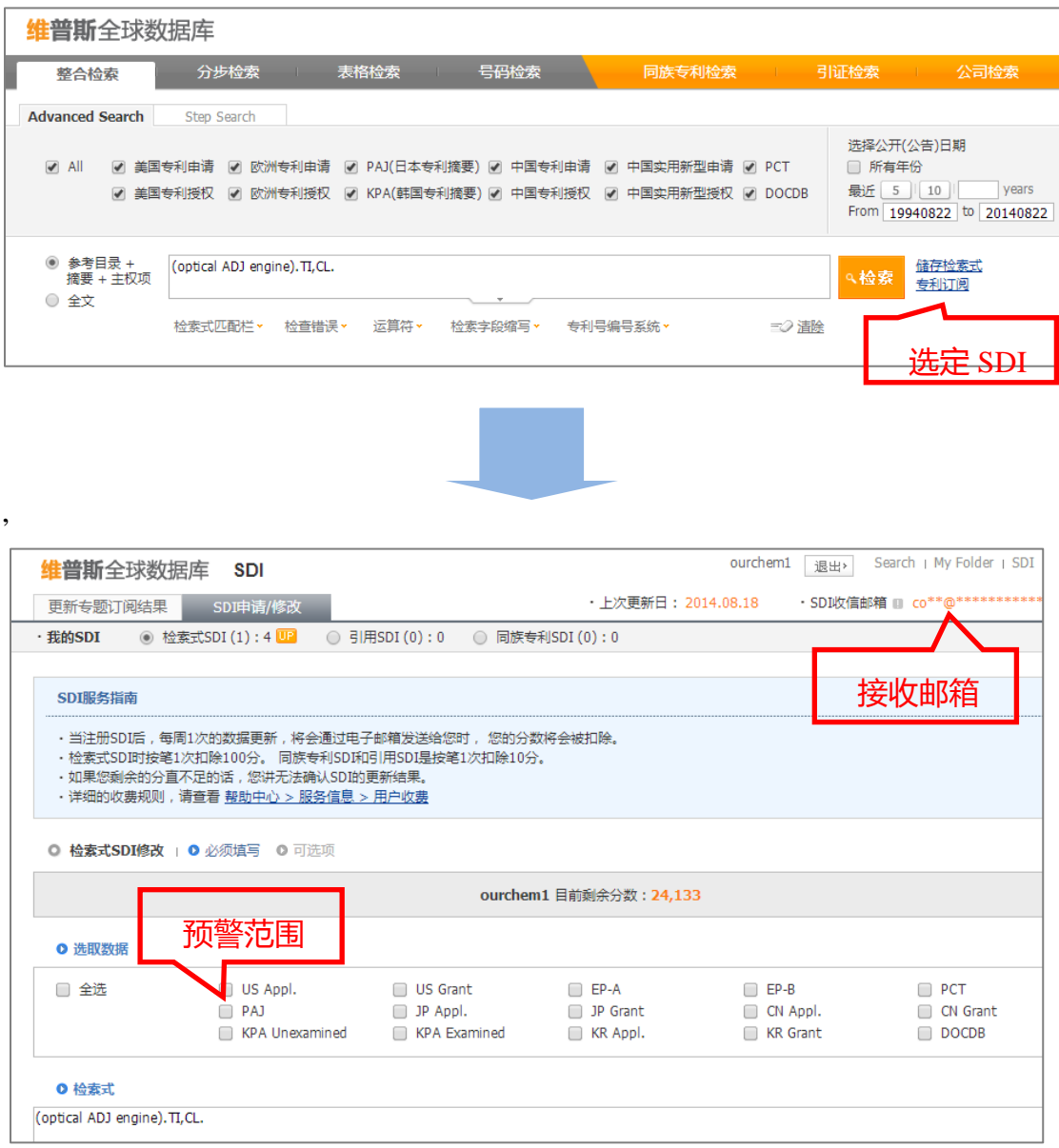

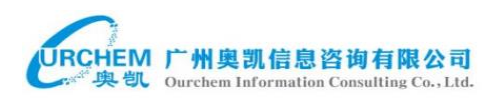

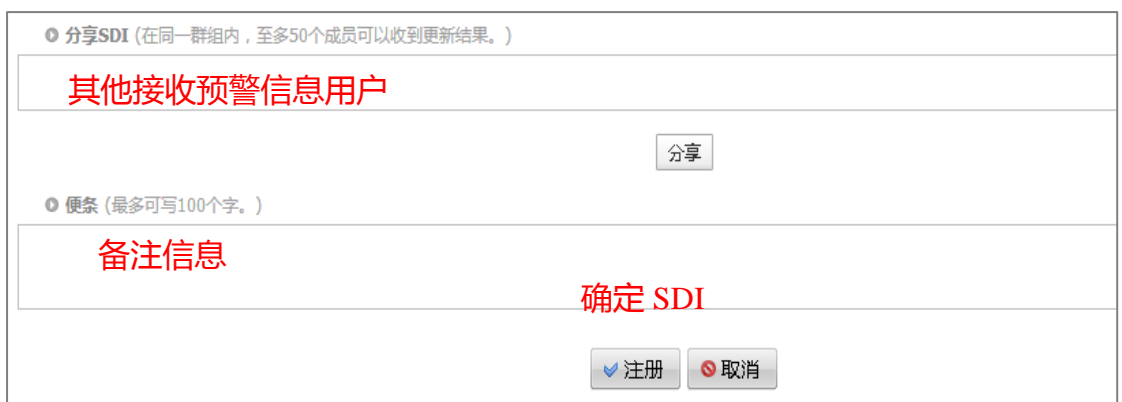

## <span id="page-42-0"></span>**7.2**专利引证预警

专利引证预警可以自动接收目标专利最近被哪些专利所引用。

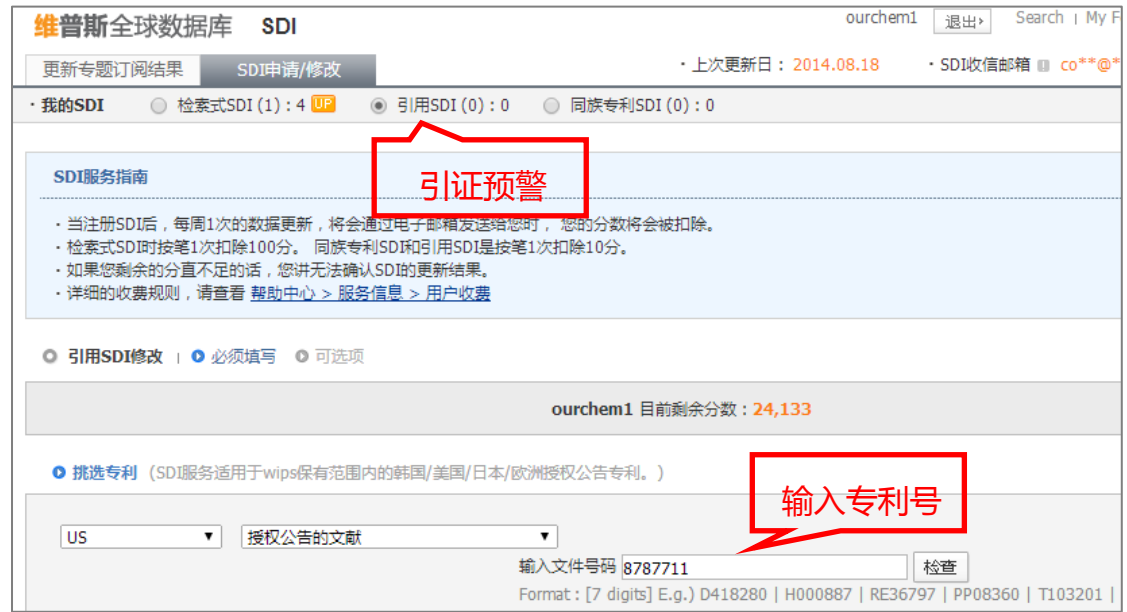

## <span id="page-42-1"></span>**7.3**同族预警

同族预警功能可以为用户自动发送目标目前正在申请的同族专利情况,使用 方法与引证预警类似。

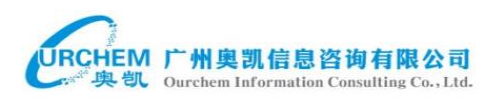

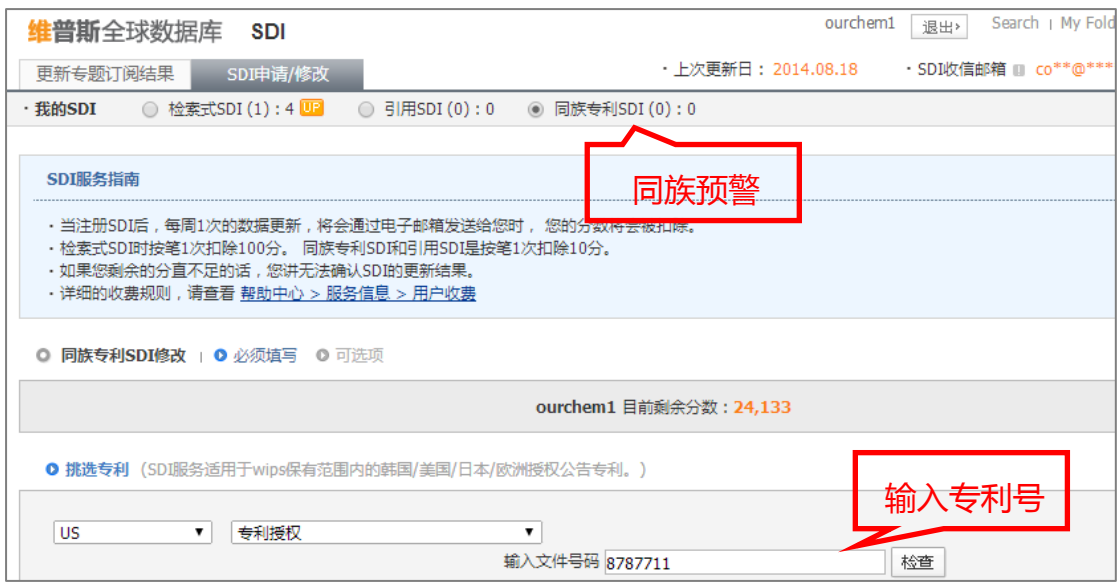

## <span id="page-43-0"></span>**8. Thinklear** 分析工具介绍

ThinKlear 是 Think 与 Clear 之结合,是针对 WIPS 使用者免费设计的一套 协助分析工具,是对专利数据进行导入导出、分类、整理、深加工、深入分析、 结果导出的一款线下工具。

通过 ThinKlear, 可以让用户获得更多诸如技术路线、企业投资方向、竞争 对手研究重点等重要情报,从而为企业的研发决策和市场策略提供重要依据。

## <span id="page-43-1"></span>**8.1**文件夹(**file**)

文档用于创建新项目或删除项目等。重点功能有创建新项目并输入数据,压 缩文件。

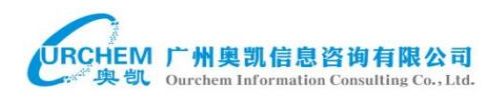

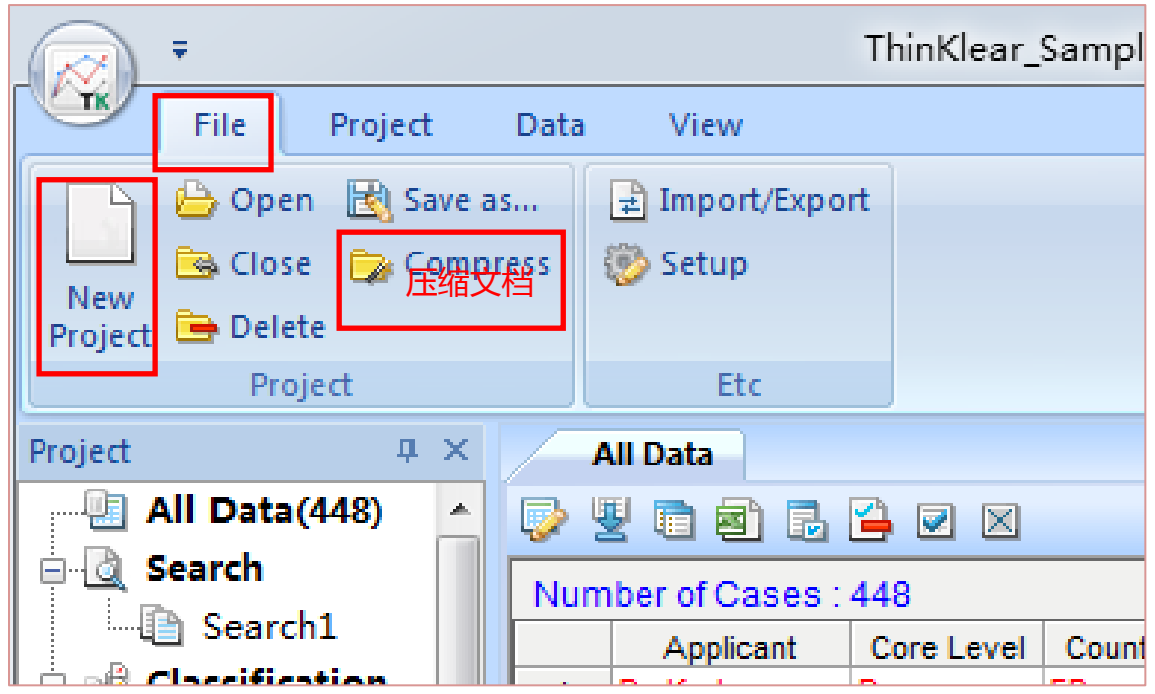

1、新建项目:在创建新项目时软件会自动关闭当前项目。

点击"new project"弹出以下窗口,可以选择建立一个空项目,也可以通过下 面的两种方式导入数据,点击下一步,完成或导入数据。

注:在这些文本格式中,PMDX 的格式与 Thinklear 兼容性最强,较多 PMDX 文件需要导入时,可以通过添加数据到项目中。一般在 wips 中下载该格式 的文件进行 Thinklear 分析

其次,导入 Excel 文件时,应当注意以下几点:第一,Excel 文件的第一页 第一行的项目分类必须与 Thinklear 的要求保持一致;第二, 申请号必须包 含在其中;第三,Excel 导入的只有第一页的数据,其他页的数据并未导入; 第四,自己创建的 Excel 文件导入使用时,可能部分的功能,比如下载和 浏览细节会受到影响。

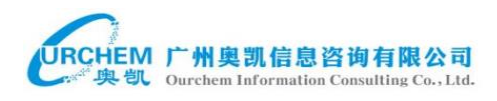

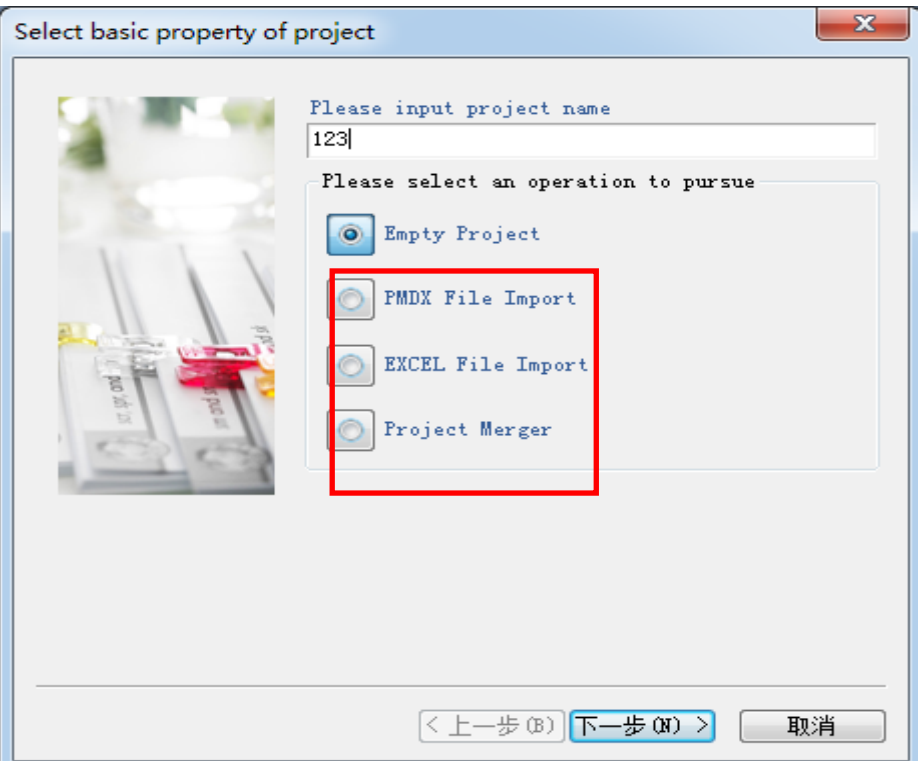

、打开项目:点击"open",选择欲打开的项目

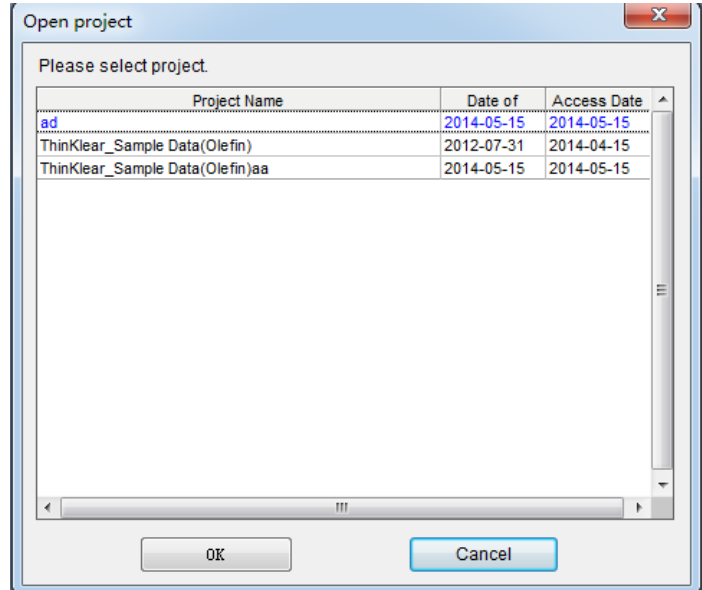

、(另存为):点击"Save as"将文本另存。

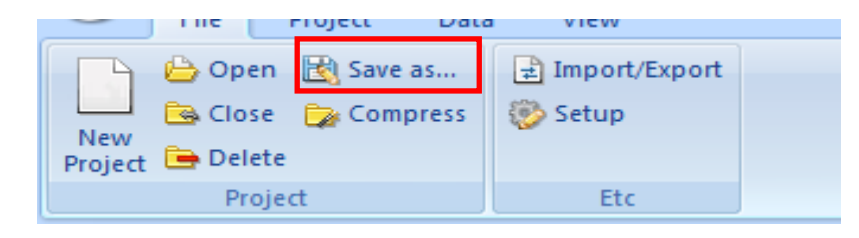

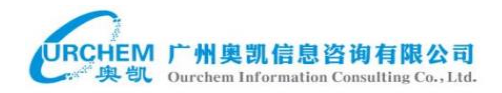

- 4、压缩项目:压缩项目的功能是将项目中的一些多余的空格删除,使文件更小。
- 5、导入/导出数据:

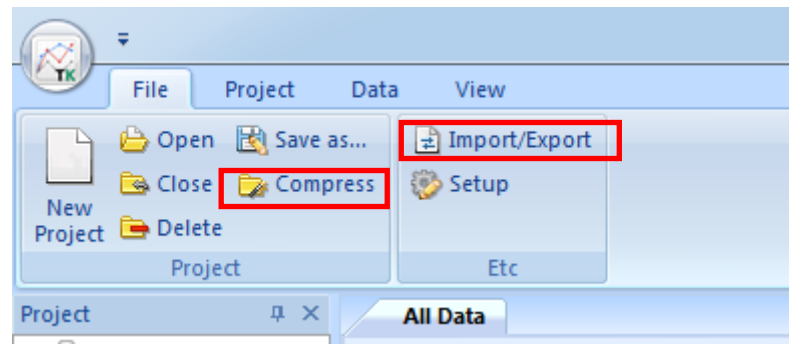

## <span id="page-46-0"></span>**8.2**项目(**Project**)

项目的功能主要有添加数据,合并其它文件夹至当前文件夹,设置自定义区 域,管理数据核心等级,标准化数据,分析,搜索,输入信息等。

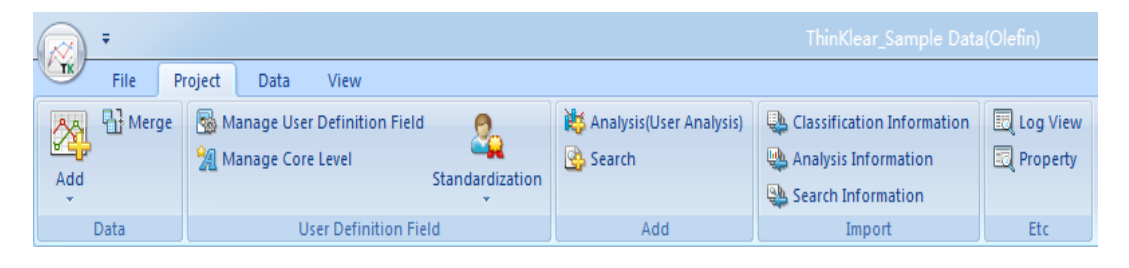

1、合并文件夹:点击"merge"弹出合并窗口选择合并项目及项目内容

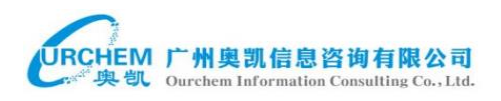

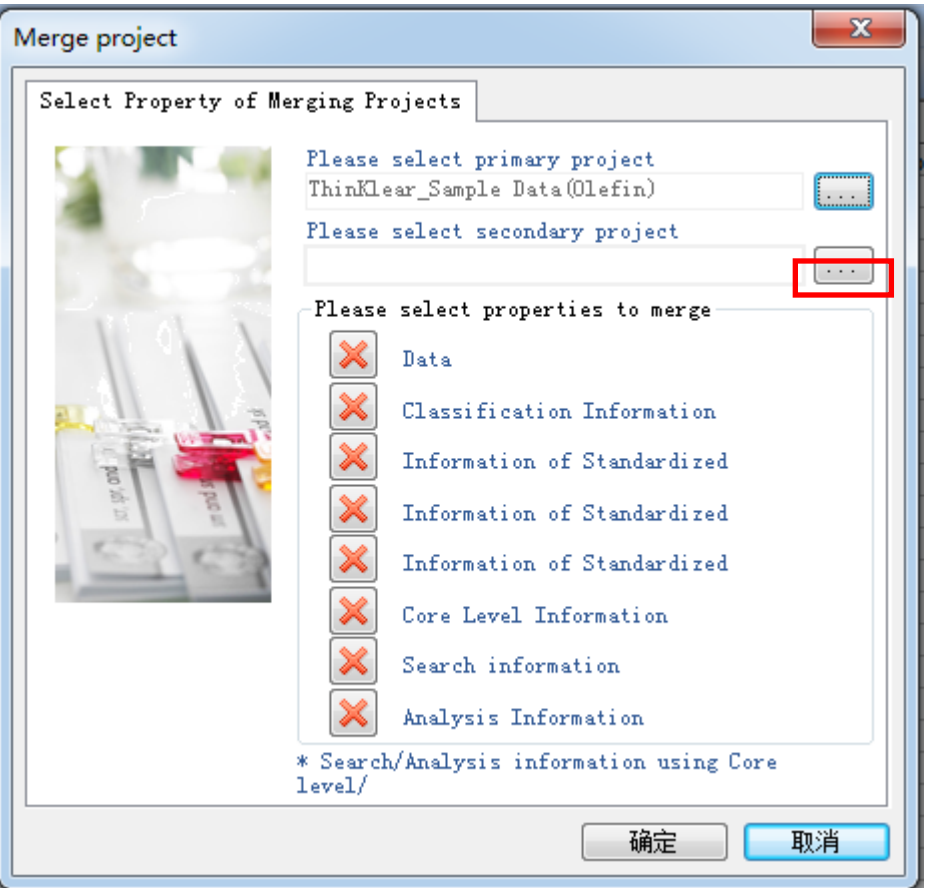

#### 、自定义区域:

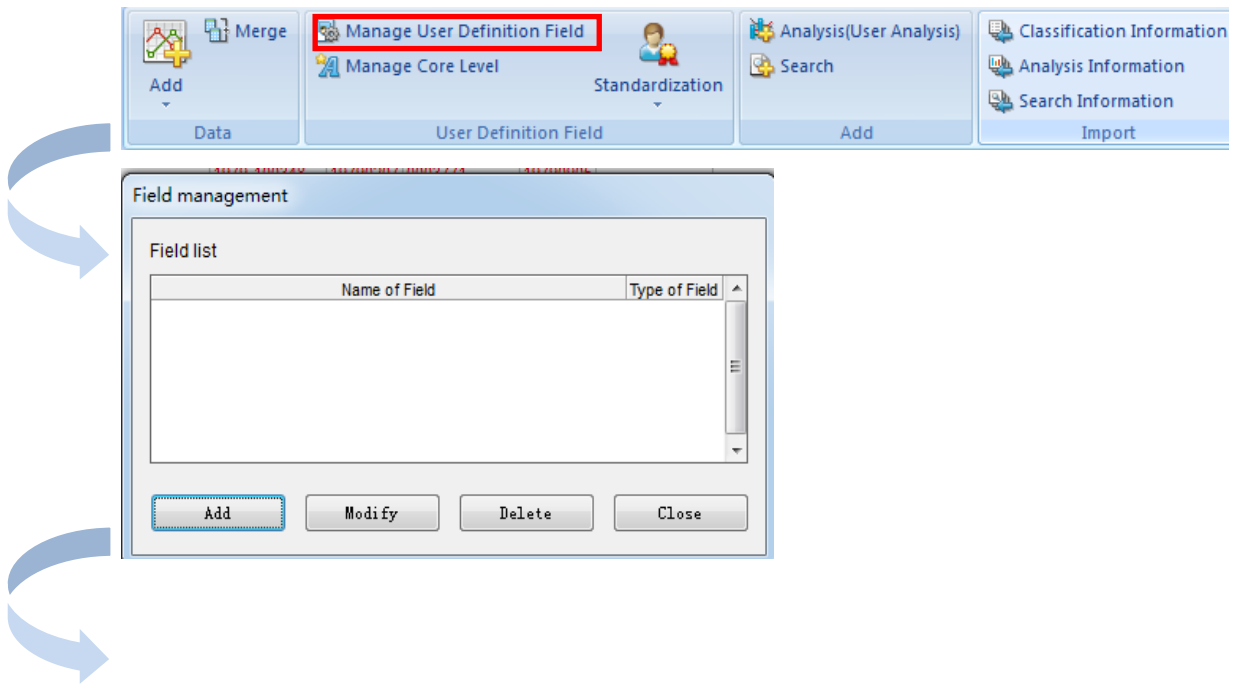

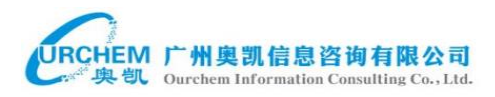

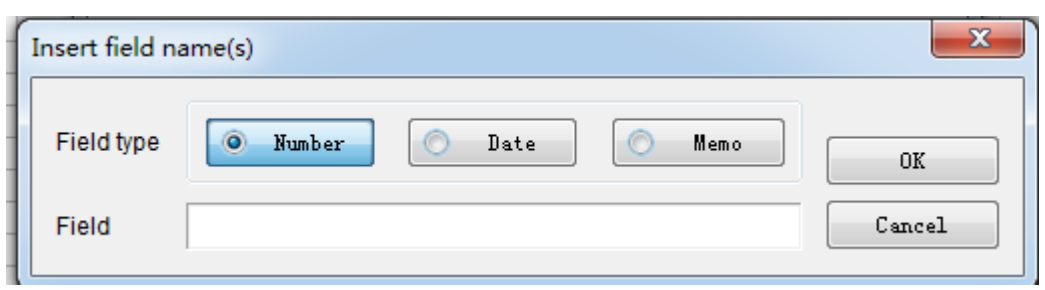

、管理专利核心等级:可以设立专利等级分为 A-Z。相当于将原始数据分

类:

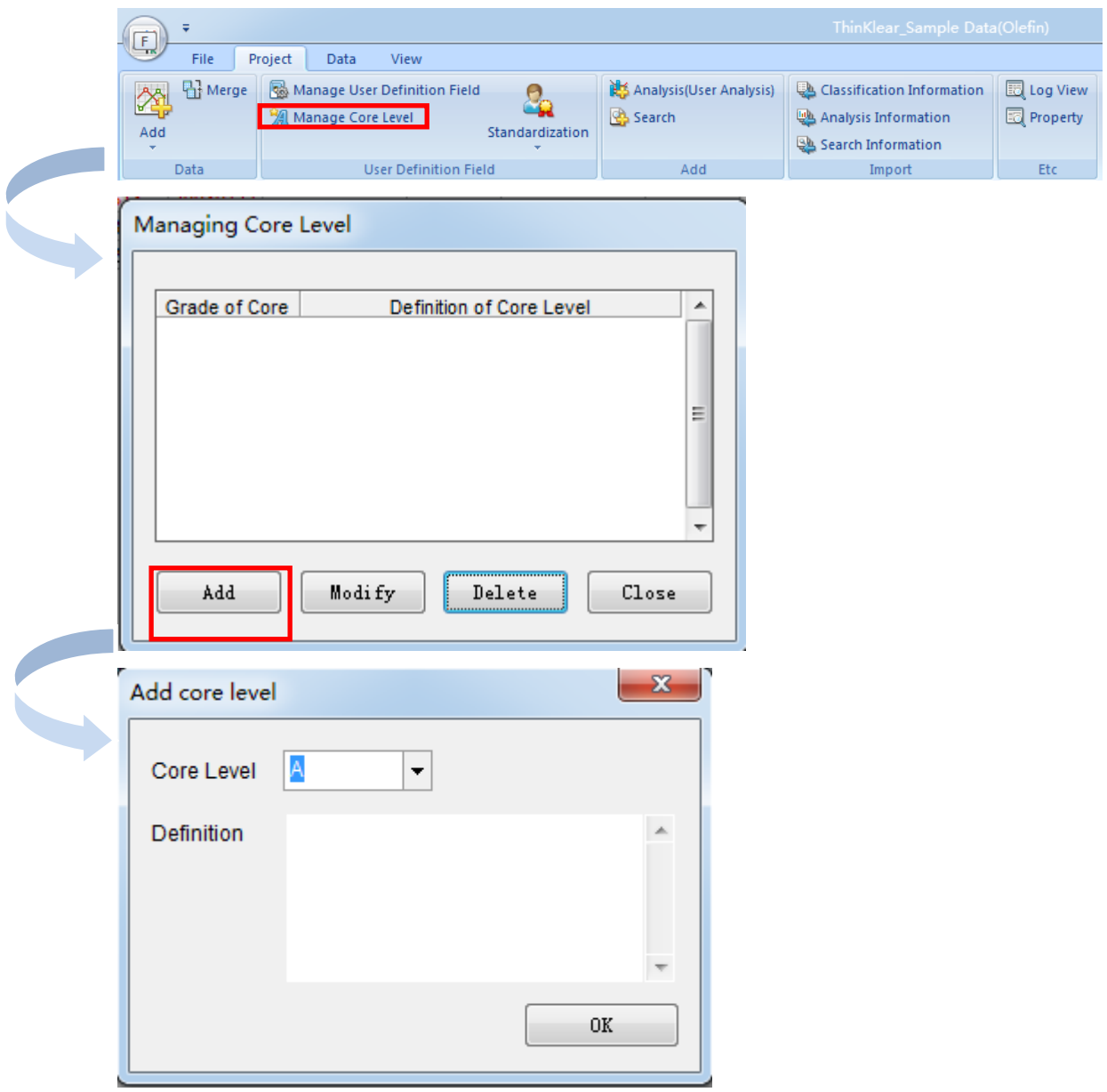

点击"OK"即完成了等级的创设,还需要将相关数据添加入该等级,才能在表格 中显示等级。先选中所需要加入的数据,然后点击鼠标右键拖入 core patent(A)

中。

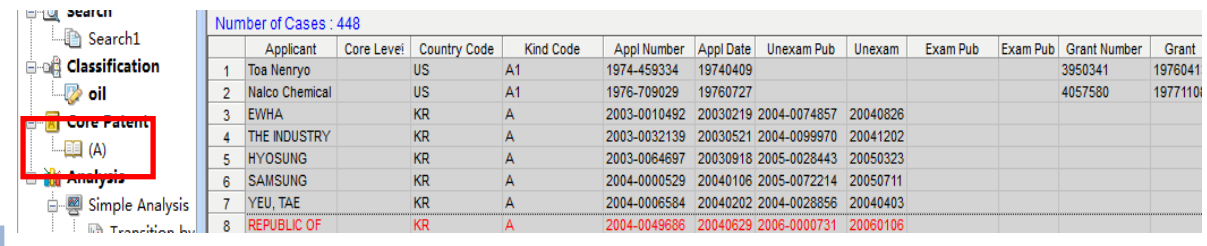

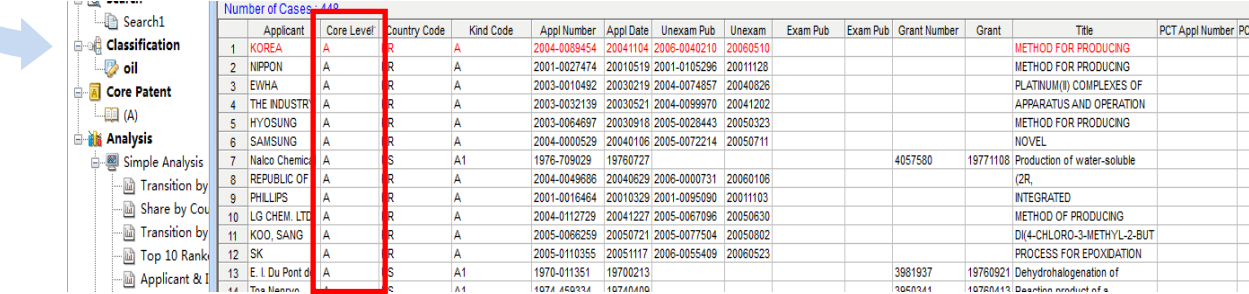

4、标准化数据:

在准确分析大量的数据时,标准化的申请人、发明人非常重要。很多相同的申 请人、发明人会因为格式不同或细微差异而不被程序识别为同一公司。

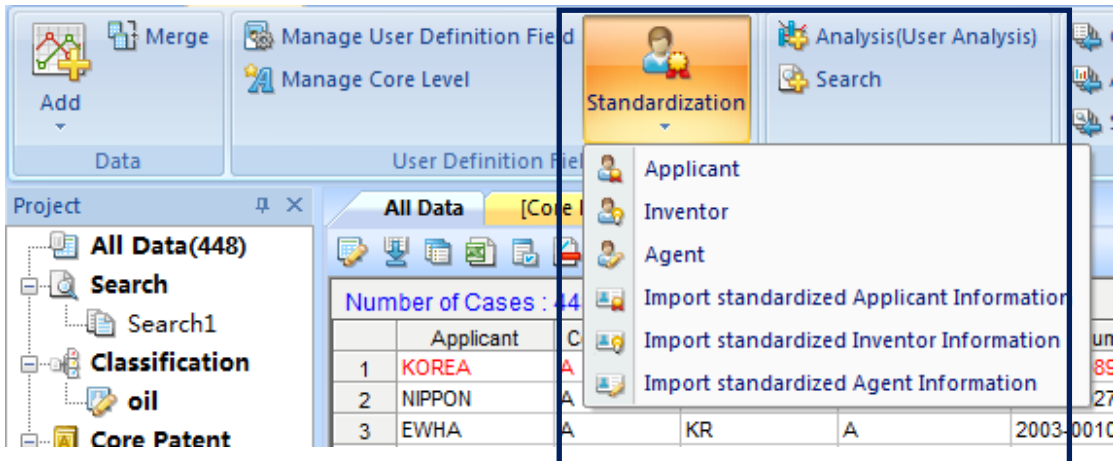

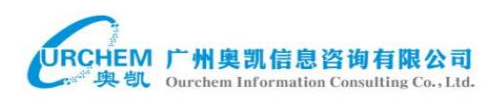

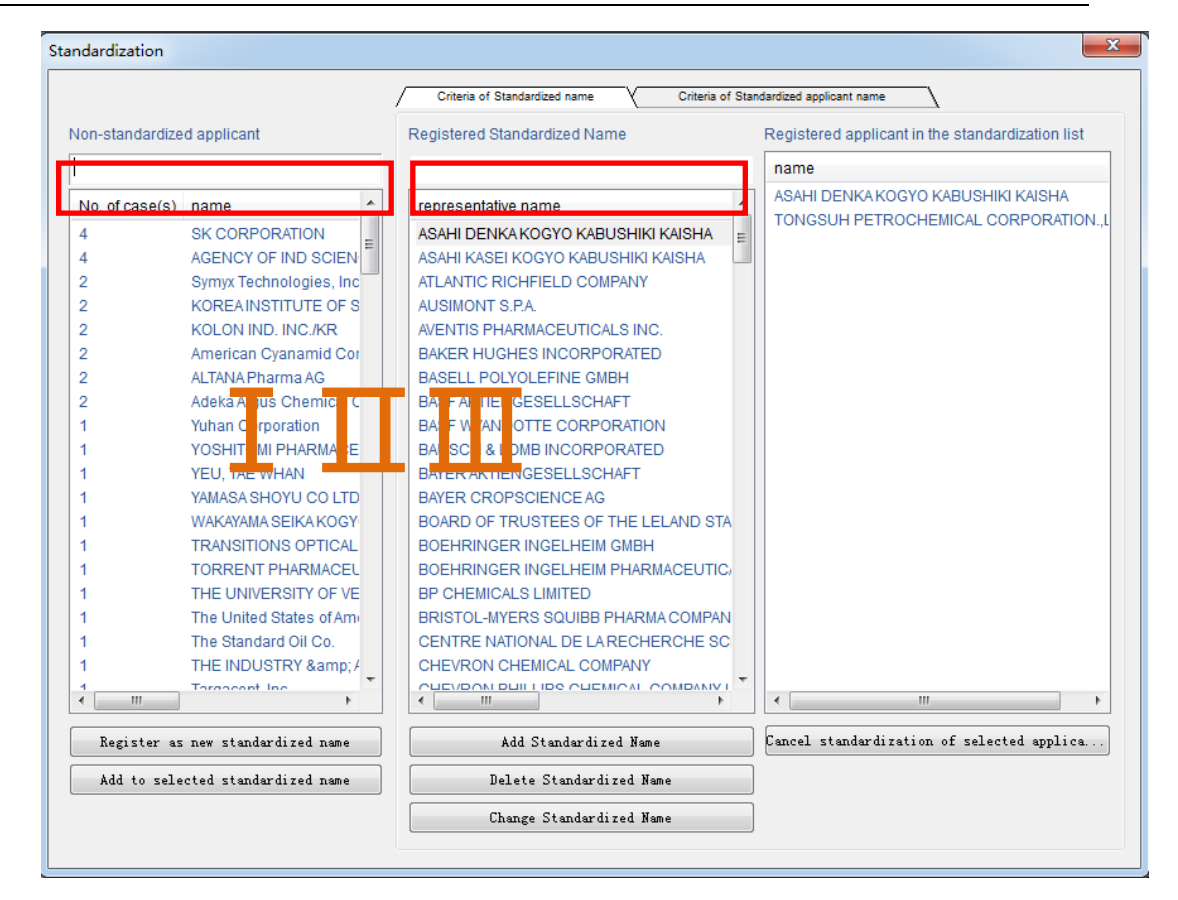

在Ⅰ列中显示的是非标准申请人,原始数据中的所有申请人都显示在该列, 并且在该列中还对应显示出同一申请人的数量。在该列的顶栏可以进行申请人搜 索。

在Ⅱ列中显示的是用户注册的标准化名称,用户可以选择通过在Ⅰ列下的 "register as new standardized name"按钮将Ⅰ列中的申请人添加到Ⅱ列中作为标准 化名称 ,也可以通过Ⅱ列下的"add standardized name"按键直接添加新的标准化名 称。

在Ⅲ列中显示的公司名称,是某个Ⅱ列的标准名称项下的公司,如上图中, Ⅲ列显示的两个公司就是Ⅱ列第一个公司名下的。这相当于将原始数据中的非标 准化名称进行了分类,在之后的分析上会有很大的帮助。具体操作如下:

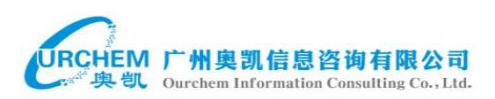

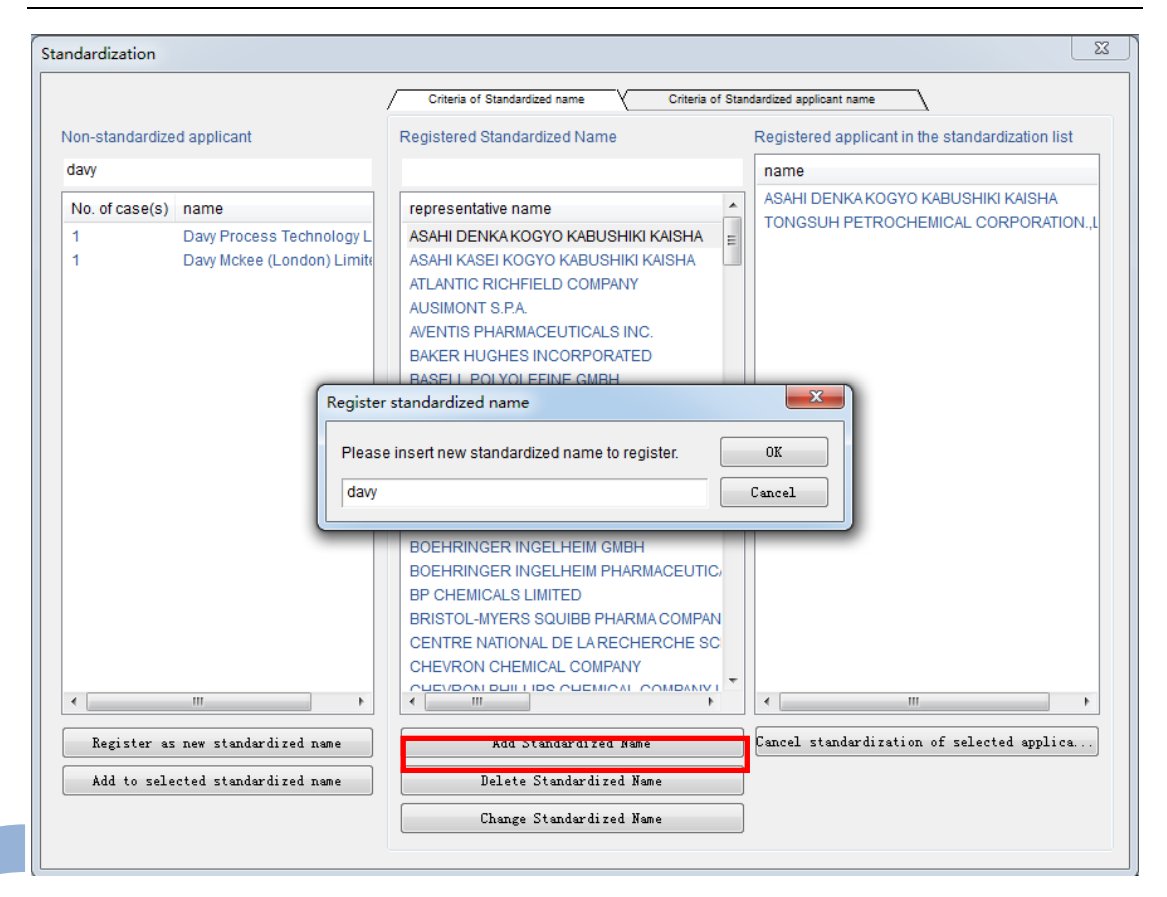

#### 将Ⅰ列中的两个公司全部选中并点击"add to selected standardized name"

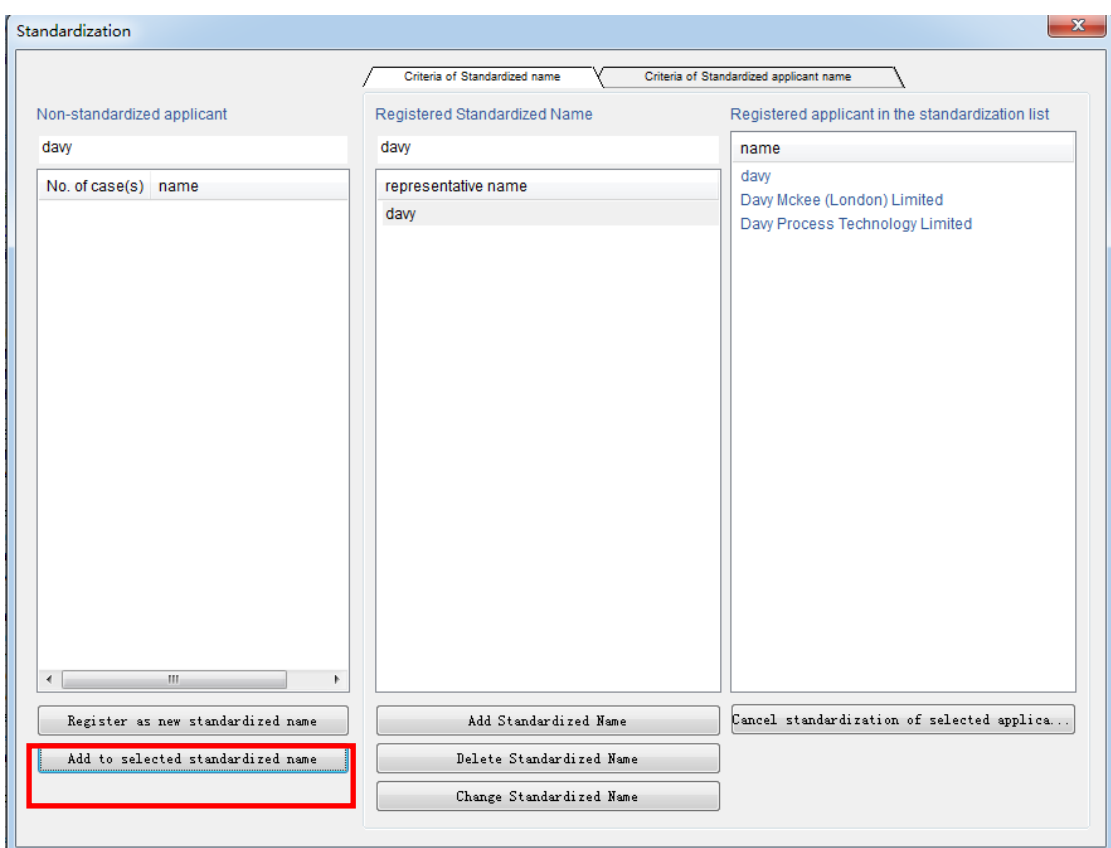

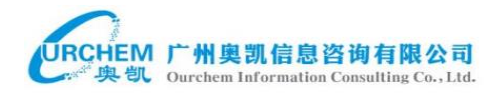

#### 对上述的标准化名称也可以进行更改,删除

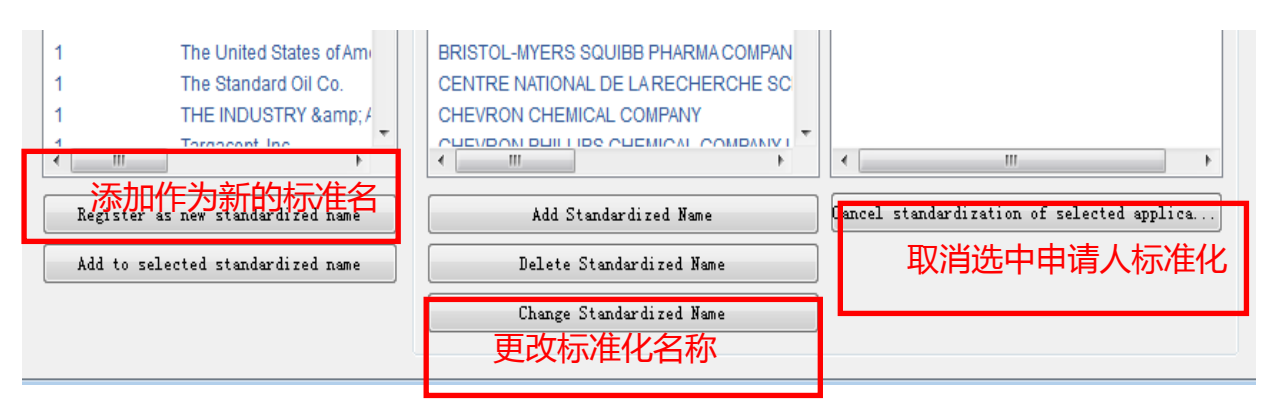

#### 5、分析(Analysis)

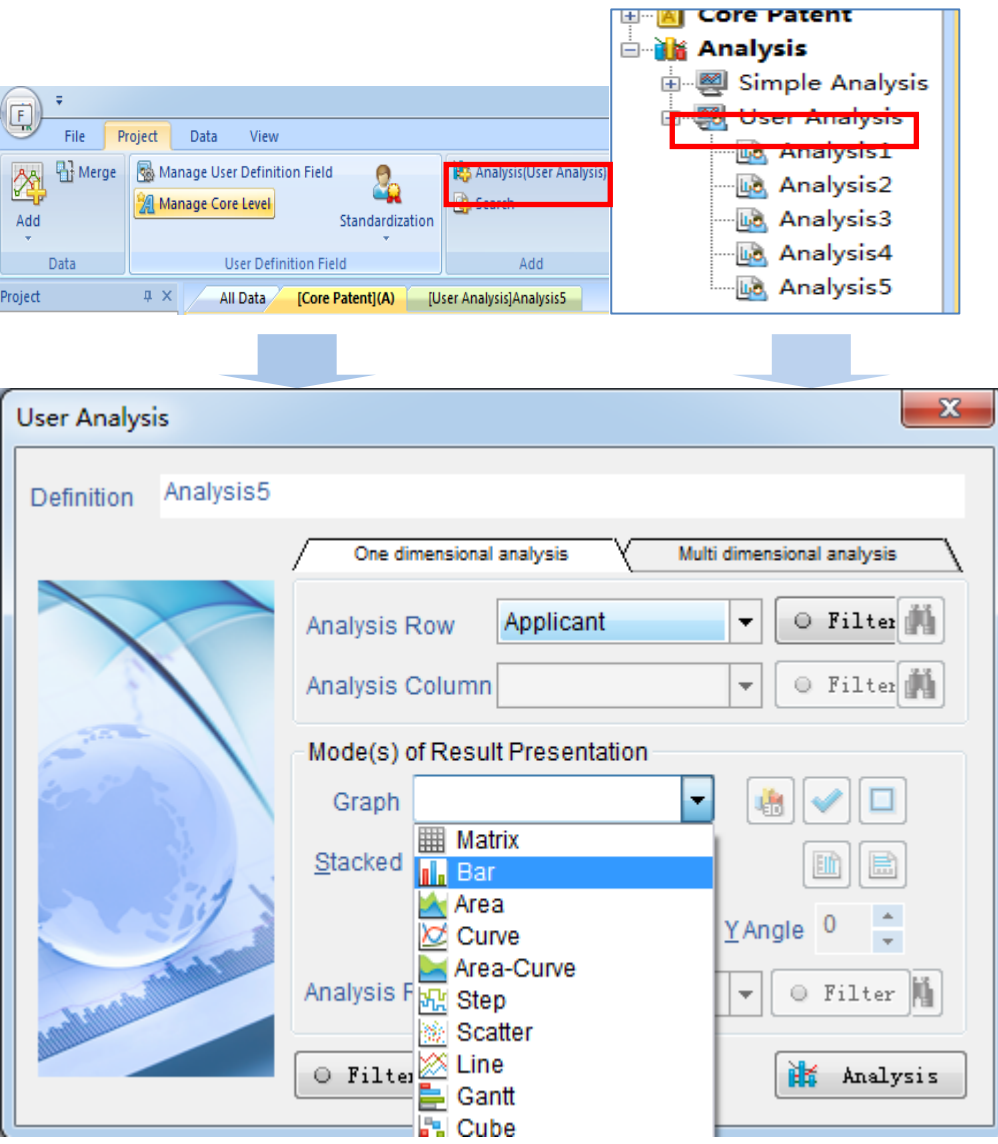

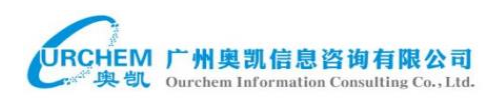

#### 6、搜索(search):

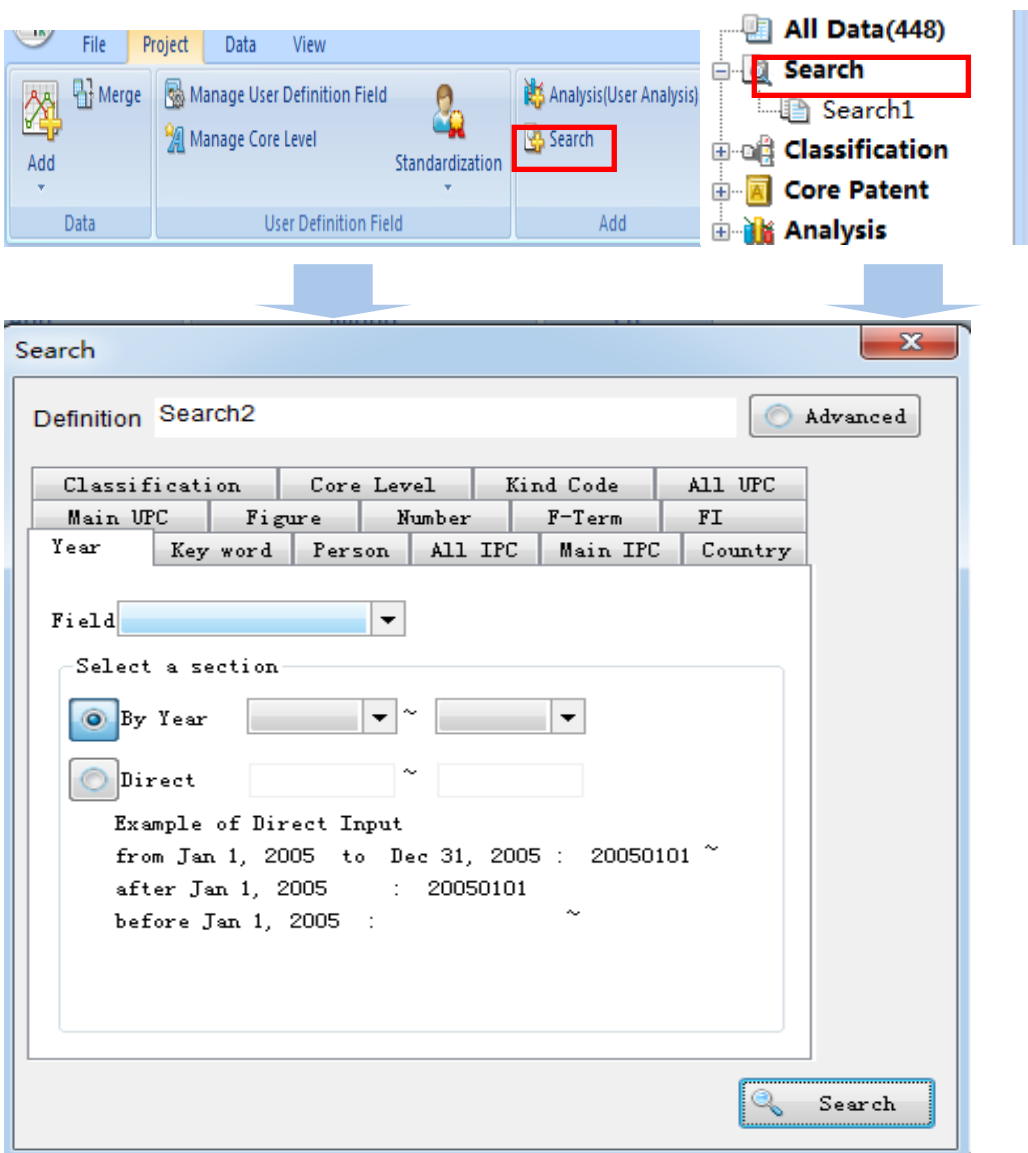

## **7.3** 数据(**Data**)

在数据中,主要可以编辑部分数据内容,对原始数据进行修改,下载、导出数据。

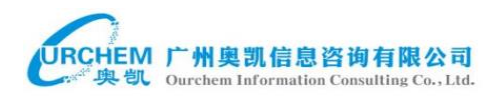

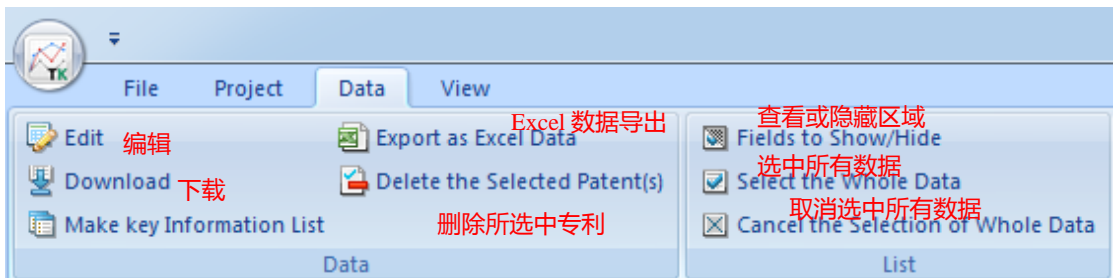

## <span id="page-54-0"></span>**8.3**浏览(**view**)

在浏览菜单下,对需要展现出的项目,只需勾选欲呈现的项目即可。

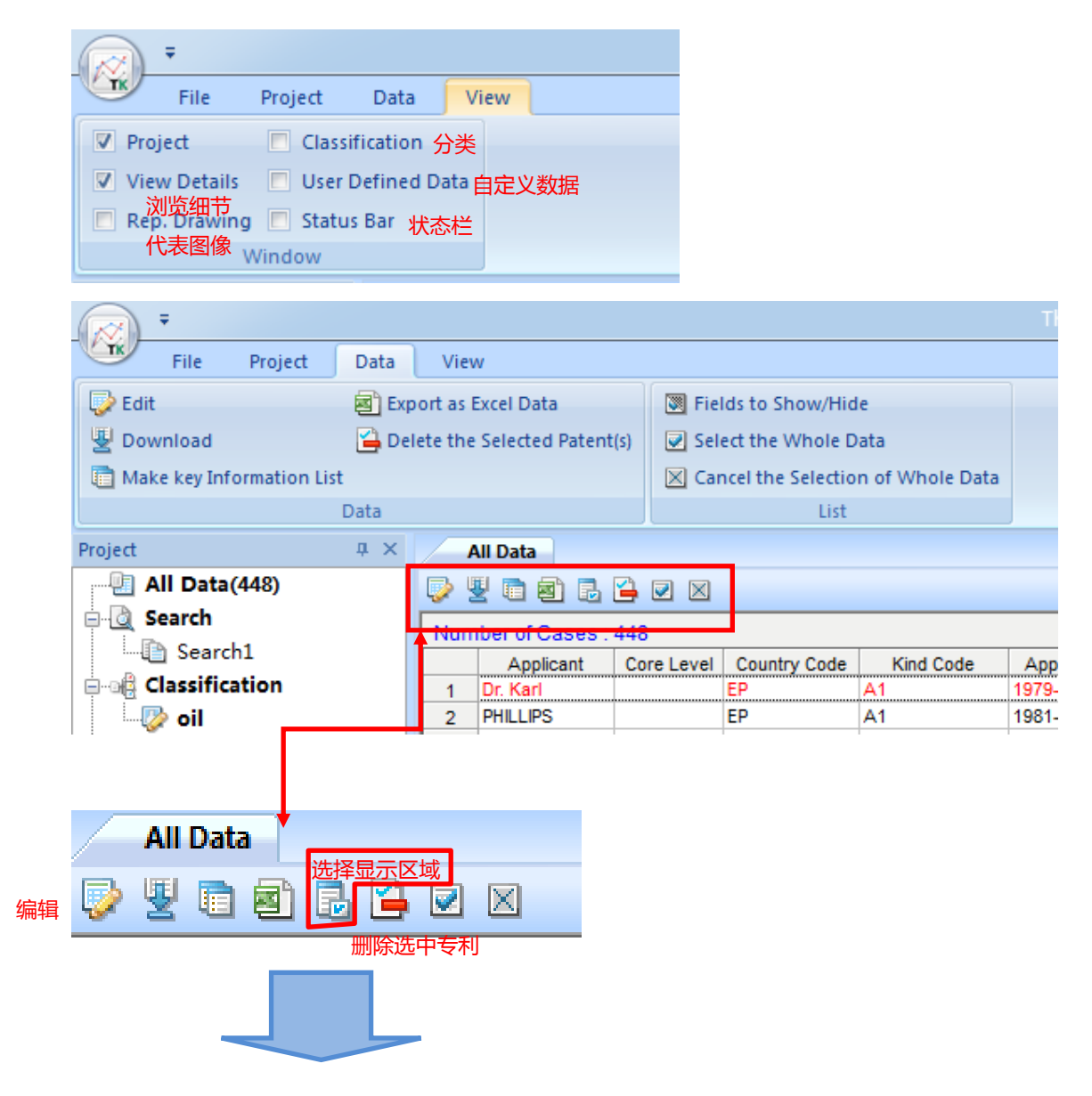

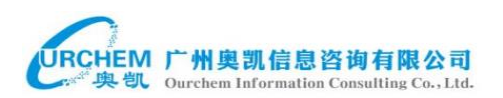

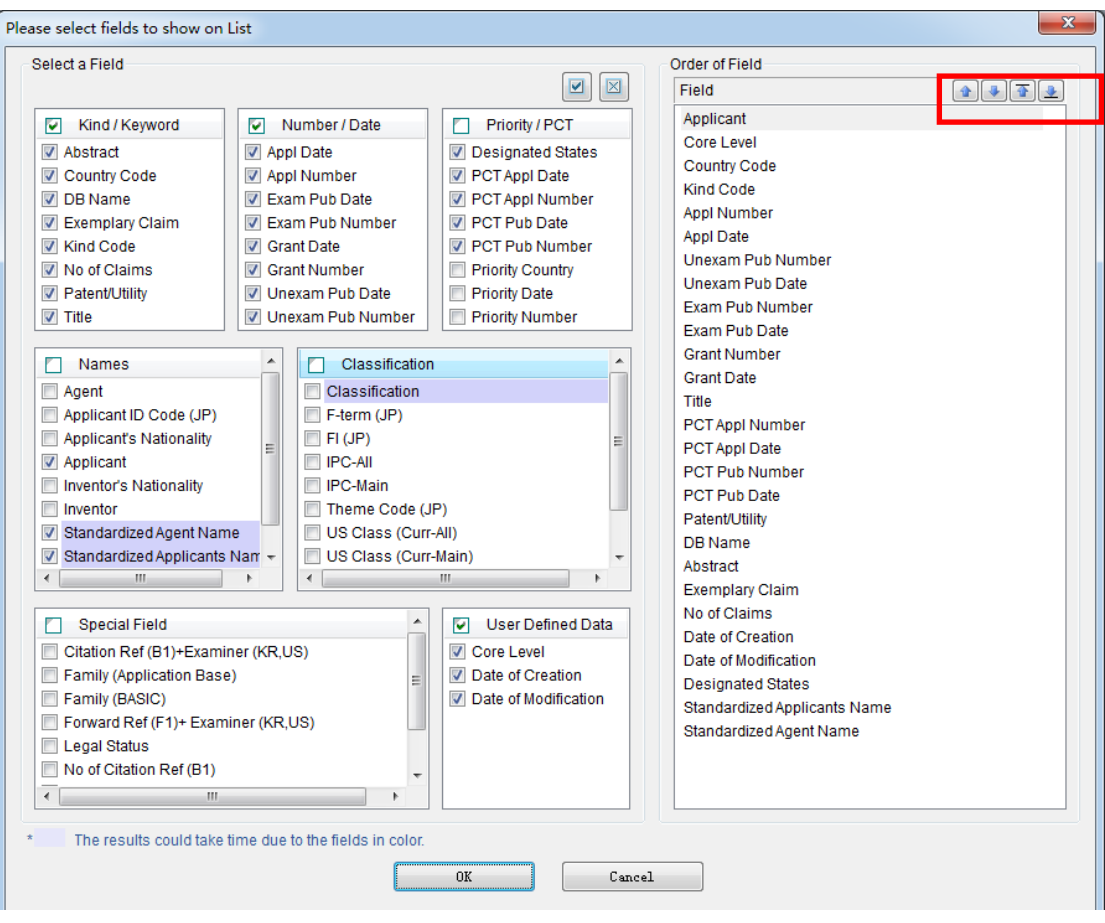

使用者可以根据需要勾选所要显示的项目,并且可以对显示的项目排先后顺

序,选中需要调整的项目,点击右上角的向上/向下按键。